# **Managing vRealize Automation**

vRealize Automation 7.2

This document supports the version of each product listed and supports all subsequent versions until the document is replaced by a new edition. To check for more recent editions of this document, see <http://www.vmware.com/support/pubs>.

EN-002293-04

# **vm**ware<sup>®</sup>

You can find the most up-to-date technical documentation on the VMware Web site at:

http://www.vmware.com/support/

The VMware Web site also provides the latest product updates.

If you have comments about this documentation, submit your feedback to:

[docfeedback@vmware.com](mailto:docfeedback@vmware.com)

Copyright  $^\circ$  2015–2017 VMware, Inc. All rights reserved. [Copyright and trademark information](http://pubs.vmware.com/copyright-trademark.html).

**VMware, Inc.** 3401 Hillview Ave. Palo Alto, CA 94304 www.vmware.com

# **Contents**

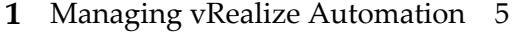

[Updated Information 7](#page-6-0)

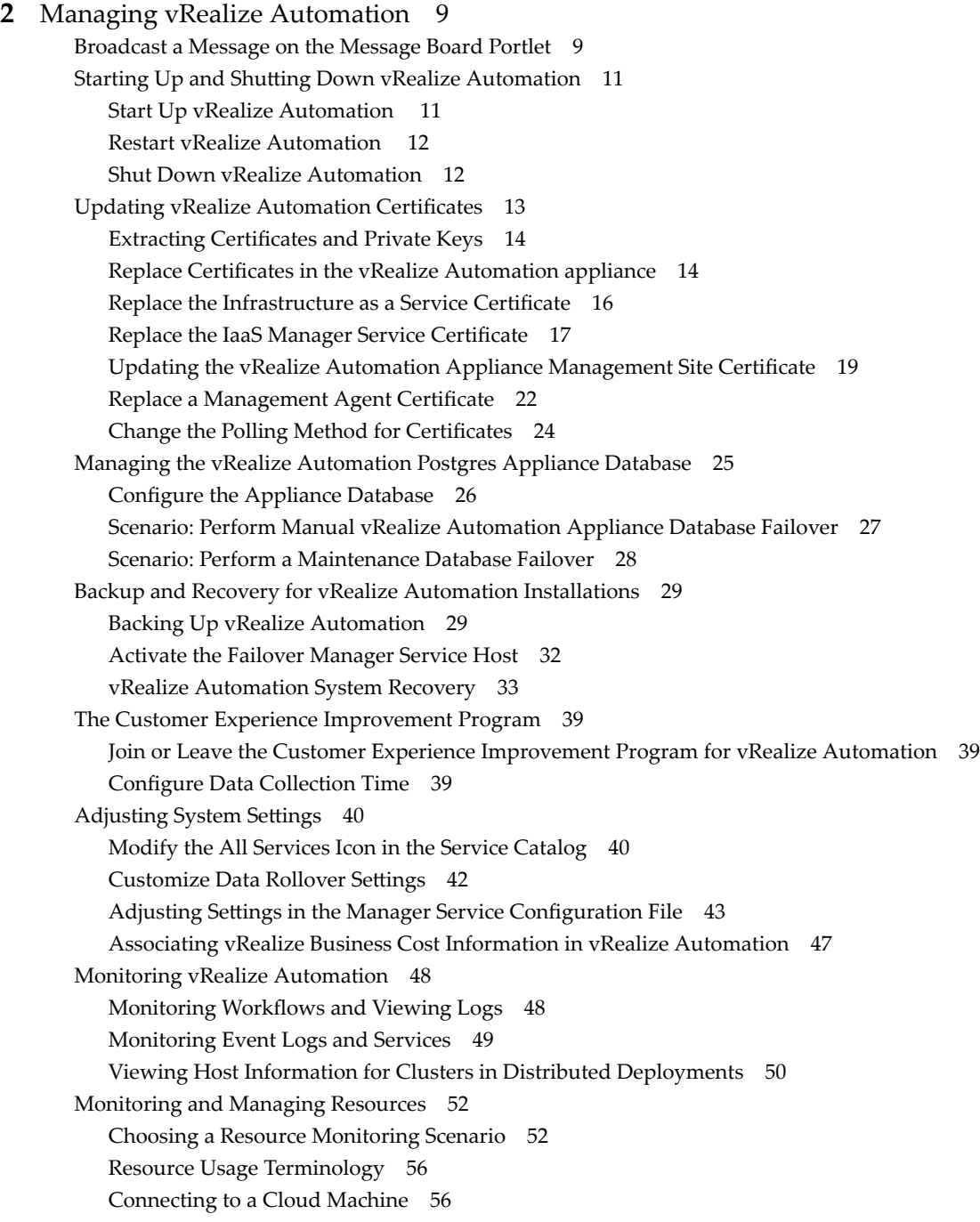

Reducing Reservation Usage by Attrition 58 De[commissioning a Storage Path 59](#page-58-0) Da[ta Collection 59](#page-58-0) Un[derstanding vSwap Allocation Checking for vCenter Server Endpoints 62](#page-61-0) Re[moving Datacenter Locations 63](#page-62-0) Mo[nitoring Containers 63](#page-62-0) Bul[k Import, Update, or Migrate Virtual Machines 63](#page-62-0) Im[port a Virtual Machine to a vRealize Automation Environment 64](#page-63-0) Up[date a Virtual Machine in a vRealize Automation Environment 67](#page-66-0) Mi[grate a Virtual Machine to a Different vRealize Automation Environment 69](#page-68-0) Ma[naging Machines 72](#page-71-0) Ma[naging Virtual Machines 73](#page-72-0) Ru[nning Actions for Provisioned Resources 85](#page-84-0)

[Index 95](#page-94-0)

# <span id="page-4-0"></span>**Managing vRealize Automation**

*Managing vRealize Automation* provides information about maintaining VMware vRealize ™ Automation, including how to start and stop a deployment, as well as manage certificates and the appliance database. In addition, it contains information on backing up and restoring vRealize Automation.

# **Intended Audience**

This information is intended for anyone who wants to manage a vRealize Automation deployment. The information is written for experienced Windows or Linux system administrators who are familiar with virtual machine technology and datacenter operations.

# **VMware Technical Publications Glossary**

VMware Technical Publications provides a glossary of terms that might be unfamiliar to you. For definitions of terms as they are used in VMware technical documentation, go to http://www.vmware.com/support/pubs.

Managing vRealize Automation

# <span id="page-6-0"></span>**Updated Information**

This *Managing vRealize Automation* is updated with each release of the product or when necessary.

This table provides the update history of the *Managing vRealize Automation*.

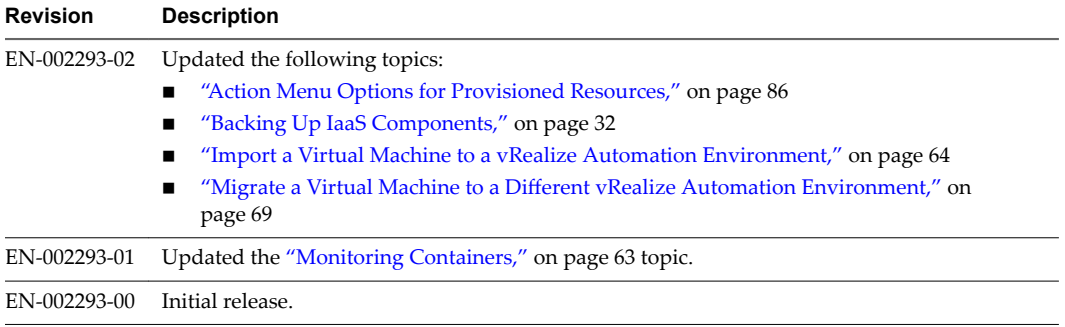

Managing vRealize Automation

# <span id="page-8-0"></span>**Managing vRealize Automation**

You can manage provisioned machines and other aspects of your vRealize Automation deployment. This chapter includes the following topics:

- "Broadcast a Message on the Message Board Portlet," on page 9
- "Starting Up and Shutting Down vRealize Automation," on page 11
- "Updating vRealize Automation Certificates," on page 13
- ["Managing the vRealize Automation Postgres Appliance Database," on page 25](#page-24-0)
- ["Backup and Recovery for vRealize Automation Installations," on page 29](#page-28-0)
- ["The Customer Experience Improvement Program," on page 39](#page-38-0)
- "Adjusting System Settings," on page 40
- ["Monitoring vRealize Automation," on page 48](#page-47-0)
- ["Monitoring and Managing Resources," on page 52](#page-51-0)
- ["Monitoring Containers," on page 63](#page-62-0)
- ["Bulk Import, Update, or Migrate Virtual Machines," on page 63](#page-62-0)
- ["Managing Machines," on page 72](#page-71-0)

# **Broadcast a Message on the Message Board Portlet**

As the tenant administrator, you use the message board portlet to broadcast a message to all the users who have the portlet on their Home tab.

Any new users that you add to vRealize Automation has the portlet on their Home tab by default. Existing users must add the portlet to receive your messages.

You use the message board portlet to broadcast a text message or a Web page. Depending on the Web page, your users can navigate through the Web site in the message board.

The message board has the following limitations.

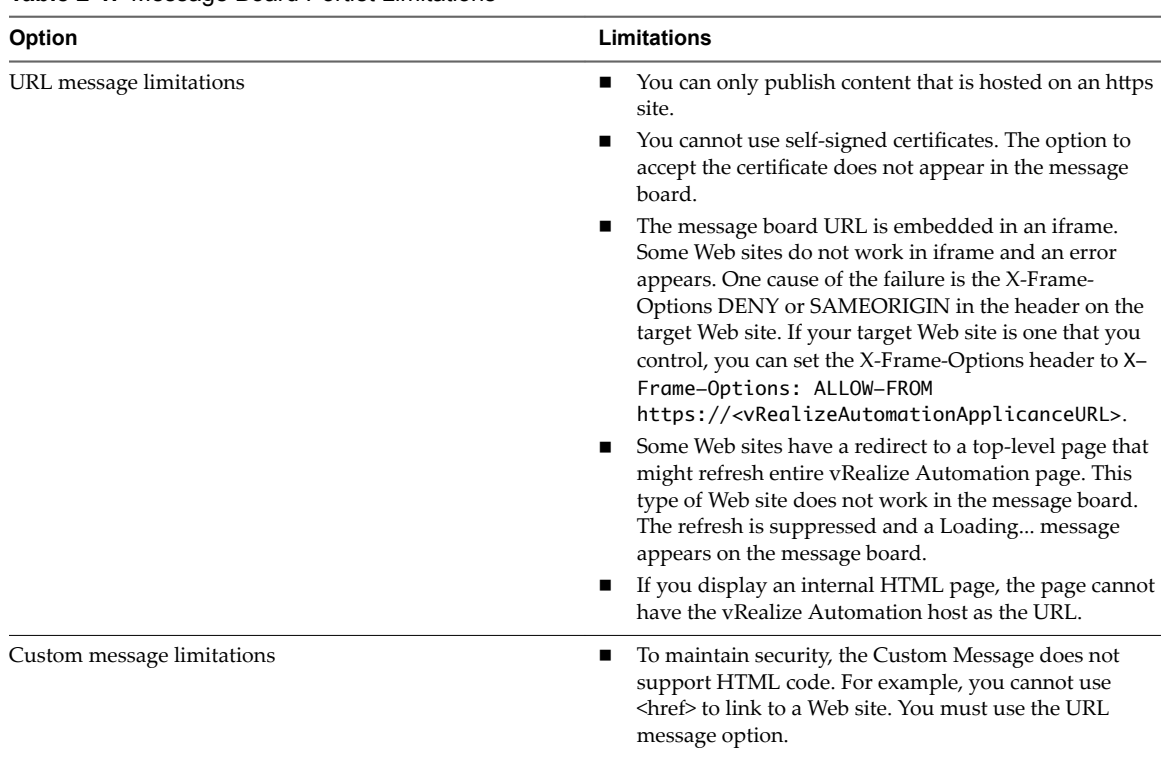

**Table 2**‑**1.** Message Board Portlet Limitations

#### **Prerequisites**

Log in to the vRealize Automation console as a **tenant administrator**.

#### **Procedure**

- 1 Select the **Home** tab.
- 2 Click the **Edit** icon ( $\bullet$ ) in the upper right corner.
- 3 Select **Add Portlets**.
- 4 Locate Message Board and click **Add**.
- 5 Click **Close**.

The portlet is added to the top of the Home tab. If you are a user and a message is broadcast, you see the message until the tenant administrator changes it or removes it. If you are the tenant administrator, you configure the message.

- 6 To configure the message as a tenant administrator, click **Add New Message**.
- 7 Configure one of the following options.

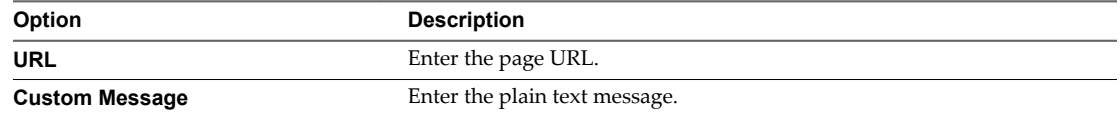

8 Click **Publish**.

The message is broadcast to any tenant users who added the message board portlet to their Home tab.

<span id="page-10-0"></span>To change or remove the message, you must be logged in as the tenant administrator. To change the message, repeat the same steps. To remove the message, remove the URL or text and publish the blank message.

# **Starting Up and Shutting Down vRealize Automation**

A system administrator performs a controlled shutdown or startup of vRealize Automation to preserve system and data integrity.

You can also use a controlled shutdown and startup to resolve performance or product behavior issues that can result from an incorrect initial startup. Use the restart procedure when only some components of your deployment fail.

# **Start Up vRealize Automation**

When you start vRealize Automation from the beginning, such as after a power outage, a controlled shutdown or after recovery, you must start its components in a specified order.

#### **Prerequisites**

Verify that the load balancers that your deployment uses are running.

#### **Procedure**

- 1 Start the MS SQL database machine. If you are using a legacy PostgreSQL standalone database, start that machine as well.
- 2 (Optional) If you are running a deployment that uses load balancers with health checks, disable the health check before you start the vRealize Automation appliance. Only ping health check should be enabled.
- 3 Start all instances of vRealize Automation appliance at the same time and wait for approximately 15 minutes for the appliances to startup. Verify that the vRealize Automation appliance services are up and running.

If you have more than one node and you start only one node, you may have to wait for extra 35 minutes. However, the extra wait time would be canceled out as soon as you start the second node.

- 4 Start the primary Web node and wait for the startup to finish.
- 5 (Optional) If you are running a distributed deployment, start all secondary Web nodes and wait 5 minutes.
- 6 Start the primary Manager Service node and wait for 2 to 5 minutes, depending on your site configuration.
- 7 Start the Distributed Execution Manager Orchestrator and Workers and all vRealize Automation proxy agents.

You can start these components in any order and you do not need to wait for one startup to finish before you start another.

- 8 If you disabled health checks for your load balancers, reenable them.
- Verify that the startup succeeded.
	- a Open a Web browser to the vRealize Automation appliance management interface URL.
	- b Click the **Services** tab.
	- c Click the **Refresh** tab to monitor the progress of service startup.

When all services are listed as registered, the system is ready to use.

# <span id="page-11-0"></span>**Restart vRealize Automation**

When you restart more than one vRealize Automation component, you must restart the components in a specified order.

You might need to restart some components in your deployment to resolve anomalous product behavior. If you are using vCenter Server to manage your virtual machines, use the guest restart command to restart vRealize Automation.

If you cannot restart a component or service, follow the instructions in "Shut Down vRealize Automation," on page 12 and ["Start Up vRealize Automation," on page 11](#page-10-0).

#### **Prerequisites**

Verify that load balancers that your deployment uses are running.

#### **Procedure**

- 1 Restart the all instances of the vRealize Automation appliance at the same time.
- 2 Restart the primary Web node and wait for the startup to finish.
- 3 If you are running a distributed deployment, start all secondary Web nodes and wait for the startup to finish.
- 4 Restart all Manager Service nodes and wait for the startup to finish.
- 5 Restart the Distributed Execution Manager Orchestrator and Workers and all vRealize Automation agents, and wait for the startup to finish for all components.

You can restart these components in any order.

- 6 Verify that the service you restarted is registered.
	- a Open a Web browser to the vRealize Automation appliance management interface URL.
	- b Click the **Services** tab.
	- c Click the **Refresh** tab to monitor the progress of service startup.

When all services are listed as registered, the system is ready to use.

# **Shut Down vRealize Automation**

To preserve data integrity, you must shut down vRealize Automation in a specified order.

If you are using vCenter Server to manage your virtual machines, use the guest shutdown command to shut down vRealize Automation.

#### **Procedure**

- 1 Shut down the Distributed Execution Manager Orchestrator and Workers and all vRealize Automation agents in any order and wait for all components to finish shutting down.
- 2 Shut down virtual machines that are running the Manager Service and wait for the shutdown to finish.
- 3 (Optional) For distributed deployments, shut down all secondary Web nodes and wait for the shutdown to finish.
- 4 Shut down the primary Web node, and wait for the shutdown to finish.
- 5 (Optional) For distributed deployments, shut down all secondary vRealize Automation appliance instances and wait for the shutdown to finish.

<span id="page-12-0"></span>6 Shut down the primary vRealize Automation appliance and wait for the shutdown to finish.

If applicable, the primary vRealize Automation appliance is the one that contains the master, or writeable, Appliance Database. Make a note of the name of the primary vRealize Automation appliance. You use this information when you restart vRealize Automation.

- 7 Shut down the MSSQL virtual machines in any order and wait for the shutdown to finish.
- 8 If you are using a legacy standalone PostgreSQL database, also shut down that machine.

You shut down your vRealize Automation deployment.

# **Updating vRealize Automation Certificates**

A system administrator can update or replace certificates for vRealize Automation components.

vRealize Automation contains three main components that use SSL certificates in order to facilitate secure communication with each other. These components are as follows:

- vRealize Automation appliance
- IaaS website component
- IaaS manager service component

In addition, your deployment can have certificates for the vRealize Automation appliance management site. Also, each IaaS machine runs a Management Agent that uses a certificate.

Typically, self-signed certificates are generated and applied to these components during product installation. You might need to replace a certificate to switch from self-signed certificates to certificates provided by a certificate authority or when a certificate expires. When you replace a certificate for a vRealize Automation component, trust relationships for other vRealize Automation components are updated automatically.

For instance, in a distributed system with multiple instances of a vRealize Automation appliance, if you update a certificate for one vRealize Automation appliance all other related certificates are updated automatically.

Nore vRealize Automation supports SHA2 certificates. The self-signed certificates generated by the system use SHA-256 With RSA Encryption. You may need to update to SHA2 certificates due to operating system or browser requirements.

The vRealize Automation appliance management console provides three options for updating or replacing certificates for existing deployments:

- Generate certificate Use this option to have the system generate a self-signed certificate.
- Import certificate Use this option if you have a certificate that you want to use.
- **Provide certificate thumbprint** Use this option if you want to provide a certificate thumbprint to use a certificate that is already deployed in the certificate store on the IaaS servers. Using this option will not transmit the certificate from the virtual appliance to the IaaS servers. It enables users to deploy existing certificates on IaaS servers without uploading them in the vRealize Automation management console.

Also, you can select the **Keep Existing** option to keep your existing certificate.

Certificates for the vRealize Automation appliance management site do not have registration requirements.

<span id="page-13-0"></span>With one exception, changes to later components in this list do not affect earlier ones. The exception is that an updated certificate for IaaS components must be registered with vRealize Automation appliance.

Nore If your certificate uses a passphrase for encryption and you fail to enter it when replacing your certificate on the virtual appliance, the certificate replacement fails and the message Unable to load private key appears.

For important information about troubleshooting, supportability, and trust requirements for certificates, see the VMware knowledge base article at http://kb.vmware.com/kb/2106583.

# **Extracting Certificates and Private Keys**

Certificates that you use with the virtual appliances must be in the PEM file format.

The examples in the following table use Gnu openssl commands to extract the certificate information you need to configure the virtual appliances.

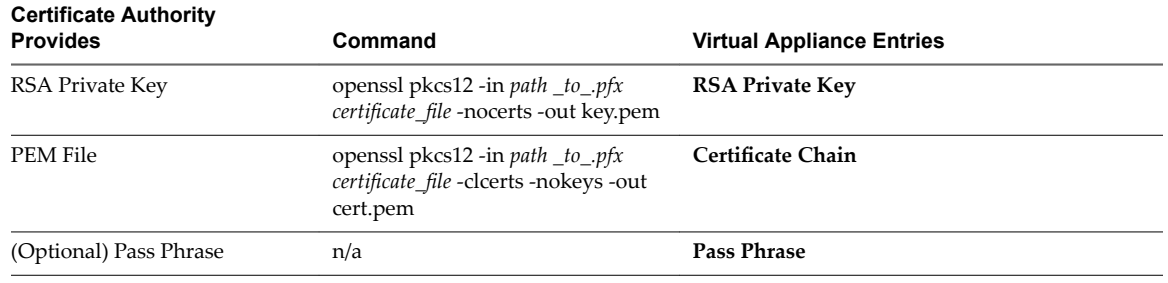

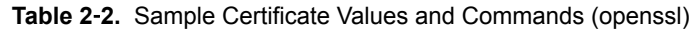

# **Replace Certificates in the vRealize Automation appliance**

The system administrator can update or replace a self-signed certificate with a trusted one from a certificate authority. You can use Subject Alternative Name (SAN) certificates, wildcard certificates, or any other method of multi-use certification appropriate for your environment as long as you satisfy the trust requirements.

When you update or replace the vRealize Automation appliance certificate, trust with other related components is re-initiated automatically. See "Updating vRealize Automation Certificates," on page 13 for more information about updating certificates.

#### **Procedure**

- 1 Open a Web browser to the vRealize Automation appliance management interface URL.
- 2 Log in with user name **root** and the password you specified when deploying the vRealize Automation appliance.
- 3 Select **vRA Settings > Host Settings**.

4 Select the certificate type from the **Certificate Action** menu.

If you are using a PEM-encoded certificate, for example for a distributed environment, select Import.

Certificates that you import must be trusted and must also be applicable to all instances of vRealize Automation appliance and any load balancer through the use of Subject Alternative Name (SAN) certificates.

NOTE If you use certificate chains, specify the certificates in the following order:

- a Client/server certificate signed by the intermediate CA certificate
- b One or more intermediate certificates
- c A root CA certificate

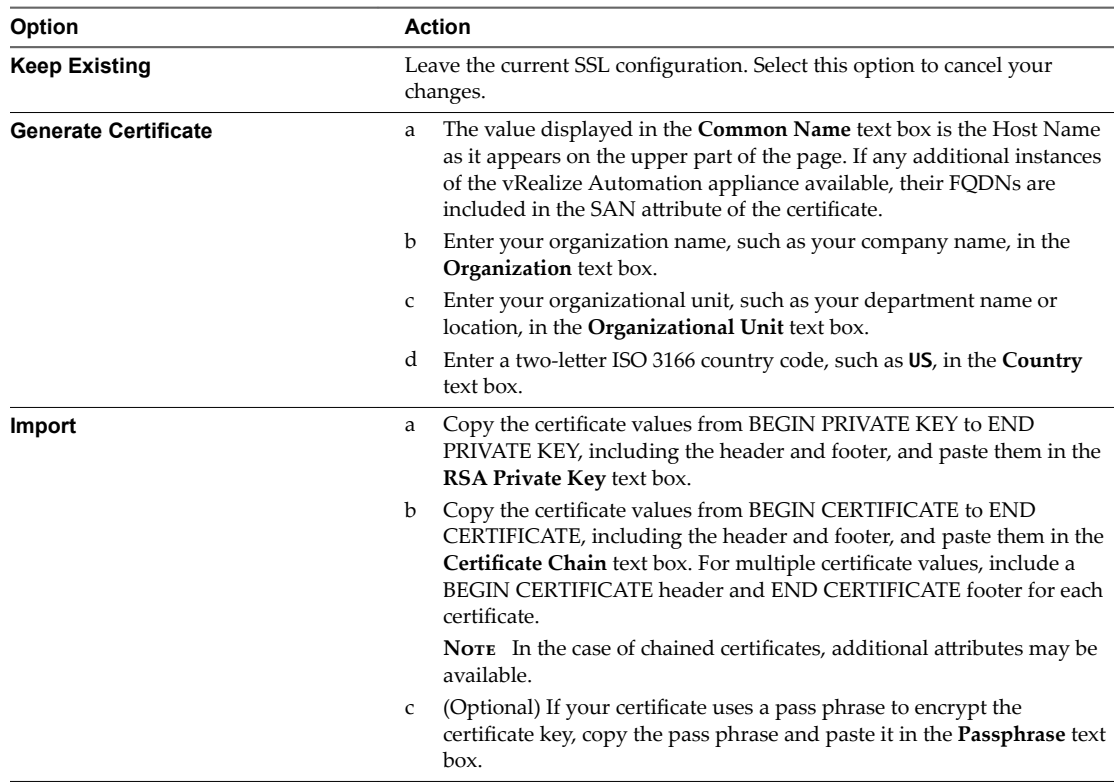

#### 5 Click Save Settings.

After a few minutes, the certificate details for all applicable instances of the vRealize Automation appliance appear on the page.

6 If required by your network or load balancer, copy the imported or newly created certificate to the virtual appliance load balancer.

You might need to enable root SSH access in order to export the certificate.

- a If not already logged in, log in to the vRealize Automation appliance Management Console as root.
- b Click the **Admin** tab.
- c Click the **Admin** sub menu.
- d Select the **SSH service enabled** check box.

Deselect the check box to disable SSH when finished.

<span id="page-15-0"></span>e Select the **Administrator SSH login** check box.

Deselect the check box to disable SSH when finished.

- f Click **Save Settings**.
- 7 Confirm that you can log in to vRealize Automation console.
	- a Open a browser and navigate to https://vcac-hostname.domain.name/vcac/.

If you are using a load balancer, the host name must be the fully qualified domain name of the load balancer.

- b If prompted, continue past the certificate warnings.
- c Log in with **administrator@vsphere.local** and the password you specified when configuring Directories Management.

The console opens to the Tenants page on the **Administration** tab. A single tenant named vsphere.local appears in the list.

8 If you are using a load balancer, configure and enable any applicable health checks.

The certificate is updated.

# **Replace the Infrastructure as a Service Certificate**

The system administrator can replace an expired certificate or a self-signed certificate with one from a certificate authority to ensure security in a distributed deployment environment.

You can use a Subject Alternative Name (SAN) certificate on multiple machines. Certificates used for the IaaS components (Website and Manager Service) must be issued with SAN values including FQDNs of all Windows hosts on which the corresponding component is installed and with the Load Balancer FQDN for the same component.

There are three options for replacing a certificate:

- Generate certificate Use this option to have the system generate a self-signed certificate.
- Import certificate Use this option if you have a certificate that you want to use.
- Provide certificate thumbprint If you accept a certificate that is signed by a CA but that certificate is not trusted by your system, you must determine whether to accept the certificate thumbprint. The thumbprint is used to quickly determine if a presented certificate is the same as another certificate, such as the certificate that was accepted previously.

Also, you can use Keep Existing to keep your existing certificate.

#### **Procedure**

- 1 Open a Web browser to the vRealize Automation appliance management interface URL.
- 2 Log in with user name **root** and the password you specified when deploying the vRealize Automation appliance.
- 3 Select **vRA Settings > Certificates**.
- 4 Click **IaaS Web** on the **Component Type** menu.
- 5 Go to the **IaaS Web Certificate** pane.

<span id="page-16-0"></span>6 Select the certificate replacement option from the **Certificate Action** menu.

If you are using a PEM-encoded certificate, for example for a distributed environment, select Import.

Certificates that you import must be trusted and must also be applicable to all instances of vRealize Automation appliance and any load balancer through the use of Subject Alternative Name (SAN) certificates.

NOTE If you use certificate chains, specify the certificates in the following order:

- a Client/server certificate signed by the intermediate CA certificate
- b One or more intermediate certificates
- c A root CA certificate

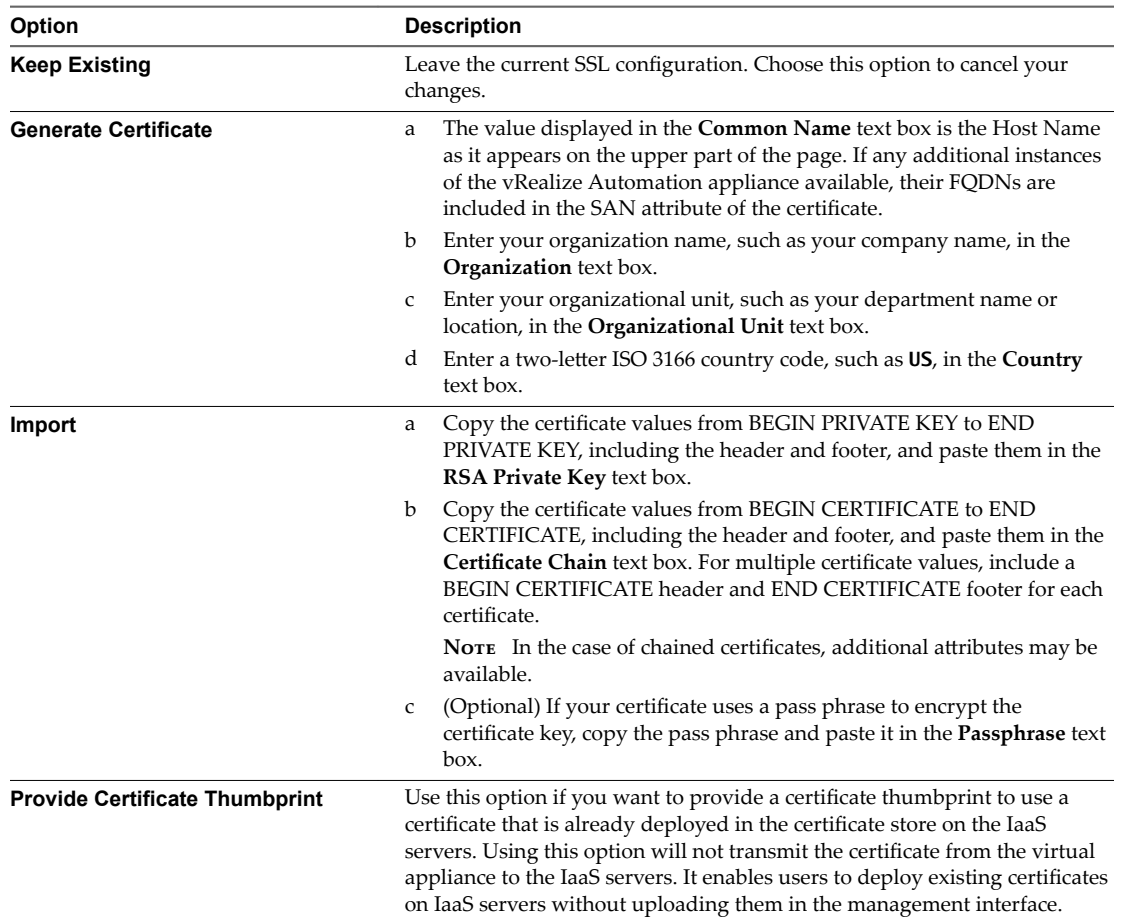

7 Click Save Settings.

After a few minutes, the certificate details appear on the page.

# **Replace the IaaS Manager Service Certificate**

A system administrator can replace an expired certificate or a self-signed certificate with one from a certificate authority to ensure security in a distributed deployment environment.

You can use a Subject Alternative Name (SAN) certificate on multiple machines. Certificates used for the IaaS components (Website and Manager Service) must be issued with SAN values including FQDNs of all Windows hosts on which the corresponding component is installed and with the Load Balancer FQDN for the same component.

The IaaS Manager Service and the IaaS Web Service share a single certificate.

#### **Procedure**

- 1 Open a Web browser to the vRealize Automation appliance management interface URL.
- 2 Log in with user name **root** and the password you specified when deploying the vRealize Automation appliance.
- 3 Select **vRA Settings > Certificates**.
- 4 Click **Manager Service** from the **Certificate Type** menu.
- 5 Select the certificate type from the **Certificate Action** menu.

If you are using a PEM-encoded certificate, for example for a distributed environment, select Import.

Certificates that you import must be trusted and must also be applicable to all instances of vRealize Automation appliance and any load balancer through the use of Subject Alternative Name (SAN) certificates.

Nore If you use certificate chains, specify the certificates in the following order:

- a Client/server certificate signed by the intermediate CA certificate
- b One or more intermediate certificates
- c A root CA certificate

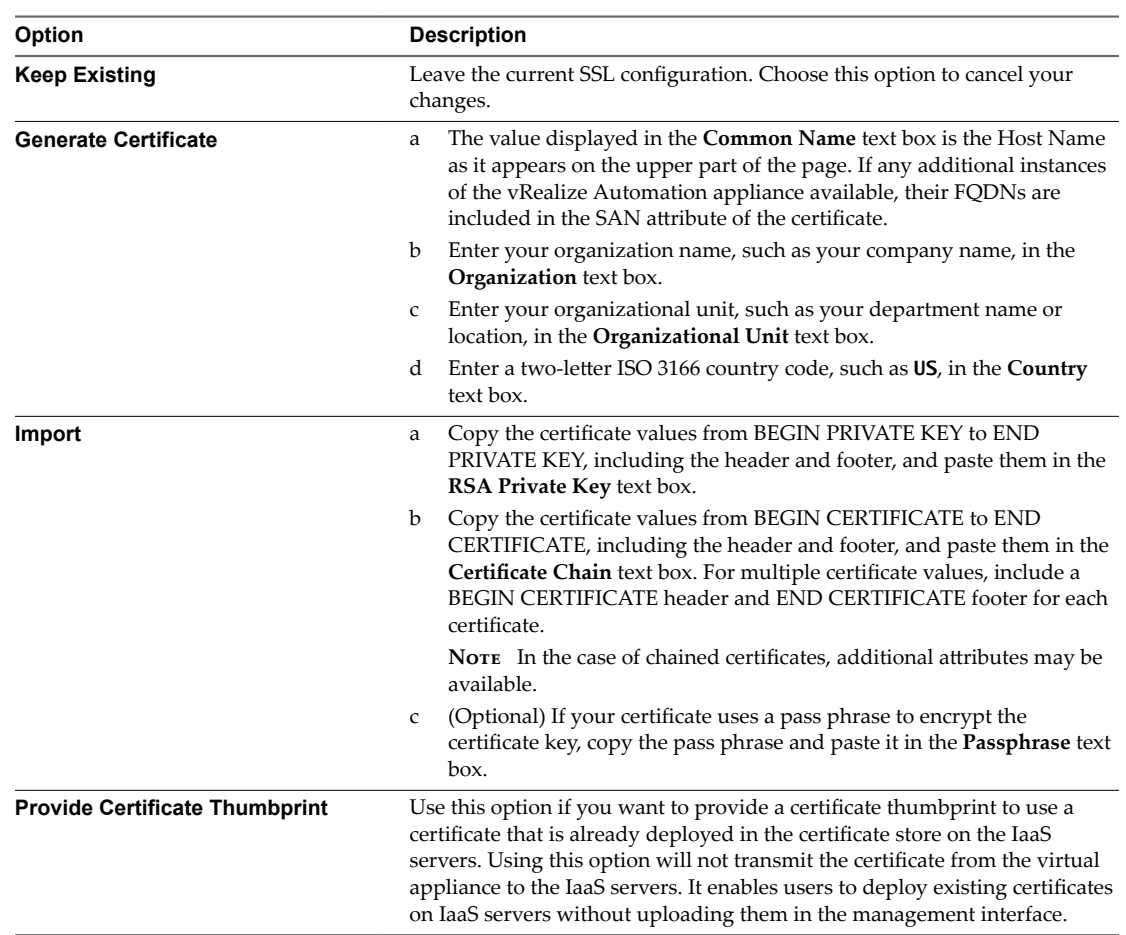

#### 6 Click **Save Settings**.

After a few minutes, the certificate details appear on the page.

- <span id="page-18-0"></span>7 If required by your network or load balancer, copy the imported or newly created certificate to the load balancer.
- 8 Open a browser and navigate to https://*managerServiceAdddress*/vmpsProvision/ from a server that this running a DEM worker or agent.

If you are using a load balancer, the host name must be the fully qualified domain name of the load balancer.

- 9 If prompted, continue past the certificate warnings.
- 10 Validate that the new certificate is provided and is trusted.
- 11 If you are using a load balancer, configure and enable any applicable health checks.

# **Updating the vRealize Automation Appliance Management Site Certificate**

The system administrator can replace the SSL certificate of the management site service when it expires or to replace a self-signed certificate with one issued by a certificate authority. You secure the management site service on port 5480.

The vRealize Automation appliance uses lighttpd to run its own management site. When you replace a management site certificate, you must also configure all Management Agents to recognize the new certificate.

If you are running a distributed deployment, you can update Management Agents automatically or manually. If you are running a minimal deployment, you must update the management agent manually.

See ["Manually Update Management Agent Certificate Recognition," on page 21](#page-20-0) for more information.

#### **Procedure**

1 Find the Management Agent Identifier on page 19

You use the Management Agent identifier when you create and register a new management site server certificate.

2 [Replace the vRealize Automation Appliance Management Site Certificate on page 20](#page-19-0)

The vRealize Automation appliance uses lighttpd to run its own management site. You can replace the SSL certificate of the management site service if your certificate expires or if you are using a self-signed certificate and your company security policy requires you to use its SSL certificates. You secure the management site service on port 5480.

3 [Update Management Agent Certificate Recognition on page 21](#page-20-0)

After replacing a vRealize Automation appliance management site certificate, you must update all Management Agents to recognize the new certificate and to reestablish trusted communications between the virtual appliance management site and Management Agents on IaaS hosts.

#### **Find the Management Agent Identifier**

You use the Management Agent identifier when you create and register a new management site server certificate.

#### **Procedure**

- 1 Open the Management Agent configuration file located at <*vra-installation-dir*>\Management Agent\VMware.IaaS.Management.Agent.exe.config.
- 2 Record the value from the id attribute of the agentConfiguration element.

<agentConfiguration id="0E22046B-9D71-4A2B-BB5D-70817F901B27">

# <span id="page-19-0"></span>**Replace the vRealize Automation Appliance Management Site Certificate**

The vRealize Automation appliance uses lighttpd to run its own management site. You can replace the SSL certificate of the management site service if your certificate expires or if you are using a self-signed certificate and your company security policy requires you to use its SSL certificates. You secure the management site service on port 5480.

You can choose to install a new certificate or reuse the certificate used by the vCloud Automation Center service on port 443.

When you request a new certificate to update another CA-issued certificate, it is a best practice to reuse the Common Name from the existing certificate.

#### **Prerequisites**

n New certificates must be in PEM format and the private key cannot be encrypted. By default, the vRealize Automation appliance management site SSL certificate and private key are stored in a PEM file located at /opt/vmware/etc/lighttpd/server.pem.

See ["Extracting Certificates and Private Keys," on page 14](#page-13-0) if you require information about exporting a certificate and private key from a Java keystore to a PEM file.

#### **Procedure**

- 1 Log in by using the appliance console or SSH.
- 2 Back up your current certificate file.
	- cp /opt/vmware/etc/lighttpd/server.pem /opt/vmware/etc/lighttpd/server.pem-bak
- 3 Copy the new certificate to your appliance by replacing the content of the file /opt/vmware/etc/lighttpd/server.pem with the new certificate information.
- 4 Run the following command to restart the lighttpd server.

service vami-lighttp restart

5 Log in to the management console and validate that the certificate is replaced. You might need to restart your browser.

The new vRealize Automation appliance management site certificate is installed.

#### **What to do next**

Update all management agents to recognize the new certificate.

For distributed deployments, you can update management agents manually or automatically. For minimal installations, you must update agents manually.

- For information about automatic update, see ["Automatically Update Management Agents in a](#page-21-0) Distributed Environment to Recognize a vRealize Automation Appliance Management Site Certificate," [on page 22.](#page-21-0)
- For information about manual update, see ["Manually Update Management Agent Certificate](#page-20-0) [Recognition," on page 21.](#page-20-0)

#### <span id="page-20-0"></span>**Update Management Agent Certificate Recognition**

After replacing a vRealize Automation appliance management site certificate, you must update all Management Agents to recognize the new certificate and to reestablish trusted communications between the virtual appliance management site and Management Agents on IaaS hosts.

Each IaaS hosts runs a Management Agent and each Management Agent must be updated. Minimal deployments must be updated manually, while distributed deployments can be updated manually or using an automated process.

n Manually Update Management Agent Certificate Recognition on page 21

After replacing a vRealize Automation appliance management site certificate, you must update Management Agents manually to recognize the new certificate to reestablish trusted communications between the virtual appliance management site and Management Agents on IaaS hosts.

n [Automatically Update Management Agents in a Distributed Environment to Recognize a vRealize](#page-21-0) [Automation Appliance Management Site Certificate on page 22](#page-21-0)

After the Management Site certificate is updated in a high-availability deployment, the Management Agent configuration must also be updated to recognize the new certificate and reestablish trusted communication.

#### **Manually Update Management Agent Certificate Recognition**

After replacing a vRealize Automation appliance management site certificate, you must update Management Agents manually to recognize the new certificate to reestablish trusted communications between the virtual appliance management site and Management Agents on IaaS hosts.

Perform these steps for each Management Agent in your deployment after you replace a certificate for the vRealize Automation appliance management site.

For distributed deployments, you can update Management Agents manually or automatically. For information about automatic update, see ["Automatically Update Management Agents in a Distributed](#page-21-0) Environment to Recognize a vRealize Automation Appliance Management Site Certificate," on page 22.

#### **Prerequisites**

Obtain the SHA1 thumbprints of the new vRealize Automation appliance management site certificate.

#### **Procedure**

- 1 Stop the VMware vCloud Automation Center Management Agent service.
- 2 Navigate to the Management Agent configuration file located at [*vcac\_installation\_folder*]\Management Agent\VMware.IaaS.Management.Agent.exe.Config, typically C:\Program Files (x86)\VMware\vCAC\Management Agent\VMware.IaaS.Management.Agent.exe.Config.
- 3 Open the file for editing and locate the endpoint configuration setting for the old management site certificate. which you can identify by the endpoint address.

For example:

```
<agentConfiguration id="C816CFBC-4830-4FD2-8951-C17429CEA291" pollingInterval="00:03:00">
   <managementEndpoints>
     <endpoint address="https://vra-va.local:5480" 
thumbprint="D1542471C30A9CE694A512C5F0F19E45E6FA32E6" />
   </managementEndpoints>
</agentConfiguration>
```
<span id="page-21-0"></span>4 Change the thumbprint to the SHA1 thumbprint of the new certificate.

For example:

```
<agentConfiguration id="C816CFBC-4830-4FD2-8951-C17429CEA291" pollingInterval="00:03:00">
   <managementEndpoints>
     <endpoint address="https://vra-va.local:5480" 
thumbprint="8598B073359BAE7597F04D988AD2F083259F1201" />
  </managementEndpoints>
</agentConfiguration>
```
- 5 Start the VMware vCloud Automation Center Management Agent service.
- 6 Login to the virtual appliance management site and go to **vRA Settings > Cluster**.
- 7 Check the Distributed Deployment Information table to verify that the IaaS server has contacted the virtual appliance recently, which confirms that the update is successful.

#### **Automatically Update Management Agents in a Distributed Environment to Recognize a vRealize Automation Appliance Management Site Certificate**

After the Management Site certificate is updated in a high-availability deployment, the Management Agent configuration must also be updated to recognize the new certificate and reestablish trusted communication.

You can update vRealize Automation appliance management site certificate information for distributed systems manually or automatically. For information about manually updating Management Agents, see ["Manually Update Management Agent Certificate Recognition," on page 21](#page-20-0).

Use this procedure to update the certificate information automatically.

#### **Procedure**

- 1 When Management Agents are running, replace the certificate on a single vRealize Automation appliance management site in your deployment.
- 2 Wait fifteen minutes for the Management Agent to synchronize with the new vRealize Automation appliance management site certificate.
- 3 Replace certificates on other vRealize Automation appliance management sites in your deployment.

Management Agents are automatically updated with the new certificate information.

# **Replace a Management Agent Certificate**

The system administrator can replace the Management Agent certificate when it expires or replace a selfsigned certificate with one issued by a certificate authority.

Each IaaS host runs its own Management Agent. Repeat this procedure on each IaaS node whose Management Agent you want to update.

#### **Prerequisites**

- n Copy the Management Agent identifier in the Node ID column before you remove the record. You use this identifier when you create the new Management Agent certificate and when you register it.
- When you request a new certificate, ensure that the Common Name (CN) attribute in the certificate subject field for the new certificate is typed in the following format:

VMware Management Agent 00000000-0000-0000-0000-000000000000

Use the string VMware Management Agent, followed by a single space and the GUID for the Management Agent in the numerical format shown.

#### **Procedure**

- 1 Stop the Management Agent service from your Windows Services snap-in.
	- a From your Windows machine, click **Start**.
	- b In the Windows Start Search box, enter **services.msc** and press Enter.
	- c Right-click **VMware vCloud Automation Center Management Agent** service and click **Stop** to stop the service.
- 2 Remove the current certificate from the machine. For information about managing certificates on Windows Server 2008 R2, see the Microsoft Knowledge Base article at http://technet.microsoft.com/en-us/library/cc772354.aspx or the Microsoft wiki article at http://social.technet.microsoft.com/wiki/contents/articles/2167.how-to-use-the-certificates-console.aspx.
	- a Open the Microsoft Management Console by entering the command **mmc.exe**.
	- b Press Ctrl + M to add a new snap-in to the console or select the option from the File drop-down menu.
	- c Select **Certificates** and click **Add**.
	- d Select **Computer account** and click **Next**.
	- e Select **Local computer: (the computer this console is running on)**.
	- f Click **OK**.
	- g Expand Certificates (Local Computer) on the left side of the console.
	- h Expand **Personal** and select the Certificates folder.
	- i Select the current Management Agent certificate and click **Delete**.
	- j Click **Yes** to confirm the delete action.
- <span id="page-23-0"></span>3 Register the Management Agent certificate with the vRealize Automation appliance management site.
	- a Open a command prompt as an administrator and navigate to the Cafe directory on the machine on which the Management Agent is installed at <*vra-installation-dir*>\Management Agent\Tools\Cafe, typically C:\Program Files (x86)\VMware\vCAC\Management Agent\Tools\Cafe.
	- b Enter the Vcac-Config.exe RegisterNode command with options to register the Management Agent identifier and certificate in one step. Include the Management Agent identifier you recorded earlier as the value for the -nd option.

| Option | <b>Argument</b>                         | <b>Notes</b>                                                                                                    |
|--------|-----------------------------------------|----------------------------------------------------------------------------------------------------|
| -vamih | "vra-va-hostname.domain.name:5480"      | The URL of the management site<br>host, including a port specification.                                                                                                    |
| $-cu$  | "root"                                  | The user name, which must be the<br>root user.                                                                                                    |
| $-cp$  | "password"                              | Password for the root user as a<br>quoted string.                                                                                                    |
| $-hn$  | "machine-hostname.domain.name"          | The machine name of the<br>Management Agent host, including<br>domain information.                                                                                                    |
|        |                                         | This value must match the hostname<br>that the current node is registered<br>with in the vRealize Automation<br>appliance. Can be seen with option 1<br>specified above for the node ID or in<br>the VAMI - Distributed Deployment<br>Information table. If it is not the same<br>value, the following error is returned<br>when the command is executed:<br>Failure: Cannot add duplicate node<br>id<br>00000000-0000-0000-0000-0000000000<br>00. |
| -nd    | "00000000-0000-0000-0000-0000000000000" | Management Agent identifier.                                                                                                    |
| $-tp$  |                                         | Thumb print of the SSL certificate of<br>the management console.                                                                                                    |

**Table 2**‑**3.** Required Options and Arguments for Vcac-Config.exe RegisterNode

The following example shows the command format:

Vcac-Config.exe RegisterNode -v -vamih "*vra-va-hostname.domain.name*:5480"

-cu "root" -cp "*password*" -hn "*machine-hostname.domain.name*"

-nd "*00000000-0000-0000-0000-000000000000*"

-tp "*0000000000000000000000000000000000000000*"

#### **Example: Command to Register a Management Agent Certificate**

```
Vcac-Config.exe RegisterNode -v -vamih "vra-va.eng.mycompany:5480" -cu "root" -cp "secret" -hn
"iaas.eng.mycompany" -nd "C816CFBX-4830-4FD2-8951-C17429CEA291" -tp
"70928851D5B72B206E4B1CF9F6ED953EE1103DED"
```
# **Change the Polling Method for Certificates**

If you use commas in the OU section of the IaaS certificate, you may encounter STOMP WebSocket errors in the Manager Service log files and virtual machine provisioning may fail. You can remove the commas or change the polling method from WebSocket to HTTP to resolve these issues.

See *Installing vRealize Automation 7.2* for more information about the Manager Service.

#### <span id="page-24-0"></span>**Procedure**

1 Open the Manager Service configuration file in a text editor.

The Manager Service configuration file is located at C:\\:Program FIles (x86)\VMware\vCAC\Server\Manager Service.exe.config.

2 Add the following lines to the <appSettings> section of the Manager Service configuration file.

<add key="Extensibility.Client.RetrievalMethod" value="Polling"/> <add key="Extensibility.Client.PollingInterval" value="2000"/> <add key="Extensibility.Client.PollingMaxEvents" value="128"/>

3 Restart the Manager Service.

# **Managing the vRealize Automation Postgres Appliance Database**

vRealize Automation requires the appliance database for system operation. You can manage the appliance database through the vRealize Appliance Virtual Appliance Management Interface.

Nore This information applies only to deployments that use an embedded appliance database. It does not apply to deployments that use an external Postgres database.

You can configure the database as a single node system or with multiple nodes to facilitate high availability through failover. The appliance database is set up initially when you install vRealize Automation, and it requires no maintenance unless a machine configuration changes or, in the case of a clustered configuration, you need to promote a different node to be the master.

**Nore** The database clustered configuration is set up automatically when you join a virtual appliance to the cluster using the Join cluster operation. Importantly, however, the database cluster is not directly dependent upon the virtual appliance cluster. For instance, a virtual machine joined to a cluster can operate normally even if the embedded appliance database is not started or has failed.

A clustered configuration contains one master node and one or more replica nodes. The master node is the vRealize Automation appliance node with the master database that supports system functionality. Replica nodes contain copies of the database that can be pulled into service if the master node fails.

Several high availability appliance database options exist. Choosing the replication mode is the most important database configuration option. The replication mode determines how your vRealize Automation deployment maintains data integrity and, for high availability configurations, how it fails over should the master or primary node fail. There are two available replication modes: synchronous and asynchronous.

Both replication modes support database failover, though each has advantages and disadvantages. Note that to support high availability database failover, asynchronous mode requires at least two nodes, while synchronous mode requires at least three nodes.

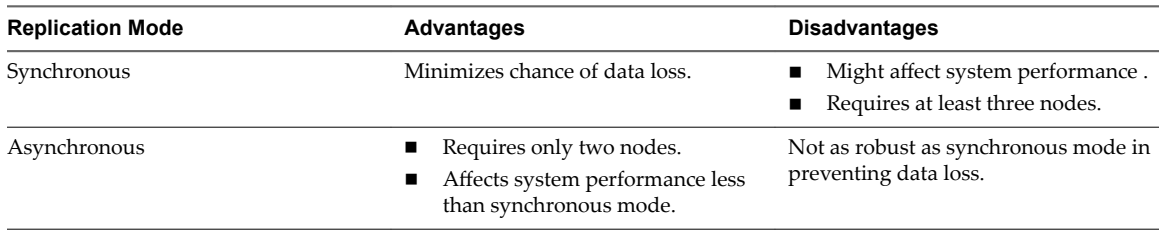

vRealize Automation supports both modes, but operates in asynchronous mode by default and provides high availability only if there are at least two appliance database nodes. The **Database** tab on the Virtual Appliance Management Interface enables you to switch synchronization modes and to add database nodes as needed.

<span id="page-25-0"></span>If you start with one node in a non-high-availability configuration, you can add nodes later as required to enhance high availability. If you have the appropriate hardware and require maximum protection against data loss, consider configuring your deployment to operate in synchronous mode.

# **Configure the Appliance Database**

You can use the Virtual Appliance Management Interface Database page to monitor or update the configuration of the appliance database. You can also use it to change the master node designation and the synchronization mode used by the database.

The appliance database is installed and configured during vRealize Automation system installation and configurationǰ but you can monitor and change the configuration from the **Database** tab on the Virtual Appliance Management Interface.

The **Connection Status** text box indicates whether the database is connected to the vRealize Automation system and is functioning correctly.

If your appliance database uses multiple nodes to support failover, the table at the bottom of the page displays the nodes, and their status and indicates which node is the master. The **Replication mode** text box shows the currently configured operation mode for the system, either synchronous or asynchronous. Use this page to update appliance database configuration.

The Sync State\* column in the database nodes table shows the synchronization method for the cluster. This column works with the Status column to show the state of cluster nodes. Potential status differs depending on whether the cluster uses asynchronous or synchronous replication.

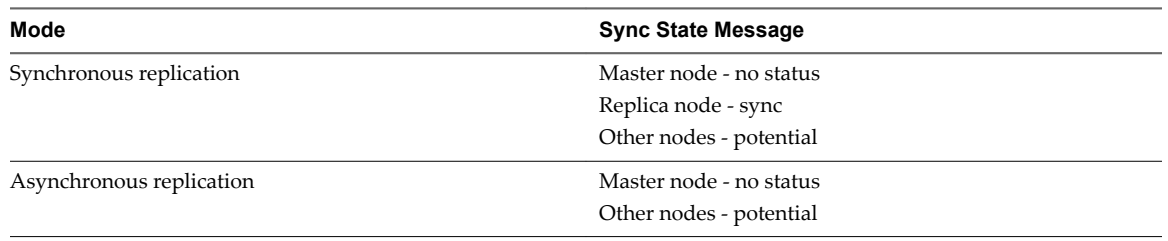

#### **Table 2**‑**4.** Sync State for Appliance Database Replication Modes

The Valid column indicates whether replicas are synchronized with the master node. The master node is always valid.

The Priority column shows the position of replica nodes in relation to the master node. The master node has no priority value. When promoting a replica to become the master, select the node with the lowest priority value.

#### **Prerequisites**

- n Install and configure vRealize Automation according to appropriate instructions in the *Installing vRealize Automation 7.2*.
- n Log in to the vRealize Automation management console as **root**.
- n Configure an appropriate embedded Postgres appliance database cluster as part of your vRealize Automation deployment.

#### **Procedure**

- 1 On the Virtual Appliance Management Interface, select **vRA Settings > Database**.
- 2 If your database uses multiple nodes, review the table at the bottom of the page and ensure that the system is operating appropriately.
	- Ensure that all nodes are listed.

<span id="page-26-0"></span>Ensure that the appropriate node is the designated master node.

**NOTE** Do not click **Sync Mode** to change the synchronization mode of the database unless you are certain that your data is secure. Changing the sync mode without preparation may cause data loss.

- 3 To promote one of the nodes to be the master, click **Promote** in the appropriate column.
- 4 Click **Save Settings** to save your configuration if you have made any changes.

# **Scenario: Perform Manual vRealize Automation Appliance Database Failover**

When there is a problem with the vRealize Automation appliance Postgres database, you manually fail over to a replica vRealize Automation appliance node in the cluster.

Follow these steps when the Postgres database on the master vRealize Automation appliance node fails or stops running.

#### **Prerequisites**

**n** Configure a cluster of vRealize Automation appliance nodes. Each node hosts a copy of the embedded Postgres appliance database.

#### **Procedure**

- 1 Remove the master node IP address from the external load balancer.
- 2 Log in to the vRealize Automation appliance management interface as root.

https://vrealize-automation-appliance-FQDN:5480

- 3 Click **vRA Settings** > Database.
- 4 From the list of database nodes, locate the replica node with the lowest priority.

Replica nodes appear in ascending priority order.

5 Click **Promote** and wait for the operation to finish.

When finished, the replica node is listed as the new master node.

- 6 Correct issues with the former master node and add it back to the cluster:
	- a Isolate the former master node.

Disconnect the node from its current network, the one that is routing to the remaining vRealize Automation appliance nodes. Select another NIC for management, or manage it directly from the virtual machine management console.

b Recover the former master node.

Power the node on or otherwise correct the issue. For example, you might reset the virtual machine if it is unresponsive.

- c From a console session as root, stop the vpostgres service.
	- service vpostgres stop
- d Add the former master node back to its original network, the one that is routing to the other vRealize Automation appliance nodes.
- e From a console session as root, restart the haproxy service.

service haproxy restart

- f Log in to the new vRealize Automation appliance master node management interface as root.
- g Click **vRA Settings** > Database.
- <span id="page-27-0"></span>h Locate the former master node, and click **Reset**.
- i After a successful reset, restart the former master node.
- j With the former master powered on, verify that the following services are running.

```
haproxy
horizon-workspace
rabbitmq-server
vami-lighttp
vcac-server
vco-server
```
k Re-add the former master node to the external load balancer.

Nore If a master node that was demoted to replica is still listed as master, you might need to manually re-join it to the cluster to correct the problem.

# **Scenario: Perform a Maintenance Database Failover**

As a vRealize Automation system administrator, you must perform an appliance database maintenance failover operation.

This scenario assumes that the current master node is up and running normally. There are two database failover maintenance steps: maintenance of the master and maintenance of a replica node. When a master node has been replaced so that it becomes a replica, you should perform maintenance on it so that it is suitable to become the master again should the need arise.

Nore Do not stop or restart the HAProxy service on the applicable host machine while performing a maintenance failover.

#### **Prerequisites**

- n vRealize Automation is installed and configured according to appropriate instructions in the *Installing vRealize Automation 7.2*.
- n Log in to the vRealize Automation management console as **root**.
- n Install and configure an appropriate embedded Postgres appliance database cluster.
- If your database uses synchronous replication mode, ensure that there are at least three active nodes in the cluster.

#### **Procedure**

- 1 Ensure that the current master node is up and running in preparation for maintenance.
- 2 Select **vRA Settings > Database** on the Virtual Appliance Management Interface.
- 3 Select the most suitable replica node for promotion to the master, and click **Promote**.

The old master is demoted to replica status, and the new master is promoted.

- 4 Perform the appropriate replica maintenance.
- 5 When the maintenance is complete, ensure that the virtual appliance is running with network connectivity and that its HAProxy service is running.
	- a Log in to the vRealize Automation management console as **root**.
	- b Ensure that the replica node can be pinged, resolved by name, and has a recent status in the

<span id="page-28-0"></span>6 Click **Reset** for the replica node.

This operation resets the database so that it is configured to replicate to the current master and resynchronizes the replica node with the latest haproxy configuration from the master node.

- 7 Following successful reset, return the replica virtual appliance node IP address to the external virtual appliance load balancer IP address pool.
- 8 Ensure that the replica node appears healthy on the Configure Postgres vRA Database table and that it can be pinged and resolved by name.

# **Backup and Recovery for vRealize Automation Installations**

To minimize system downtime and data loss in the event of failures, administrators back up the entire vRealize Automation installation on a regular basis. If your system fails, you can recover by restoring the last known working backup and reinstalling some components.

# **Backing Up vRealize Automation**

A system administrator backs up the full vRealize Automation installation on a regular basis.

You can employ several strategies, singly or in combination, to back up vRealize Automation system components. For virtual machines, you can use the Snapshot function to create snapshot images of critical components. If a system failure occurs, you can use these images to restore components to their state when the images were created. You can perform full, differential, and incremental backups and restores of virtual machines. Alternatively, and for non-virtual machine components, you can create copies of critical configuration files for system components, which can be used to restore these components to a customer configured state following reinstallation.

A complete backup includes the following components:

- n Infrastructure MS SQL database.
- PostgreSQL database. (Applicable only for legacy installations that do not use an Appliance Database.)
- Identity management components as applicable.
- vRealize Automation appliance.
- IaaS components.
- (Optional) Software load balancers.
- (Optional) Load balancers that support your distributed deployment. Consult the vendor documentation for your load balancer for information about backup considerations.

# **Guidelines for Planning Backups**

Use these guidelines to plan backups:

- When you back up a complete system, back up all instances of the vRealize Automation appliance, and databases as near simultaneously as possible, preferably within seconds.
- n Minimize the number of active transactions before you begin a backup. Schedule your regular backup to when your system is least active.
- Back up all databases at the same time.
- n Back up the virtual appliance load balancer at the same time you back up the vRealize Automation appliance.
- Create a backup of instances of the vRealize Automation appliance when you update certificates.
- Create a backup of IaaS components when you update certificates.

# **Backing Up vRealize Automation Certificates**

A system administrator backs up certificates and certificate chains at installation time or when a certificate is replaced.

Back up the following certificates:

- n vRealize Automation appliance certificates and the entire corresponding certificate chain.
- IaaS certificates and the entire corresponding certificate chain.

# **Backing Up Load Balancers**

Load balancers distribute work among servers in high-availability deployments. The system administrator backs up the load balancers on a regular basis at the same time as other components.

Follow your site policy for backing up load balancers, keeping in mind the preservation of network topology and vRealize Automation backup planning.

# **Backing Up vRealize Automation Databases**

The database administrator backs up the Infrastructure MSSQL Server and Appliance Database.

As a best practice, back up the Infrastructure MSSQL and Appliance Database or legacy PostgreSQL databases as nearly simultaneously as possible to prevent or minimize data loss. Also, when applicable, back up databases with Point-in-Time enabled. By using Point-in-Time recovery, you ensure that the two databases are consistent with each other. If only one database fails, you must restore the running database to the most recent backup so that the databases are consistent.

#### **Infrastructure MSSQL Database**

Follow your in-house procedures to back up the Infrastructure MSSQL database outside of the vRealize Automation framework.

Use the following guidelines when creating a backup:

- If possible, check that all IaaS workflows are complete and that all IaaS services are stopped or that activity is minimized.
- Back up with Point-in-Time enabled.
- Back up the MSSQL database at the same time that you back up the other components.
- Back up the passphrase for your database.

**Nore** Your database is protected by a passphrase. Have the passphrase available when you restore the database. Typically, you record the passphrase in a safe and accessible location at install time.

#### **Appliance Database or Legacy PostgreSQL Database**

If you are using an Appliance Database or a legacy PostgreSQL database embedded in a vRealize Automation appliance, you can back up the database by backing up the entire appliance with one of the methods described in ["Backing Up the vRealize Automation Appliance," on page 31.](#page-30-0) If you are using a legacy PostgreSQL database, you can also backup the database separately. See the VMware Knowledge Base article *Migrating from external vPostgres appliance to vPostgres instance located in the vCAC appliance (2083562)* at http://kb.vmware.com/kb/2083562 for more information.

A standalone legacy PostgreSQL appliance must be backed up separately. See the VMware Knowledge Base article *Migrating from external vPostgres appliance to vPostgres instance located in the vCAC appliance (2083562)* at http://kb.vmware.com/kb/2083562 for more information.

#### <span id="page-30-0"></span>**Backing Up the vRealize Automation Appliance**

The system administrator backs up the vRealize Automation appliance by exporting or cloning the appliance. You can also copy configuration files to use to recreate the configuration that was in place at the time of the backup.

Back up appliances by exporting or cloning them.

As a best practice, back up your vRealize Automation appliance and databases on the same schedule.

You can use the following methods to create backups.

- The vSphere Export function.
- Cloning.
- VMware vSphere Data Protection, to create backups of the entire appliance.
- vSphere Replication, to replicate the virtual appliance to another site.
- VMware Recovery Manager, to enable high availability by backing up the appliance to a different data center.

You can use snapshots to backup virtual appliances only if you store or replicate them to a location other than the appliance location. If the snapshot image is accessible after a failure, using it is the most direct way to recover the appliance.

To preserve only the configuration information for the appliance, back up the following files, preserving the owner, group, and permissions for each file. These files are also backed up as part of exporting or cloning an appliance.

- /etc/vcac/encryption.key
- /etc/vcac/vcac.keystore
- /etc/vcac/vcac.properties
- /etc/vcac/security.properties
- /etc/vcac/server.xml
- /etc/vcac/solution-users.properties
- /etc/apache2/server.pem
- /etc/vco/app-server/sso.properties
- /etc/vco/app-server/plugins/\*
- /etc/vco/app-server/vmo.properties
- /etc/vco/app-server/js-io-rights.conf
- /etc/vco/app-server/security/\*
- /etc/vco/app-server/vco-registration-id
- /etc/vco/app-server/vcac-registration.status
- /etc/vco/configuration/passwd.properties
- /var/lib/rabbitmq/.erlang.cookie
- /var/lib/rabbitmq/mnesia/\*\*

# <span id="page-31-0"></span>**Backing Up IaaS Components**

The system administrator backs up IaaS components. Use these guidelines to plan backups.

You can back up IaaS components by taking a snapshot of the VMs in the following order:

- Proxy Agents and DEMs
- **Manager Service**
- Websites

For agents, back up the following information:

- 1 The agent name.
- 2 The endpoint name. Note that this is different from the endpoint address.
- 3 The following files located in the Agent's installation folder (*vRA\_folder*\Agents\*Agent\_name*\):
	- VRMAgent.exe.config file
	- RepoUtil.exe.config file

For DEMs, back up the following information:

- 1 The agent name.
- 2 The following files located in the DEM's installation folder (*vRA\_folder*\Distributed Execution Manager\*DEM\_name*>\):
	- ManagerService.exe.config file
	- policy.config file

For Web components, back up the following files:

- 1 For the primary Web node only, in the Model Manager Data folder (*vRA\_folder*\Server )
	- ConfigTool folder (applicable only for the primary Web node)
	- policy.config file
- 2 The following files located in the installation folder (*vRA\_folder*\Server\Website\):
	- Web.config file
- 3 The following files located in the installation folder (*vRA\_folder*\Web API\):
	- Web.config file
	- policy.config file
- 4 The name of the IIS instance.

# **Activate the Failover Manager Service Host**

You can configure vRealize Automation to activate a secondary failover server when a system failure occurs on the Manager Service host.

#### **Prerequisites**

Verify that active and passive Manager Service nodes are installed under a Manager Service load balancer. See *Installing vRealize Automation 7.2*.

#### <span id="page-32-0"></span>**Procedure**

- 1 Change the startup type of the vRealize Automation Manager Service on the primary Manager Service host to manual start up.
	- a Select **Start > Administrative Tools > Services** on the primary server.
	- b Select **Manual** as the startup type of the vRealize Automation service.
- 2 Make the secondary Manager Service host the active host by changing the startup type of the vRealize Automation service to automatic start up.
	- a Select **Start > Administrative Tools > Services** on the primary server.
	- b Select **Automatic** as the startup type of the vRealize Automation service.
- 3 (Optional) Verify that the secondary node is enabled on the load balancer.

#### **vRealize Automation System Recovery**

A system administrator uses backups to restore vRealize Automation to a functional state after a system failure. If IaaS components such as Manager Service machines fail, you must reinstall them.

If you restore from a backup, machines that were provisioned after the backup still exist, but are not managed by vRealize Automation. For example, they do not appear in the items list for the owner. Use the Infrastructure Organizer to import virtual machines and bring them back under management.

Perform these steps in order, beginning with the first component that needs to be restored. If a component is functioning normally, you do not need to restore it.

1 Restoring vRealize Automation Databases on page 33

A system administrator restores the IaaS MSSQL database and the PostgreSQL database.

2 [Restore the vRealize Automation appliance and Load Balancer on page 35](#page-34-0)

If a failure occurs, a system administrator restores the vRealize Automation appliance. If a load balancer is used, the administrator restores the load balancer and the virtual appliances that it manages. If a host name changes during restoration, you must update configuration files appropriately.

3 [Restoring the IaaS Website, Manager Services, and Their Load Balancers on page 36](#page-35-0)

A system administrator restores the IaaS Website and Manager Service and their associated load balancers.

- 4 [Reinstall the DEM Orchestrator and the DEM Workers on page 38](#page-37-0) If a failure occurs, a system administrator reinstalls all DEMs.
- 5 [Reinstall the IaaS Agents on page 39](#page-38-0)

The system administrator reinstalls all IaaS agents that need to be restored.

#### **Restoring vRealize Automation Databases**

A system administrator restores the IaaS MSSQL database and the PostgreSQL database.

Recover a database in the following situations:

- If both databases fail, restore them from the last known time when both databases were backed up.
- n If one database fails, restore it and revert the functional database to the version that was in use when the backup used to restore the failed database was created.

The backup time for each database can differ. The greater the gap between the last working time of the databases, the greater the potential for data loss.

You should back up full VMs of databases, instead of backing up PostgreSQL database directly. For information about how to restore a PostgreSQL database, see the VMware Knowledge Base article *Migrating from external vPostgres appliance to a vPostgres instance located in the vCAC appliance (2083562)*.

#### **Database Passphrases**

IaaS MSSQL database security requires a security passphrase to generate an encryption key that protects the data. You specify this passphrase when you install vRealize Automation.

If you lose the passphrase, or want to change the passphrase, consult VMware technical support for more information.

#### **Configure vRealize Automation MSSQL Databases with New Host Names**

You can restore an MSSQL database from a backup with no additional steps required. If the hostname of the MSSQL database machine changes, you must revise configuration information for the MSSQL database.

#### **Procedure**

- 1 Update the database entries.
	- a Open SQL Server Management Studio and locate the DynamicOps. RepositoryModel. Models table.
	- b Locate the string Data Source in the table and change the original SQL Server host name to the new host name for each instance of the connection string.

For example:

Data Source=MACHINE-NAME.domain.name;...

- 2 For each machine not being reinstalled that contains a Web site component, update the host name in the configuration file.
	- a Open the C:\Program Files (x86)\VMware\vCAC\Server\Model Manager Web\Web.config file in an editor.
	- b Locate the repository element and make the following changes:
		- Modify the value of the server attribute for the database hostname. For example:
			- server=DB-repository-hostname.domain.name
		- If you changed the database name, modify the value of the database attribute to use the new name.
	- c Save and close the Web.config file.
- 3 Run the iisreset command from an account with administrator privileges.
- 4 For each machine not being reinstalled that contains a Manager Service component, update the host name in the configuration file.
	- a Open the C:\Program Files (x86)\VMware\vCAC\Server\ManagerService.exe.config file in an editor.
	- b Locate the string Data Source and change the original SQL Server host name to the new host name for each instance of the connection string. For example:

server=DB-hostname.domain.name

<span id="page-34-0"></span>If you changed the database name, modify the value of the Initial Catalog attribute to use the new name. For example:

Initial Catalog=DBName;

- d Save and close the ManagerService.exe.config file.
- 5 Restart the Manager Service.

#### **What to do next**

#### **Restore the vRealize Automation appliance and Load Balancer**

If a failure occurs, a system administrator restores the vRealize Automation appliance. If a load balancer is used, the administrator restores the load balancer and the virtual appliances that it manages. If a host name changes during restoration, you must update configuration files appropriately.

You might need to restore a failed virtual appliance in the following circumstances:

- You are running a minimal deployment and your only vRealize Automation appliance fails or becomes corrupted.
- You are running a distributed deployment and some, but not all, virtual appliances fail.
- You are running a distributed deployment and all virtual appliances fail.

How you restore a vRealize Automation appliance or virtual appliance load balancer depends on your deployment type and on which appliances failed.

- If you are using a single virtual appliance whose name is unchanged, restore the virtual appliance, or redeploy it and restore a set of backed up files. No further steps are required.
- If you are running a distributed deployment that uses a load balancer, and you change the name of the virtual appliance or the IP address of the load balancer, you must redeploy the appliance and restore its backup files. Also, you must regenerate and copy certificates for your deployment.

If you are redeploying, reconfiguring, or adding virtual appliances to a cluster, see the *Installing vRealize Automation 7.2* documentation for vRealize Automation appliance for more information.

#### **Procedure**

1 Redeploy the virtual appliance.

You must also configure the Appliance Database after redeploying the vRealize Automation appliance if it is applicable to your system configuration.

- 2 Restore all backed up files.
- 3 Check the file permissions and owners for the restored files.
	- a Verify that the vcac user owns the files in the vcac directory and that only the vcac user has read and write permissions. Update any settings that have changed.
	- b Verify that the root user owns the files in the apache2 directory and that only the owner has read and write permissions. Update any settings that have changed.
	- c Verify that the vco user owns the files in the vco directory and that only the owner has read and write permissions. Update any settings that have changed.

If the hostname or virtual IP address is unchanged, the restore procedure is finished.

- <span id="page-35-0"></span>4 If you are using a load balancer and its virtual IP address has changed, regenerate and copy certificates for each of the virtual appliances.
	- a Obtain a certificate by using a command of the following form:

C:\Program Files (x86)\VMware\vCAC\Server\Model Manager Data\Cafe \Vcac-Config.exe GetServerCertificates -url https://*VA FQDN* --FileName .\Vcac-Config-*time-stamp*.data -v

b Register your solution user certificate by using a command of the following form:

C:\Program Files (x86)\VMware\vCAC\Server\Model Manager Data\Cafe \Vcac-Config.exe RegisterSolutionUser -url https://*VA FQDN* --Tenant vsphere.local -cu administrator@vsphere.local -cp vmware --FileName .\Vcac-Config-*time-stamp*.data -v

c Register the event topics with the new solution user by using a command of the following form:

C:\Program Files (x86)\VMware\vCAC\Server\Model Manager Data\Cafe\Vcac-Config.exe RegisterCatalogTypes -v

d Move your solution user certificate information to the database by using a command of the following form:

C:\Program Files (x86)\VMware\vCAC\Server\Model Manager Data\Cafe \Vcac-Config.exe MoveRegistrationDataToDB -d vcac -s localhost -f .\Vcac-Config-*time-stamp*.data -v

- 5 Navigate to the vRealize Automation appliance management console and verify that the host, SSL, database, and SSO settings are correct.
- 6 Update settings that changed.
- 7 Start the vRealize Automation server service or save the SSO settings page.
- 8 Configure the load balancer to distribute traffic to the virtual appliances.

#### **What to do next**

"Restore the IaaS Website Service or Web Load Balancer," on page 36

# **Restoring the IaaS Website, Manager Services, and Their Load Balancers**

A system administrator restores the IaaS Website and Manager Service and their associated load balancers.

**NOTE** Host name or IP address changes are not supported for vRealize Automation.

1 Restore the IaaS Website Service or Web Load Balancer on page 36

If the server for your IaaS Website service or Web load balancer fails, a system administrator restores the IaaS Web site components, and reconfigures the load balancer if host names change.

2 [Restore the Manager Service or Manager Service Load Balancer on page 37](#page-36-0)

If the server for your Manager Service or load balancer fails, a system administrator restores the Manager Service and reconfigures the load balancer if host names change.

#### **Restore the IaaS Website Service or Web Load Balancer**

If the server for your IaaS Website service or Web load balancer fails, a system administrator restores the IaaS Web site components, and reconfigures the load balancer if host names change.

You can restore the server or load balancer by reinstalling. You can also rename the server or load balancer. If you rename the server, you must edit the configuration files to use the new host name for components that are not being restored.

For more information see the *Installing vRealize Automation 7.2* documentation for vRealize Automation.
#### **Procedure**

1 Install the Website component by using the custom IaaS installer.

Do not install the ModelManagerData component now.

To avoid losing encrypted data, use the same passphrase as used for the original installation.

- 2 If you have backups of configuration files, copy the files to the server on which you are installing, verifying that these settings are correct for your current deployment.
- 3 If you changed the hostname when you reinstalled the Website machine or load balancer, update the host name in the associated configuration files.

If your deployment does not use a load balancer, the address is the hostname of the machine where the Model Manager Data component is installed. For an environment with a Web load balancer, use the Website load balancer address.

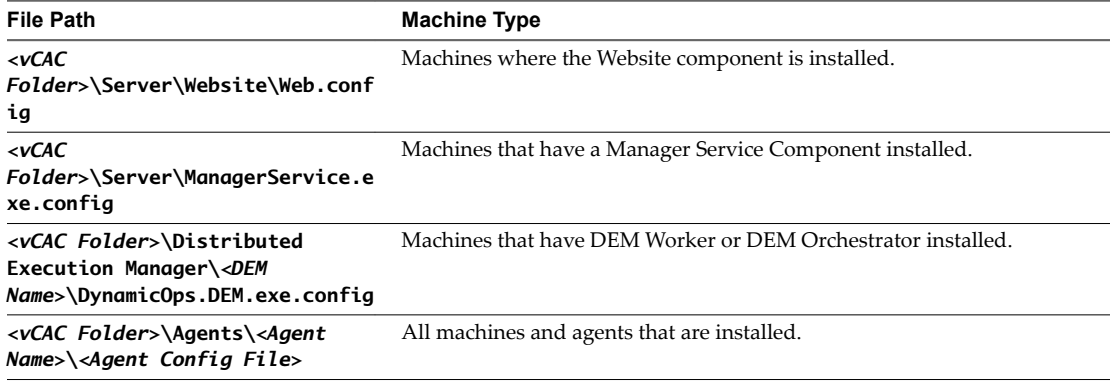

4 For each file, locate the key="repositoryAddress" line, and change the value of the value attribute to point to your Web site address.

For example:

value="https://myWebsite.myhostname.name:*Port*/repository/

5 If you are reinstalling the primary IaaS Website component and you have a backup of Meta Model data, copy the data to the new Web site.

Do not perform this step if you are reinstalling a secondary Website component.

Copy the following folders from the installation folder at (<*vCAC Folder*>\Server\):

- Model Manager Data folder
- ConfigTool folder

#### **Restore the Manager Service or Manager Service Load Balancer**

If the server for your Manager Service or load balancer fails, a system administrator restores the Manager Service and reconfigures the load balancer if host names change.

If the server for your Manager Service or load balancer fails, you can restore it by reinstalling. If you rename the server or load balancer, you must edit the configuration files for components not being restored so that they use the new hostname.

#### **Prerequisites**

["Restore the IaaS Website Service or Web Load Balancer," on page 36.](#page-35-0)

#### **Procedure**

- 1 Reinstall all applicable Manager Service machines.
	- a Verify that the fully qualified domain names (FQDNs) for databases are correct for the restore location.
	- b Verify that the FQDN for the Manager Server, not the load balancer, matches the FQDN for the local host.
	- c Verify that the passphrase is the same as the one used in the original installation.
- 2 If the Manager Service hostname or load balancer hostname has changed, update all DEM configuration files.
	- a On the server that hosts the agent or DEM, open the DynamicOps.DEM.exe.config file in an editor.

The file location is as follows, where *DEO* is the name of the Distributed Execution Manager Orchestrator for the Distributed Execution Manager Worker.

C:\Program Files (x86)\VMware\vCAC\Distributed Execution Manager\*DEO Name*\DynamicOps.*DEO*.exe.config

b Locate the endpoint element and change the value of the address attribute to the new Manager Service or Manager Service Load Balancer hostname.

For example, address="https://MSHostName.domain.name/VMPS.

- c Repeat this step for each agent or DEM in your deployment.
- 3 If the Manager Service hostname or load balancer hostname has changed, update all agent configuration files.
	- a On the server that hosts the agent, open the DynamicOps.DEM.exe.config file in an editor.

The file location is as follows, where *DEO* is the name of the Distributed Execution Manager Orchestrator for the Distributed Execution Manager Worker.

C:\Program Files (x86)\VMware\vCAC\Agents\*Agent Name*\DynamicOps.*Agent Name*.exe.config

b Locate the endpoint element and change the value of the address attribute to the new Manager Service or Manager Service Load Balancer hostname.

For example: address="https://MSHostName.domain.name/VMPS

- c Repeat this step for each agent in your deployment.
- 4 For every ManagerService.exe.config file, restart the service.

### **What to do next**

"Reinstall the DEM Orchestrator and the DEM Workers," on page 38

## **Reinstall the DEM Orchestrator and the DEM Workers**

If a failure occurs, a system administrator reinstalls all DEMs.

Follow the instructions in *Installing vRealize Automation 7.2* for installing a DEM orchestrator and DEM workers.

When you reinstall a DEM worker or orchestrator you might want to use the same names as used previously. If you specify names that were used previously, you receive a message similar to the following message.

DEM name already exists. Click yes to enter a different name for this DEM. Click No if you are restoring or reinstalling a DEM with the same name.

Click **No** to reuse the name and continue with the installation.

#### **What to do next**

"Reinstall the IaaS Agents," on page 39.

## **Reinstall the IaaS Agents**

The system administrator reinstalls all IaaS agents that need to be restored.

After you reinstall the DEM Orchestrator and the DEM Workers, reinstall IaaS agents. For instructions on installing IaaS agents, see *Installing vRealize Automation 7.2*.

When you reinstall vSphere agents, keep the same endpoint name used at installation time.

# **The Customer Experience Improvement Program**

This product participates in VMware's Customer Experience Improvement Program (CEIP). The CEIP provides VMware with information that enables VMware to improve its products and services, to fix problems, and to advise you on how best to deploy and use our products. You can choose to join or leave the CEIP for vRealize Automation at any time.

Details regarding the data collected through CEIP and the purposes for which it is used by VMware are set forth at the Trust & Assurance Center at http://www.vmware.com/trustvmware/ceip.html.

## **Join or Leave the Customer Experience Improvement Program for vRealize Automation**

You can join or leave the Customer Experience Improvement Program (CEIP) for vRealize Automation at any time.

vRealize Automation gives you the opportunity to join the Customer Experience Improvement Program (CEIP) when you initially install and configure the product. After installation, you can join or leave the CEIP by following these steps.

#### **Procedure**

1 Log in as root to the vRealize Automation appliance management interface.

https://vrealize-automation-appliance-FQDN:5480

- 2 Click the **Telemetry** tab.
- 3 Check or uncheck the **Join the VMware Customer Experience Improvement Program** option.

When checked, the option activates the Program and sends data to https://vmware.com.

4 Click **Save Settings**.

## **Configure Data Collection Time**

You can set the day and time when the Customer Experience Improvement Program (CEIP) sends data to VMware.

#### **Procedure**

- 1 Log in to a console session on the vRealize Automation appliance as root.
- 2 Open the following file in a text editor.

/etc/telemetry/telemetry-collector-vami.properties

3 Edit the properties for day of week (dow) and hour of day (hod).

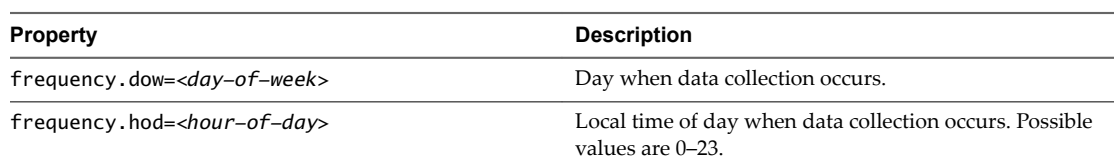

- 4 Save and close telemetry-collector-vami.properties.
- 5 Apply the settings by entering the following command.

vcac-config telemetry-config-update --update-info

Changes are applied to all nodes in your deployment.

# **Adjusting System Settings**

As a system administrator, you adjust logging and customize IaaS email templates. You can also manage settings that appear as defaults for each tenant, such as email servers to handle notifications. Tenant administrators can choose to override these defaults if their tenant requires different settings.

## **Modify the All Services Icon in the Service Catalog**

You can modify the default icon in the service catalog to display a custom image. When you modify the icon, it changes for all tenants. You cannot configure tenant-specific icons for the catalog.

Commands are provided for Linux or Mac and Windows so that you can run the cURL commands on any of those operating systems.

### **Prerequisites**

- Convert the image to a base64 encoded string. You can use a conversion tool such as [www.dailycoding.com/UTILS/CONVERTER/IMAGETOBASE64.ASPX.](http://www.dailycoding.com/UTILS/CONVERTER/IMAGETOBASE64.ASPX)
- cURL must be installed on the machine where you run the commands.
- You must have the credentials for a vRealize Automation user with the system administrator role.

### **Procedure**

1 Set the VCAC variable in the terminal session for the cURL commands.

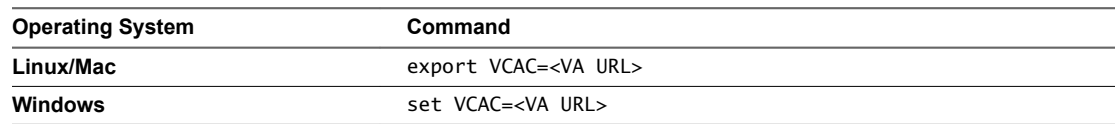

2 Retrieve the authentication token for the system administrator user.

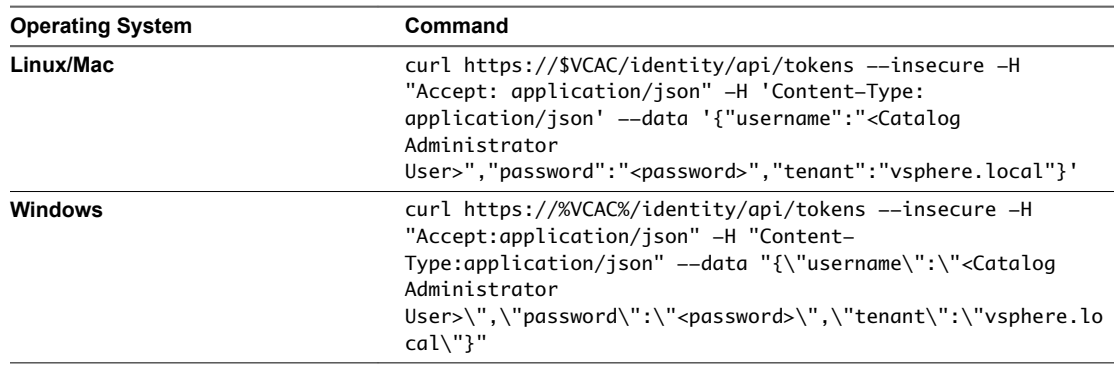

An authentication token is generated.

3 Set the authentication token variable by replacing <Auth Token> with the token string you generated in the previous step.

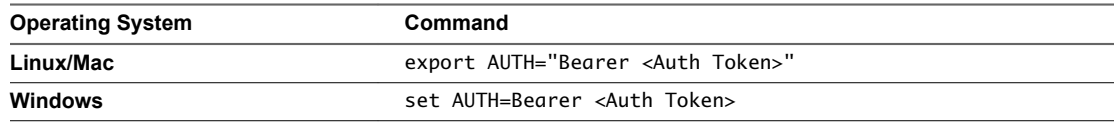

4 Add the base64 encoded string for the image.

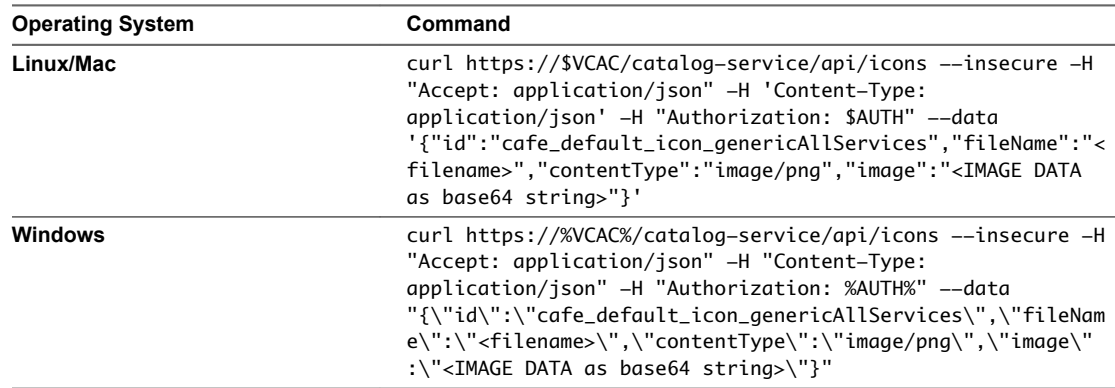

The new services icon appears in the service catalog after approximately five minutes.

If you want to revert to the default icon, you can run the following command after you follow steps 1-3..

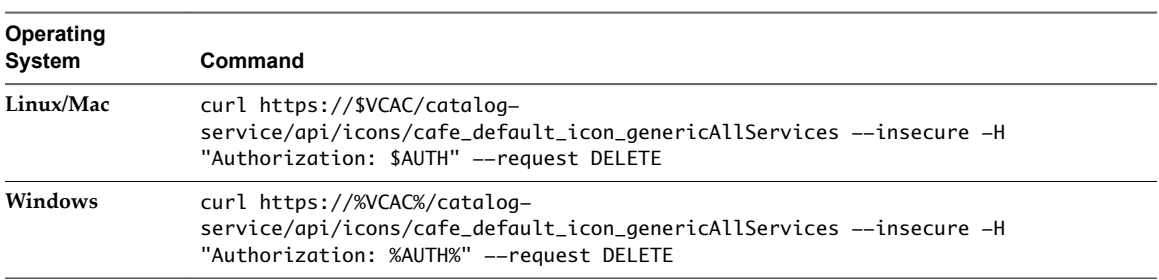

# **Customize Data Rollover Settings**

You can enable and configure vRealize Automation data rollover settings to control how your system retains, archives, or deletes legacy data.

Use the data rollover feature to configure the maximum number of days for vRealize Automation to retain data in the IaaS SQL Server database before archiving or deleting it. By default, this feature is disabled.

Configure data rollover settings on the vRealize Automation Global Settings page. When enabled, this feature queries and removes data from the following SQL Server database tables:

- **UserLog**
- Audit
- CategoryLog
- VirtualMachineHistory
- n VirtualMachineHistoryProp
- n AuditLogItems
- n AuditLogItemsProperties
- TrackingLogItems
- WorkflowHistoryInstances
- WorkflowHistoryResults

If you set DataRolloverIsArchiveEnabled to True, archive versions of the tables are created in the dbo schema. For example, the archive version of UserLog would be UserLogArchive, and the archive version of VirtualMachineHistory would be VirtualMachineHistoryArchive.

When enabled, the data rollover feature runs once a day at a predetermined time of 3 a.m. according to the vRealize Automation appliance time zone configuration. Using the DataRollover MaximumAgeInDays setting, you can set the maximum number of days that you want to retain the data.

If DataRollover IsArchiveEnabled is set to True, data older than that specified in the DataRollover MaximumAgeInDays is moved to the archive tables. If DataRollover IsArchiveEnabled is set to False, data is permanently deleted and no data archiving occurs. Deleted data is not recoverable.

Nore Consider existing system data and the potential impact on system performance before enabling data rollover. For example, if you enable this feature one year after vRealize Automation began running in your environment, verify that you have set the value of DataRollover MaximumAgeInDays to 300 or greater to ensure that enabling data rollover feature does not impact system performance.

### **Procedure**

- 1 Log in to the vRealize Automation console as a **system administrator**.
- 2 Select Infrastructure > Administration > Global Settings.

3 On the Global Settings page, locate the Data Rollover section of the table and review and configure settings.

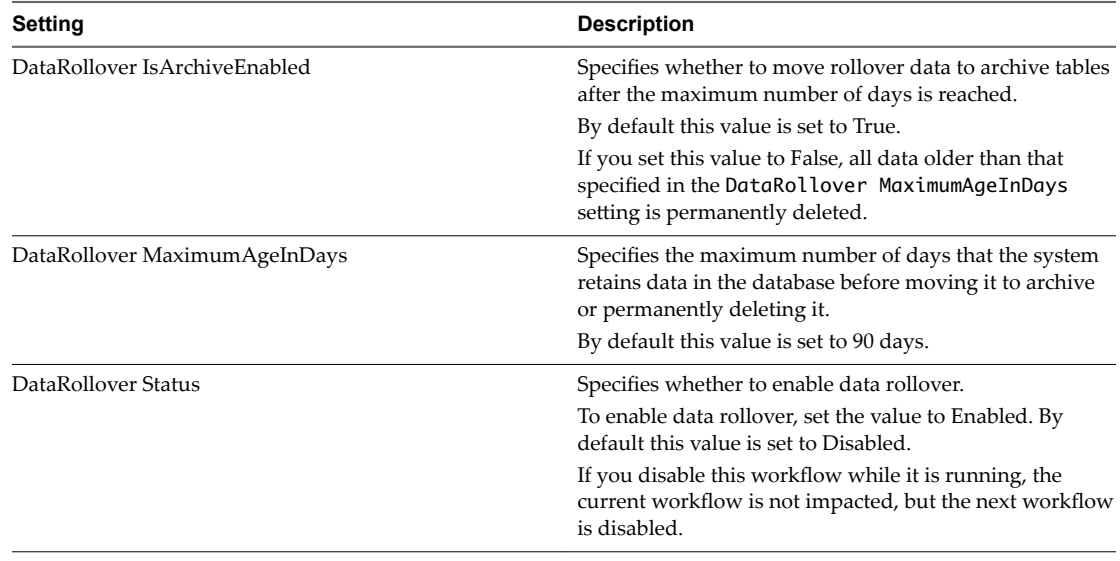

4 Click the **Edit** icon  $(\mathscr{O})$  in the first table column to edit a setting.

The Value field for the applicable setting becomes editable and you can place your cursor within it to change the value.

5 Click the **Save** icon  $\left( \bigcirc \right)$  in the first table column to save your changes.

## **Adjusting Settings in the Manager Service Configuration File**

You can use the manager service configuration file (managerService.exe.config) to adjust common settings for machine deployments.

The managerService.exe.config file is typically located in the %System-Drive%\Program Files x86\VMware\vCAC\Server directory. You should always make a copy of the file before editing it.

You can use the following managerService.exe.config file settings to control various aspects of machine deployments. Default values are shown.

- <add key="ProcessLeaseWorkflowTimerCallbackIntervalMilliseconds" value="600000"/>
- <add key="BulkRequestWorkflowTimerCallbackMilliseconds" value="10000"/>
- <add key="MachineRequestTimerCallbackMilliseconds" value="10000"/>
- <add key="MachineWorkflowCreationTimerCallbackMilliseconds" value="10000"/>
- <add key="RepositoryConnectionMaxRetryCount" value="100"/>
- <add key="MachineCatalogRegistrationRetryTimerCallbackMilliseconds" value="120000"/>
- <add key="MachineCatalogUnregistrationRetryTimerCallbackMilliseconds" value="120000"/>
- <add key="MachineCatalogUpdateMaxRetryCount" value="15"/>

## **Setting Resource-Intensive Concurrency Limits**

To conserve resources, vRealize Automation limits the number of concurrently running instances of machine provisioning and data collection. You can change the limits.

### **Configuring Concurrent Machine Provisioning**

Multiple concurrent requests for machine provisioning can impact the performance of vRealize Automation. You can make some changes to limits placed on proxy agents and workflow activities to alter performance.

Depending on the needs of machine owners at your site, the vRealize Automation server may receive multiple concurrent requests for machine provisioning. This can happen under the following circumstances:

- n A single user submits a request for multiple machines
- n Many users request machines at the same time
- n One or more group managers approve multiple pending machine requests in close succession

The time required for vRealize Automation to provision a machine generally increases with larger numbers of concurrent requests. The increase in provisioning time depends on three important factors:

- The effect on performance of concurrent resource-intensive vRealize Automation workflow activities, including the SetupOS activity (for machines created within the virtualization platform, as in WIMbased provisioning) and the Clone activity (for machines cloned within the virtualization platform).
- n The configured vRealize Automation limit on the number of resource-intensive (typically lengthy) provisioning activities that can be executed concurrently. By default this is eight. Concurrent activities beyond the configured limit are queued.
- Any limit within the virtualization platform or cloud service account on the number of vRealize Automation work items (resource-intensive or not) that can be executed concurrently. For example, the default limit in vCenter Server is four, with work items beyond this limit being queued.

By default, vRealize Automation limits concurrent virtual provisioning activities for hypervisors that use proxy agents to eight per endpoint. This ensures that the virtualization platform managed by a particular agent never receives enough resource-intensive work items to prevent execution of other items. Plan to carefully test the effects of changing the limit before making any changes. Determining the best limit for your site may require that you investigate work item execution within the virtualization platform as well as workflow activity execution within vRealize Automation.

If you do increase the configured vRealize Automation per-agent limit, you may have to make additional configuration adjustments in vRealize Automation, as follows:

- n The default execution timeout intervals for the SetupOS and Clone workflow activities are two hours for each. If the time required to execute one of these activities exceeds this limit, the activity is cancelled and provisioning fails. To prevent this failure, increase one or both of these execution timeout intervals.
- n The default delivery timeout intervals for the SetupOS and Clone workflow activities are 20 hours for each. Once one of these activities is initiated, if the machine resulting from the activity has not been provisioned within 20 hours, the activity is cancelled and provisioning fails. Therefore, if you have increased the limit to the point at which this sometimes occurs, you will want to increase one or both of these delivery timeout intervals.

### **Configuring Concurrent Data Collections**

By default, vRealize Automation limits concurrent data collection activities. If you change this limit, you can avoid unnecessary timeouts by changing the default execution timeout intervals for the different types of data collection.

vRealize Automation regularly collects data from known virtualization compute resources through its proxy agents and from cloud service accounts and physical machines through the endpoints that represent them. Depending on the number of virtualization compute resources, agents, and endpoints in your site, concurrent data collection operations may occur frequently.

Data collection running time depends on the number of objects on endpoints including virtual machines, datastores, templates, and compute resources. Depending on many conditions, a single data collection can require a significant amount of time. As with machine provisioning, concurrency increases the time required to complete data collection.

By default, concurrent data collection activities are limited to two per agent, with those over the limit being queued. This ensures that each data collection completes relatively quickly and that concurrent data collection activities are unlikely to affect IaaS performance.

Depending on the resources and circumstances at your site, however, it may be possible to raise the configured limit while maintaining fast enough performance to take advantage of concurrency in proxy data collection. Although raising the limit can increase the time required for a single data collection, this might be outweighed by the ability to collect more information from more compute resources and machines at one time.

If you do increase the configured per-agent limit, you might have to adjust the default execution timeout intervals for the different types of data collection that use a proxy agent—inventory, performance, state, and WMI. If the time required to execute one of these activities exceeds the configured timeout intervals, the activity is canceled and restarted. To prevent cancellation of the activity, increase one or more of these execution timeout intervals.

### **Adjust Concurrency Limits and Timeout Intervals**

You can change the per-agent limits on concurrent provisioning, data collection activities, and the default timeout intervals.

When typing a time value for these variables, use the format hh:mm:ss (hh=hours, mm=minutes, and ss=seconds).

### **Prerequisites**

Log in as an administrator to the server hosting the IaaS Manager Service. For distributed installations, this is the server on which the Manager Service was installed.

#### **Procedure**

- 1 Open the ManagerService.exe.config file in an editor. The file is located in the vRealize Automation server install directory, typically %SystemDrive%\Program Files x86\VMware\vCAC\Server.
- 2 Locate the section called workflowTimeoutConfigurationSection.
- 3 Update the following variables, as required.

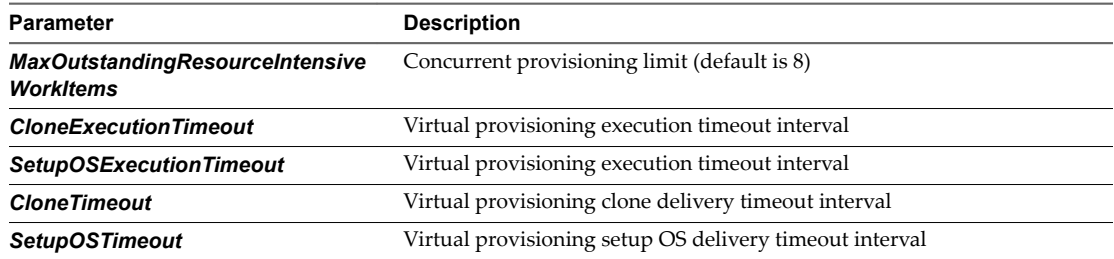

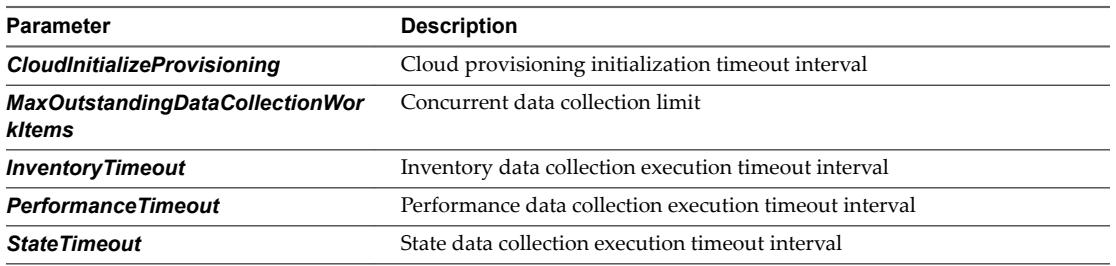

- 4 Save and close the file.
- 5 Select **Start > Administrative Tools > Services**.
- 6 Stop and then restart the vRealize Automation service.
- 7 (Optional) If vRealize Automation is running in High Availability mode, any changes made to the ManagerService.exe.config file after installation must be made on both the primary and failover servers.

## **Adjust Execution Frequency of Machine Callbacks**

You can change the frequency of several callback procedures, including the frequency that the vRealize Automation callback procedure is run for changed machine leases.

vRealize Automation uses a configured time interval to run different callback procedures on the Model Manager service, such as *ProcessLeaseWorkflowTimerCallbackIntervalMiliSeconds* which searches for machines whose leases have changed. You can change these time intervals to check more or less frequently.

When entering a time value for these variables, enter a value in milliseconds. For example, 10000 milliseconds = 10 seconds and 3600000 milliseconds = 60 minutes = 1 hour.

#### **Prerequisites**

Log in as an administrator to the server hosting the IaaS Manager Service. For distributed installations, this is the server on which the Manager Service was installed.

#### **Procedure**

- 1 Open the ManagerService.exe.config file in an editor. The file is located in the vRealize Automation server install directory, typically %SystemDrive%\Program Files x86\VMware\vCAC\Server.
- 2 Update the following variables, as desired.

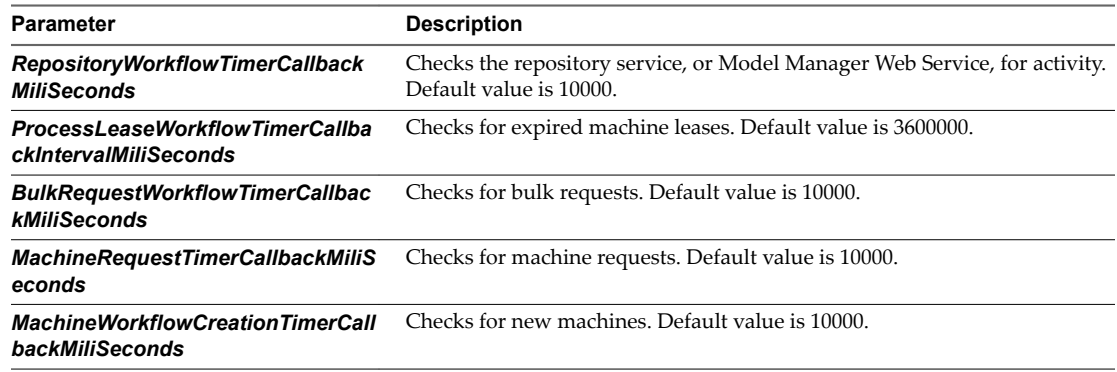

- 3 Save and close the file.
- 4 Select **Start > Administrative Tools > Services**.
- 5 Stop and then restart the vCloud Automation Center service.

6 (Optional) If vRealize Automation is running in High Availability mode, any changes made to the ManagerService.exe.config file after installation must be made on both the primary and failover servers.

## **Adjust IaaS Log Settings**

You can adjust vRealize Automation to log only the information you want to see in the Manager Service log.

If vRealize Automation is running in high availability mode, and you make changes to the ManagerService.exe.config file after installation, you must make the changes on the primary and the failover vRealize Automation servers.

## **Procedure**

- 1 Log in to the vRealize Automation server by using credentials with administrative access.
- 2 Edit the ManagerService.exe.config file in %SystemDrive%\Program Files x86\VMware\vCAC\Server, or in the vRealize Automation server install directory, if it is in a different location.
- 3 Edit the RepositoryLogSeverity and RepositoryLogCategory keys to configure what types of events get written to your log files.

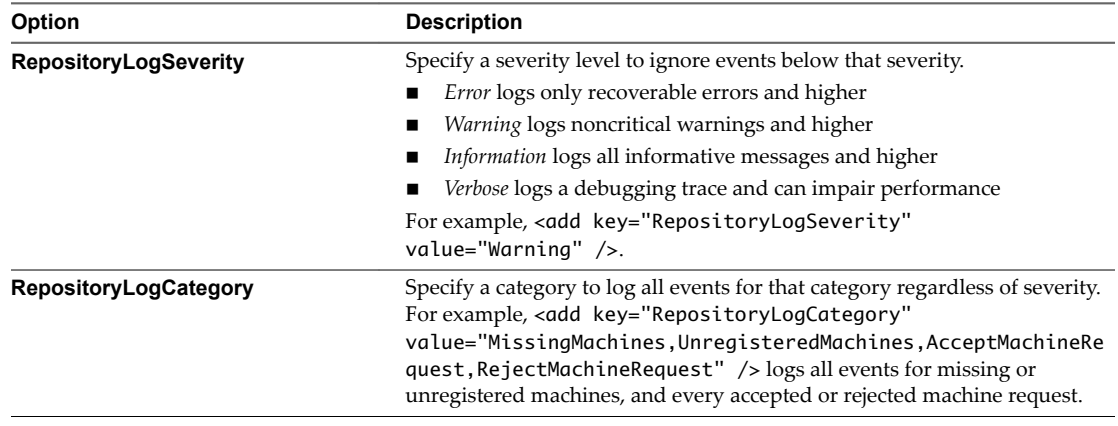

4 Save and close the file.

5 Select **Start > Administrative Tools > Services** and restart the vCloud Automation Center service.

You can see how your changes effect logging by viewing the Manager Service log file located in %SystemDrive%\Program Files (x86)\VMware\vCAC\Server\Logs on the machine where the Manager Service is installed, or in the vRealize Automation server install directory, if you installed it in a different location.

## **Associating vRealize Business Cost Information in vRealize Automation**

If you integrated vRealize Business, all your cost information appears in the vRealize Automation user interface by default. If you do not want cost information to appear to users in vRealize Automation, you can choose to view and manage all costs only in vRealize Business.

The CostingUI setting only disables vRealize Automation from contacting the vRealize Business server during provisioning. If the CostingUI setting is on during provisioning, vRealize Automation contacts vRealize Business for cost information and sets the cost for the machines in its database. If the CostingUI setting is off, then the cost is marked as Not applicable. For example, if a machine is provisioned with the CostingUI setting turned on, then the cost of the machines in that deployment is associated. Even if theCostingUI setting is turned off, the costing value is displayed for deployments that already have a cost associated to them. For all new deployments, cost will not be associated. The CostingUI setting determines if cost is associated with a machine and has no bearing on whether to display the cost.

#### **Procedure**

1 Log in to your vRealize Automation appliance with SSH as root.

The password is the one you specified when you deployed the appliance.

- 2 Navigate to /etc/vcac/.
- 3 Open enabled-features.properties for editing.
- 4 Locate the vRealize Business costing feature.

## Enable vRB costing UI CostingUI=true

5 Disable the vRealize Business costing feature.

## Enable vRB costing UI CostingUI=false

6 Restart the vRealize Automation server.

service vcac-server restart

7 If you have a distributed environment, restart the vRealize Automation server on any additional instances of the vRealize Automation appliance.

Your changes to enabled-features.properties are saved to each additional instance.

Costing information does not appear in the vRealize Automation user interface. You can still view and manage cost in the vRealize Business user interface.

# **Monitoring vRealize Automation**

Depending on your role, you can monitor workflows or services, view event or audit logs, or collect logs for all the hosts in a distributed deployment.

## **Monitoring Workflows and Viewing Logs**

Depending on your role, you can monitor workflows and view activity logs.

**Table 2**‑**5.** Monitoring and Log Display Options

| Objective                                                                                           | Role               | <b>Menu Sequence and Description</b>                                                                                                    |
|----------------------------------------------------------------------------------------------------|--------------------|----------------------------------------------------------------------------------------------------|
| Display information about actions that<br>have occurred, such as the action type,                   | JaaS administrator | Display default log information or control display<br>content using column and filter options.                                                                                                    |
| date and time of the action, and so on.                                                             |                    | Select Infrastructure > Monitoring > Audit Log.                                                                                                    |
|                                                                                                    |                    | The audit log provides details about the status of<br>managed virtual machines and activities performed<br>on these machines during reconfiguration. The log<br>includes information about machine provisioning,<br>NSX, reclamation, and reconfigure actions. |
| View the status of scheduled and<br>available Distributed Execution<br>Manager and other workflows. | IaaS administrator | Display workflow status and optionally open a<br>specific workflow to display its details.<br>Select Infrastructure > Monitoring > DEM Status.                                                                                                    |
| View and optionally export log data.                                                                | IaaS administrator | Display default log information or control display<br>content using column and filter options.<br>Select Infrastructure > Monitoring > Log.                                                                                                    |
| View the status and history of<br>executed Distributed Execution<br>Manager and other workflows.    | IaaS administrator | Display workflow history and optionally open a<br>specific workflow to display its execution details.<br>Select Infrastructure > Monitoring > Workflow<br>History.                                                                                             |

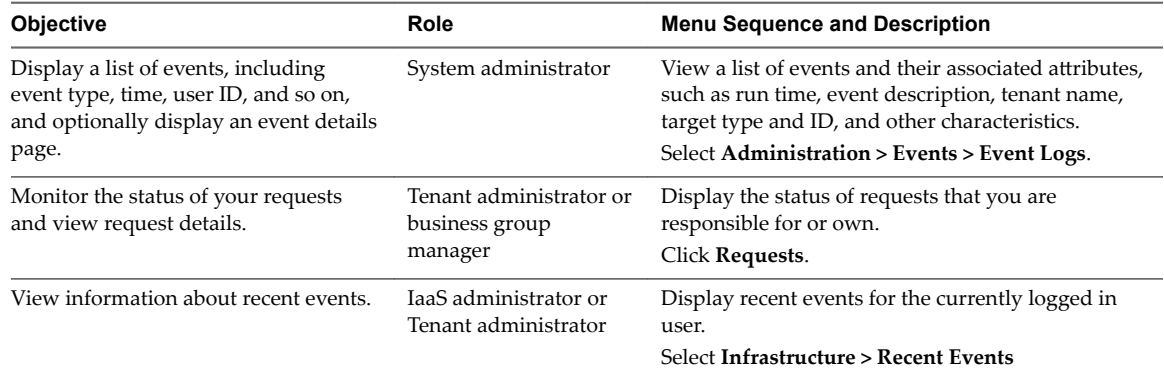

**Table 2**‑**5.** Monitoring and Log Display Options (Continued)

## **Monitoring Event Logs and Services**

You can monitor vRealize Automation event logs and services to determine their current and historic states.

For information about clearing logs by customizing data rollover settings, see *Configuring vRealize Automation*.

## **vRealize Automation Services**

A system administrator can view the status of vRealize Automation services from the Event Log on the system administrator console.

Subsets of services are required to run individual product components. For example, identity services and UI core services must be running before you can configure a tenant.

The following tables tell you which services are associated with areas of vRealize Automation functionality.

#### **Table 2**‑**6.** Identity Service Group

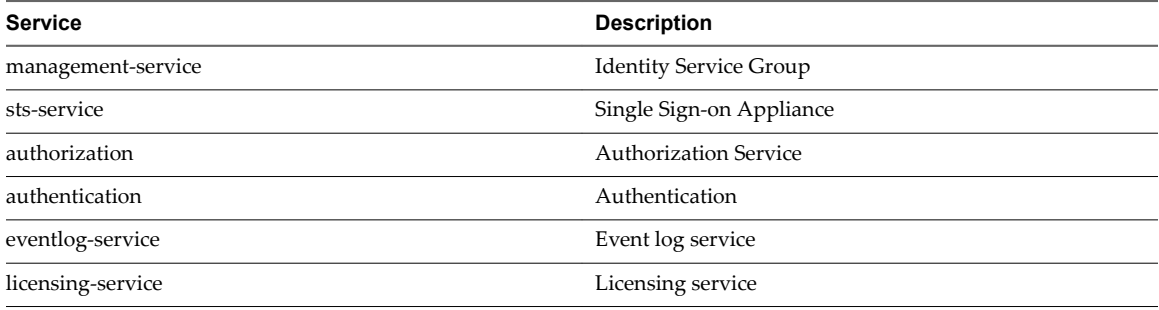

## **Table 2**‑**7.** UI Core services

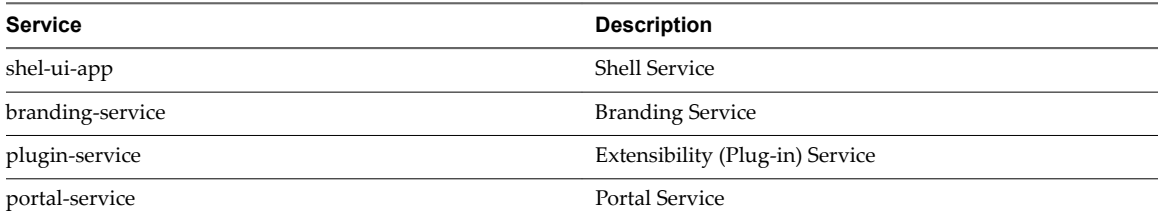

All the following services are required to run the IaaS component.

### **Table 2**‑**8.** Service Catalog Group (Governance Services)

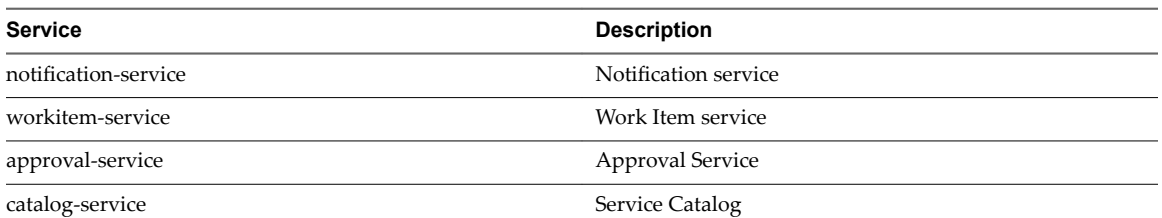

## **Table 2**‑**9.** IaaS Services Group

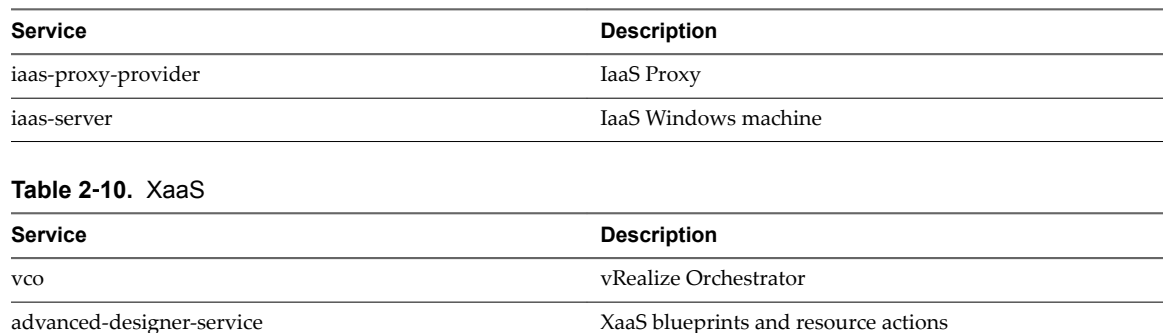

## **Viewing Host Information for Clusters in Distributed Deployments**

You can collect logs for all nodes that are clustered in a distributed deployment from the vRealize Automation appliance management console.

You can also view information for each host in your deployment. The **Cluster** tab on the vRealize Automation management console includes a Distributed Deployment Information table that displays the following information:

- A list of all nodes in your deployment
- The host name for the node. The host name is given as a fully qualified domain name.
- n The time since the host last replied to the management console. Nodes for IaaS components report availability every three minutes and nodes for virtual appliances report every nine minutes.
- The vRealize Automation component type. Identifies whether the node is a virtual appliance or an IaaS server.

### **Figure 2**‑**1.** Distributed Deployment Information table

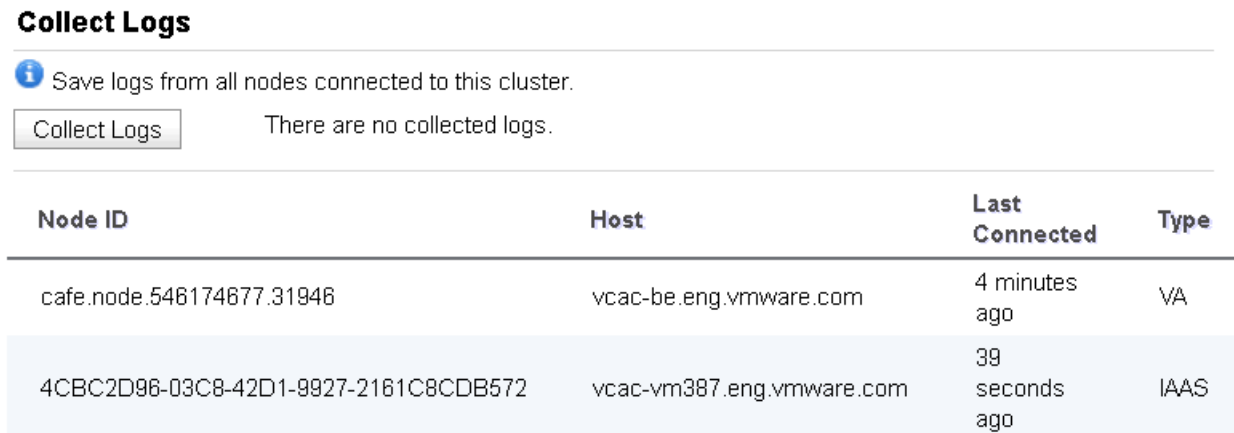

You can use this table to monitor activity in your deployment. For example, if the Last Connected column indicates a host has not connected recently, that can be an indication of a problem with the host server.

## **Log Collection**

You can create a zip file that contains log files for all hosts in your deployment. For more information, see "Collect Logs for Clusters and Distributed Deployments," on page 51.

## **Removing Nodes from the Table**

When you remove a host from your deployment, remove the corresponding node from the Distributed Deployment Information table to optimize log collection times. .

## **Collect Logs for Clusters and Distributed Deployments**

You can create a zip file that includes all log files for servers in your deployment.

The Distributed Deployment Information table lists the nodes from which log files are collected.

For related information about vRealize Automation appliance deployment configuration, see *Installing vRealize Automation 7.2*.

### **Procedure**

- 1 Log in to the vRealize Automation appliance with user name **root** and the password you specified when deploying the appliance.
- 2 Click **vRA Settings**.
- 3 Click the **Cluster** tab.

The Distributed Deployment Information table displays a list of nodes for the distributed deployment.

4 Click **Collect Logs**.

Log files for each node are collected and copied to a zip file.

## **Remove a Node from the Distributed Deployment Information Table**

You delete the entry for a node from the Distributed Deployment Information table when the node is removed from your deployment cluster or when you are replacing a Management Agent certificate.

## **Procedure**

- 1 Log in to the vRealize Automation appliance by using the user name **root** and the password you specified when you deployed the appliance.
- 2 Click **vRA** Settings.
- 3 Click the **Cluster** tab.

The Distributed Deployment Information table displays a list of nodes for the distributed deployment.

- 4 Locate the node ID for the node to be deleted and copy the ID to use in the next step.
- 5 Open a command prompt and type a command of the following form, using the node ID you previously copied.

/usr/sbin/vcac-config cluster-config-node --action delete --id *node-UID*

6 Click **Refresh**.

The node no longer appears in the display.

# **Monitoring and Managing Resources**

Different vRealize Automation roles monitor resource usage and manage infrastructure in different ways.

## **Choosing a Resource Monitoring Scenario**

Fabric administrators, tenant administrators, and business group managers have different concerns when it comes to resource monitoring. Because of this, vRealize Automation allows you to monitor different facets of resource usage.

For example, a fabric administrator is concerned with monitoring the resource consumption of reservations and compute resources, whereas a tenant administrator is concerned with the resource usage of the provisioning groups within a tenant. Depending on your role and the specific resource usage you want to monitor, vRealize Automation allows you different ways to track resource consumption.

**Table 2**‑**11.** Choose a Resource Monitoring Scenario

| <b>Resource Monitoring Scenario</b>                                                                                                    | <b>Privileges Required</b>                                                                    | Location                                                                      |
|----------------------------------------------------------------------------------------------------|-----------------------------------------------------------------------------------------------|-------------------------------------------------------------------------------|
| Monitor the amount of physical<br>storage and memory on your<br>compute resources that is currently<br>being consumed and determine<br>what amount remains free. You can<br>also monitor the number of<br>reserved and allocated machines<br>provisioned on each compute<br>resource. | Fabric Administrator (monitor resource<br>usage on compute resources in your<br>fabric group) | <b>Infrastructure &gt; Compute Resources &gt;</b><br><b>Compute Resources</b> |
| Monitor machines that are<br>currently provisioned and under<br>vRealize Automation management.                                                                                                    | <b>Fabric Administrator</b>                                                                   | Infrastructure > Machines > Managed<br><b>Machines</b>                        |

<span id="page-52-0"></span>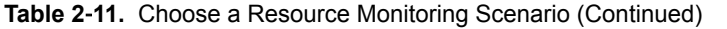

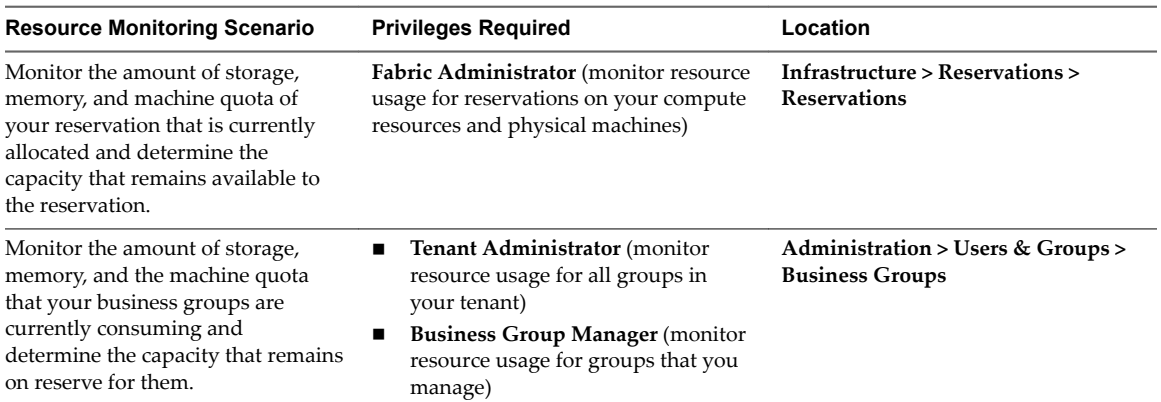

You can also add resource monitoring portlets to your vRealize Automation homepage to monitor different resource usage statistics.

## **Managing Resource Reports**

You can add real-time resource reports to your Home page to monitor virtual, physical, and cloud resource usage, change their layout, and export their data to other applications.

#### **Add Reports to the Home Page**

You can add one or more IaaS reports to your Home page. These real-time reports list your most recent open tasks, catalog requests, provisioned items, and provisioned machines broken down by user, blueprint, compute resource, and business group. Two reports also display updated summaries of reclamation savings.

### **Prerequisites**

Log in to the vRealize Automation console.

### **Procedure**

- 1 Navigate to the **Home** page.
- 2 Click the Edit icon in the upper-right corner of the page and click **Add Portlets** in the drop-down menu.
- 3 Click **Add** for each report to add to your Home page.

A disabled Add button indicates an already added report.

4 Click **Close**.

### **What to do next**

"Configure the Report Layout," on page 53.

## **Configure the Report Layout**

You can configure your Home page to display reports in one, two, three, or four columns. You can move a report from one column to another.

#### **Prerequisites**

Log in to the vRealize Automation console.

## **Procedure**

- 1 Navigate to the **Home** page.
- 2 Click the Edit icon ( $\Box$ ) in the upper-right corner of the page and click **Change Layout** in the dropdown menu.
- 3 Select a report layout.

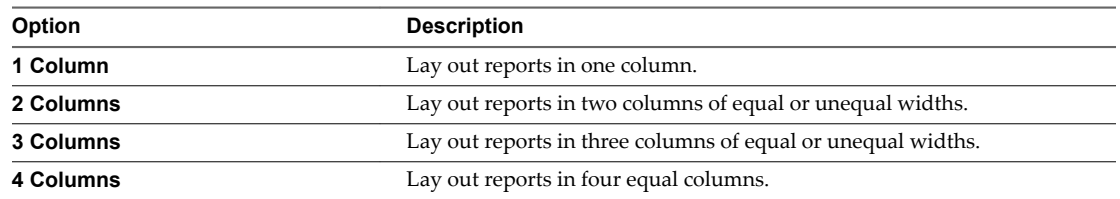

- 4 Click **Submit**.
- 5 Point to the title bar of a report.

The cursor changes to a four-headed cursor.

6 Drag the report to its new location.

The width of the report changes to fit the new location.

## **Export Report Data**

You can save IaaS reports located on your Home page to CSV files where you can customize the data.

## **Prerequisites**

- Log in to the vRealize Automation console.
- ["Add Reports to the Home Page," on page 53](#page-52-0).

### **Procedure**

- 1 Navigate to the **Home** page.
- 2 Click **Export as CSV** in the report to save.

Some browsers save the file immediately. With Firefox, a dialog box appears with selections for opening or saving the report with Microsoft Excel or another application.

3 (Optional) Select whether to open or save the report data, and which application to use.

## **Resource Reports**

Resource reports display data about machines and resources used and reclaimed according to owner, compute resource, and group.

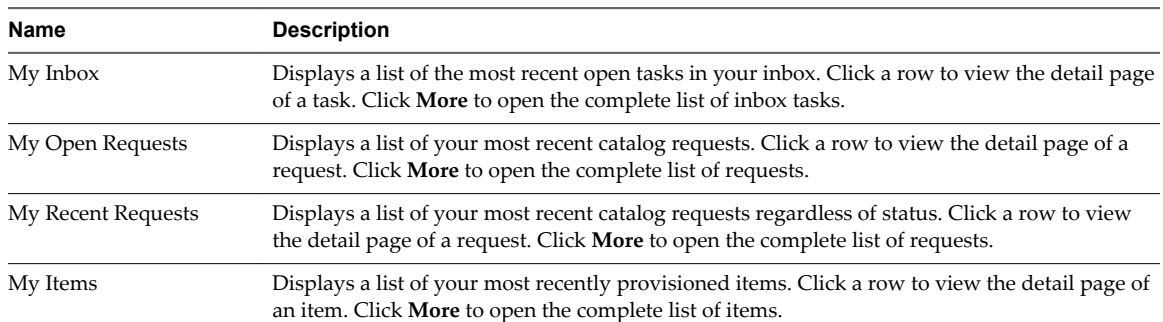

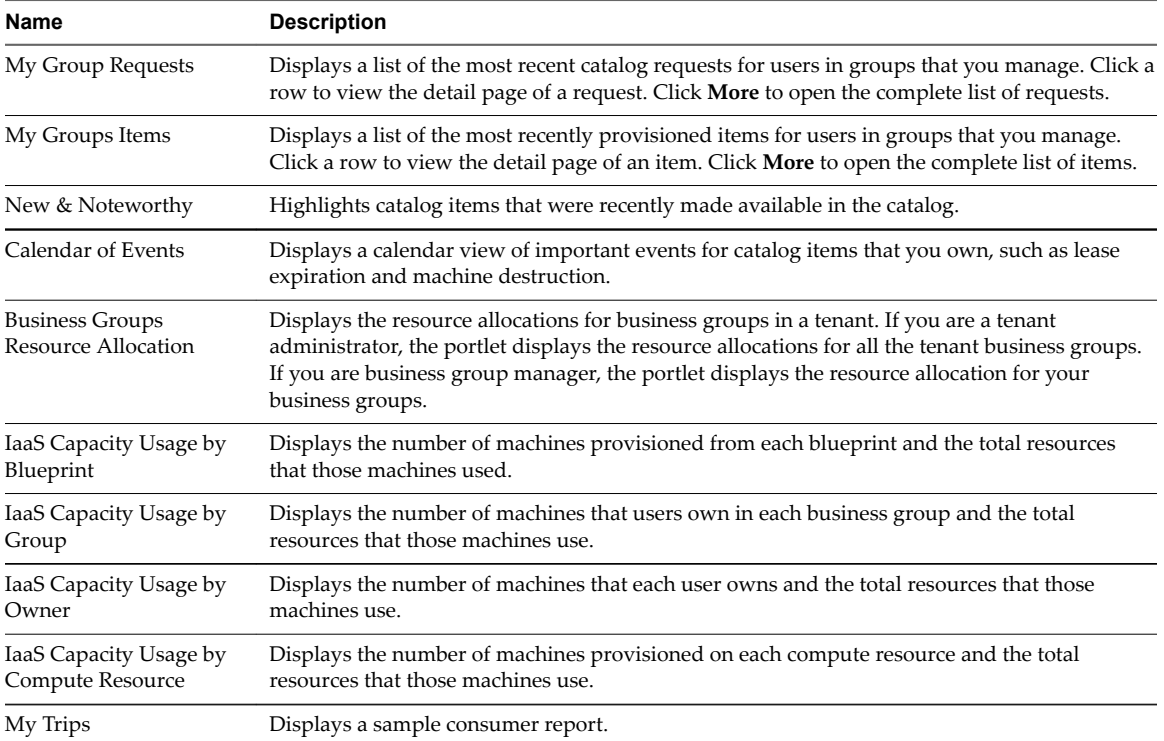

### **Add the Business Groups Resource Allocation Portlet to the Home Tab**

The Business Group Resource Allocation Portlet is a dashboard portlet that you add to your **Home** tab to monitor resources for business groups.

If you are a tenant administrator, the portlet displays the resource allocations for all the tenant business groups. If you are business group manager, the portlet displays the resource allocation for your business groups.

If you are not a tenant administrator or business group manager, the portlet is not available to install on your **Home** tab.

### **Prerequisites**

Log in to the vRealize Automation console as a **tenant administrator** or **business group manager**.

### **Procedure**

- 1 Select **Home**.
- 2 Click the **Edit** icon  $(\mathscr{O})$  in the upper right corner.
- 3 Select **Add Portlets**.
- 4 Locate Business Groups Resource Allocation and click **Add**.
- 5 Click **Close**.

The portlet is added to the top of the Home tab.

6 Click and drag to portlet title bar to move to a different location.

## **Resource Usage Terminology**

vRealize Automation uses explicit terminology to distinguish between resources that are available, resources that have been set aside for specific usages, and resources that are actively being consumed by provisioned machines.

The Resource Usage Terminology table explains the terminology vRealize Automation uses to display resource usage.

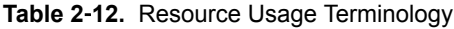

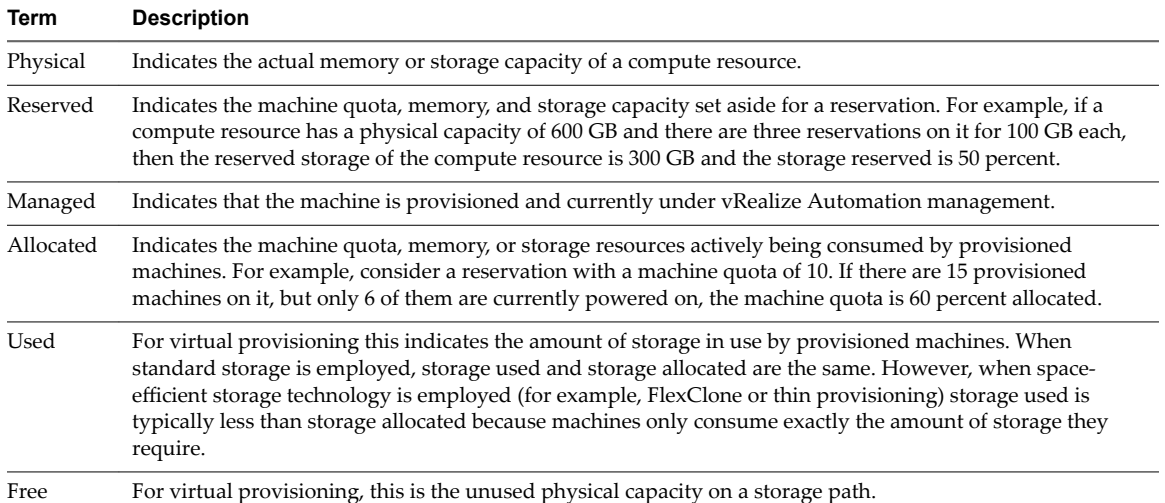

## **Connecting to a Cloud Machine**

The first time you connect to a cloud machine you must log in as Administrator.

You can then add the credentials under which you log in to the vRealize Automation console as a user on the machine, and log in under your vRealize Automation credentials from that point on.

**IMPORTANT** If you are using Amazon Web Services, RDP, or SSH must be enabled on the Amazon machine instance and the machines must be in a security group in which the correct ports are open.

## **Collect User Credentials for an Amazon Machine**

To log in to an Amazon machine as an administrator, you must discover the machine's administrator password.

The administrator password is available on the Machine Information Details page. If the Amazon machine image from which the machine was provisioned is not configured to generate the administrator password on every boot, you will need to find the password using an alternate technique. For information about otherwise obtaining the administrator password, search on *Connect to Your Amazon EC2 Instance* topics in Amazon documentation.

If needed, you can create the necessary vRealize Automation user credentials. The user credentials are then valid for subsequent logins to that machine.

### **Prerequisites**

- The Amazon machine has already been provisioned.
- Log in to the vRealize Automation console as a machine owner, business group manager, or support user.
- RDP or SSH is active on the Amazon machine image that will be used for provisioning
- The machines are in a security group in which the correct ports are open.

#### **Procedure**

- 1 Navigate to the **Items** page and filter on the groups you manage or a specific group.
- 2 Select the Amazon machine in the list of machines.

You can click **View Details** on the **Actions** drop-down menu to display details such as machine type.

- 3 Select **Edit** in the **Actions** drop-down menu.
- 4 Click **Show Administrator Password** to obtain the administrator password of the machine. Alternatively, you can obtain the password using an external Amazon procedure.
- 5 Click **Connect Using RDP** from the **Actions** drop-down menu.
- 6 Click **User another account** when prompted for the login credentials.
- 7 Type **LOCAL\Administrator** when prompted for the user name.
- 8 Type the administrator password when prompted.
- 9 Click **OK**.

You are now logged in to the machine as an administrator.

10 Add your vRealize Automation credentials as appropriate. For example, on a Windows server machine, open the server manager and select **Configuration > Local Users and Groups** and add your credentials, using a **DOMAIN\username** format, to the Remote Desktop Users group.

Your vRealize Automation user name and password are now valid credentials for subsequent login to this machine.

- 11 Log out of the Amazon machine.
- 12 Click **Connect Using RDP** from the **Actions** drop-down menu.
- 13 When prompted to log in, type your vRealize Automation user name and password credentials to log in to the machine.

Machine owners can now log in to the machine using their vRealize Automation credentials.

## **Collect User Credentials for a vCloud Machine**

To log in to an vCloud Air or vCloud Director machine as an administrator, you must discover the machine's administrator password.

The administrator password is available on the Machine Information Details page. If the machine image from which the machine was provisioned is not configured to generate the administrator password on every boot, you can find the password using an alternate technique. For information about otherwise obtaining the administrator password, see vCloud Air or vCloud Director documentation.

If needed, you can create the necessary vRealize Automation user credentials. The user credentials are then valid for subsequent logins to that machine.

#### **Prerequisites**

- The vCloud Air or vCloud Director machine has already been provisioned.
- Log in to the vRealize Automation console as a machine owner, business group manager, or support user.
- n RDP or SSH is active on the vCloud Air or vCloud Director machine image that will be used for provisioning
- The machines are in a security group in which the correct ports are open.

### **Procedure**

- 1 Navigate to the **Items** page and filter on the groups you manage or a specific group.
- 2 Select the vCloud Air or vCloud Director machine in the list of machines.

You can click **View Details** on the **Actions** drop-down menu to display details such as machine type.

- 3 Select **Edit** in the **Actions** drop-down menu.
- 4 Click **Show Administrator Password** to obtain the administrator password of the machine.

Alternatively, you can obtain the password using an external vCloud Air or vCloud Director procedure.

- 5 Click **Connect Using RDP** from the **Actions** drop-down menu.
- 6 Click **User another account** when prompted for the login credentials.
- 7 Type **LOCAL\Administrator** when prompted for the user name.
- 8 Type the administrator password when prompted.
- 9 Click **OK**.

You are now logged in to the machine as an administrator.

10 Add your vRealize Automation credentials as appropriate. For example, on a Windows server machine, open the server manager and select **Configuration > Local Users and Groups** and add your credentials, using a **DOMAIN\username** format, to the Remote Desktop Users group.

Your vRealize Automation user name and password are now valid credentials for subsequent login to this machine.

- 11 Log out of the vCloud Air or vCloud Director machine.
- 12 Click **Connect Using RDP** from the **Actions** drop-down menu.
- 13 When prompted to log in, type your vRealize Automation user name and password credentials to log in to the machine.

Machine owners can now log in to the machine using their vRealize Automation credentials.

## **Reducing Reservation Usage by Attrition**

Fabric administrators can reduce the number of machines on a particular reservation over the long term while keeping the reservation and the existing machines provisioned on it active.

You can reduce the reserved machine quota, memory, and storage of a virtual reservation below the amount currently allocated. This allows management of existing machines to continue without change while preventing provisioning of new machines until allocation falls below the new reserved amount.

Nore Because virtual machines that are powered off are not included in allocated memory and machine quota totals, reducing the memory or machine allocation of a reservation might prevent machines that are currently powered off from being powered back on.

For example, consider a business group with a reservation that contains 20 provisioned machines that are set to expire over the next 90 days. If you want to reduce this reservation by attrition to no more than 15 machines, you can edit the reservation to reduce the quota from 20 machines to 15. No further machines can be provisioned on the reservation until the number of machines on the reservation is naturally reduced by the upcoming expirations.

## **Decommissioning a Storage Path**

If you are decommissioning a storage path and moving machines to a new one, a fabric administrator must disable the storage path in vRealize Automation.

The following is a high-level overview of the sequence of steps required to decommission a storage path:

- 1 A fabric administrator disables the storage path on all reservations that use it. See "Disable a Storage Path," on page 59.
- 2 Move the machines to a new storage path outside of vRealize Automation.
- 3 Wait for vRealize Automation to automatically run inventory data collection or initiate inventory data collection manually. See ["Configure Compute Resource Data Collection," on page 61](#page-60-0).

## **Disable a Storage Path**

Fabric administrators can disable storage paths on reservations when storage paths are decommissioned.

**Nore** For each reservation where you disable a storage path, verify that there is sufficient space remaining on other enabled storage paths.

#### **Prerequisites**

Log in to the vRealize Automation console as a **fabric administrator**.

#### **Procedure**

- 1 Select **Infrastructure > Reservations > Reservations**.
- 2 Point to the reservation on which the storage path you are decommissioning is used and click **Edit**.
- 3 Click the **Resouces** tab.
- 4 Locate the storage path you are decommissioning.
- 5 Click the **Edit** icon (
- 6 Select the check box in the Disabled column to disable this storage path.
- 7 Click the **Save** icon ( $\bullet$ ).
- 8 Click **OK**.
- 9 Repeat this procedure for all reservations that use the storage path you are decommissioning.

## **Data Collection**

vRealize Automation collects data from infrastructure source endpoints and their compute resources.

Data collection occurs at regular intervals. Each type of data collection has a default interval that you can override or modify. Each type of data collection also has a default timeout interval that you can override or modify.

IaaS administrators can manually initiate data collection for infrastructure source endpoints and fabric administrators can manually initiate data collection for compute resources.

| <b>Data Collection Type</b>                                                        | <b>Description</b>                                                                                                    |
|------------------------------------------------------------------------------------|----------------------------------------------------------------------------------------------------|
| Infrastructure Source Endpoint Data Collection                                     | Updates information about virtualization hosts, templates,<br>and ISO images for virtualization environments. Updates<br>virtual datacenters and templates for vCloud Director.<br>Updates Amazon regions and machines provisioned on<br>Amazon regions.<br>Endpoint data collection runs every 4 hours.                                                                                                    |
| <b>Inventory Data Collection</b>                                                   | Updates the record of the virtual machines whose resource<br>use is tied to a specific compute resource, including<br>detailed information about the networks, storage, and<br>virtual machines. This record also includes information<br>about unmanaged virtual machines, which are machines<br>provisioned outside of vRealize Automation.<br>Inventory data collection runs every 24 hours.<br>The default timeout interval for inventory data collection is<br>2 hours. |
| <b>State Data Collection</b>                                                       | Updates the record of the power state of each machine<br>discovered through inventory data collection. State data<br>collection also records missing machines that<br>vRealize Automation manages but cannot be detected on<br>the virtualization compute resource or cloud endpoint.<br>State data collection runs every 15 minutes.<br>The default timeout interval for state data collection is 1<br>hour.                                                                |
| Performance Data Collection (vSphere compute resources<br>only)                    | Updates the record of the average CPU, storage, memory,<br>and network usage for each virtual machine discovered<br>through inventory data collection.<br>Performance data collection runs every 24 hours.<br>The default timeout interval for performance data<br>collection is 2 hours.                                                                                                    |
| Network and security inventory data collection (vSphere<br>compute resources only) | Updates the record of network and security data related to<br>vCloud Networking and Security and NSX, particularly<br>information about security groups and load balancing, for<br>each machine following inventory data collection.                                                                                                    |
| WMI data collection (Windows compute resources only)                               | Updates the record of the management data for each<br>Windows machine. A WMI agent must be installed,<br>typically on the Manager Service host, and enabled to<br>collect data from Windows machines.                                                                                                    |

**Table 2**‑**13.** Data Collection Types

## **Start Endpoint Data Collection Manually**

Endpoint data collection runs automatically every 4 hours, but IaaS administrators can manually start endpoint data collection at any time for endpoints that do not require proxy agents.

The Data Collection page provides information on the status and age of data collections and allows you to manually start a new endpoint data collection.

#### **Prerequisites**

Log in to the vRealize Automation console as an **IaaS administrator**.

## **Procedure**

- 1 Select **Infrastructure > Endpoints > Endpoints**.
- 2 Point to the endpoint for which you want to run data collection and click **Data Collection**.
- 3 Click **Start**.
- <span id="page-60-0"></span>4 (Optional) Click **Refresh** to receive an updated message about the status of the data collection you initiated.
- 5 Click **Cancel** to return to the Endpoints page.

## **Configure Compute Resource Data Collection**

You can enable or disable data collection, configure the frequency of data collection, or manually request data collection.

The Data Collection page provides information on the status and age of data collections. It also allows you to configure data collection for your compute resources.

#### **Prerequisites**

Log in to the vRealize Automation console as a **fabric administrator**.

### **Procedure**

- 1 Select **Infrastructure > Compute Resources > Compute Resources**.
- 2 Point to the compute resource for which to configure data collection and click **Data Collection**.
- 3 Configure **Compute Resource** data collection specifications.
	- Select **On** to enable data collection.
	- Select **Off** to disable data collection.
- 4 Configure **Inventory** data collection.
	- Select **On** to enable data collection.
	- Select **Off** to disable data collection.
	- n Enter a number in the **Frequency** text box to configure the time interval (in hours) between inventory data collections.
	- Click **Request Now** to manually start data collection.
- 5 Configure **State** data collection.
	- Select **On** to enable data collection.
	- Select **Off** to disable data collection.
	- Enter a number in the **Frequency** text box to configure the time interval (in minutes) between state data collections.
	- Click **Request Now** to manually start data collection.
- 6 Configure **Performance** data collection.

This is available only for vSphere integrations.

- Select **On** to enable data collection.
- Select Off to disable data collection.
- n Enter a number in the **Frequency** text box to configure the time interval (in hours) between performance data collections.
- n Click **Request Now** to manually start data collection.

7 Configure **Snapshot Inventory** data collection.

This is option is available for compute resources managed by vRealize Business for Cloud.

- Select **On** to enable data collection.
- Select Off to disable data collection.
- n Enter a number in the **Frequency** text box to configure the time interval (in hours) between snapshot data collections.
- Click **Request Now** to manually start data collection.
- 8 Configure **Cost** data collection.

This is option is available for compute resources managed by vRealize Business for Cloud.

- Select On to enable data collection.
- Select Off to disable data collection.
- n Enter a number in the **Frequency** text box to configure the time interval (in hours) between cost data collections.
- Click **Request Now** to manually start data collection.
- 9 Click **OK**.

## **Update Cost Data for All Compute Resources**

Fabric administrators can manually update cost information for all compute resources managed by vRealize Business for Cloud.

#### **Prerequisites**

Log in to the vRealize Automation console as a **fabric administrator**.

### **Procedure**

- 1 Select **Infrastructure > Compute Resources > Compute Resources**.
- 2 Click **Update Cost**.
- 3 Click **Request Now**.

When the cost update is complete, the status changes to successful.

## **Understanding vSwap Allocation Checking for vCenter Server Endpoints**

You can use vSwap to determine swap space availability for the maximum size swap file on a target machine. The vSwap check occurs when you create or reconfigure a virtual machine from vRealize Automation. vSwap allocation checking is only available for vCenter Server endpoints.

vRealize Automation storage allocation checks if there is sufficient space available on the datastore to accommodate virtual machine disks during a create or reconfigure request. However, when the machine is powered on, if enough space is not available to create swap files on the vCenter Server endpoint, the machine fails to power on. When the power on operation fails, any customizations that depend on the machine also fail. The machine may also be disposed of. Depending on the size of the request, feedback that the machine is not powering on or not provisioning is not immediately obvious.

You can use the vSwap allocation check to help overcome these limitations by checking swap space availability for the maximum size swap file as part of the vRealize Automation create and reconfigure process for vCenter Server endpoints. To enable the vSwap allocation check, set the custom property VirtualMachine.Storage.ReserveMemory to True in the machine component or overall blueprint.

Consider the following behaviors for vSwap allocation checks:

- n The swap file is located on the datastore that contains the virtual machine. Alternate vCenter Server configurations for locating swap files on a dedicated or different datastore are not supported.
- Swap size is considered when creating or reconfiguring a virtual machine . The maximum swap size is the size of the virtual machine's memory.
- n Reserved values for vRealize Automation storage reservations in a host must not exceed the physical capacity of the compute resource.
- When creating a reservation, the sum of the reserved values must not exceed the available storage space.
- n Resource pool or host level or virtual machine level memory reservations on vSphere are not collected from the vSphere endpoint and not considered during the calculations on vRealize Automation.
- n vSwap does not validate the swap space that is available during power on operations for existing machines.
- You must re-run data collection to capture any changes made to the vSphere endpoint relative to vSwap.

## **Removing Datacenter Locations**

To remove a datacenter location from a user menu, a system administrator must remove the location information from the locations file and a fabric administrator must remove location information from the compute resource.

For example, if you add London to the locations file, associate ten compute resources with that location, and then remove London from the file, the compute resources are still associated with the location London and London is still included in the location drop-down list on the Confirm Machine Request page. To remove the location from the drop-down list, a fabric administrator must edit the compute resource and reset the Location to blank for all compute resources that are associated with the location.

The following is a high-level overview of the sequence of steps required to remove a datacenter location:

- 1 A system administrator removes the datacenter location information from the locations file.
- 2 A fabric administrator removes all the compute resource associations to the location by editing the locations of each associated compute resource.

# **Monitoring Containers**

You can monitor the status of a container that you create in Containers for vRealize Automation.

After you create your containers based on a template, you can monitor their state. By clicking **Details** on a container, you can monitor the network bandwidth, CPU and memory usage, logs, and properties of that container.

# **Bulk Import, Update, or Migrate Virtual Machines**

You can use the Bulk Imports feature to import, update, or migrate virtual machines to vRealize Automation. Bulk Imports streamlines the management of multiple machines in multiple environments.

The Bulk Imports feature imports virtual machines intact with defining data such as reservation, storage path, blueprint, owner, and any custom properties. Bulk Imports supports the following administrative tasks:

**n** Import one or more unmanaged virtual machines so that they can be managed in a vRealize Automation environment.

- Make a global change to a virtual machine property, such as a storage path.
- Migrate a virtual machine from one environment to another.

You can execute the Bulk Imports feature commands using either the vRealize Automation console or the CloudUtil command-line interface. For more information about using the CloudUtil command-line interface, see the *Life Cycle Extensibility* documentation.

## **Prerequisites**

- n Log in to the vRealize Automation console as a **fabric administrator** and as a **business group manager**.
- n If you are importing virtual machines that use static IP addresses, prepare a properly configured address pool.

## **Import a Virtual Machine to a vRealize Automation Environment**

You can import an unmanaged virtual machine to a vRealize Automation environment.

An unmanaged virtual machine exists in a hypervisor but is not managed in a vRealize Automation environment and cannot be viewed in the console. After you import an unmanaged virtual machine, the virtual machine is managed using the vRealize Automation management interface. Depending on your privileges, you can see the virtual machine on the **Managed Machines** tab or the **Items** tab.

The bulk import option does not support deployments that are provisioned from a blueprint that contains an NSX network and security component or a software component.

### **Prerequisites**

- n Log in to the vRealize Automation console as a **fabric administrator** and as a **business group manager**.
- n If you are importing virtual machines that use static IP addresses, prepare a properly configured address pool. For more information about using a network profile to control IP address ranges, see *Configuring vRealize Automation.*

## **Procedure**

- 1 Generate a virtual machine CSV data file.
	- a Select **Infrastructure > Administration > Bulk Imports**.
	- b Click **Generate CSV File**.
	- c Select **Unmanaged** from the **Machines** drop-down menu.
	- d Select the **Business group** default value from the drop-down menu.
	- e Enter the **Owner** default value.
	- f Select the **Blueprint** default value from the drop-down menu.

The blueprint must be published and added to an entitlement for the import to be successful.

g Select the **Component machine** default value from the drop-down menu.

If you select a value for **Business group** and **Blueprint**, you might see the following results in the CSV data file:

- Host Reservation (Name or ID) = INVALID\_RESERVATION
- Host To Storage (Name or ID) = INVALID\_HOST\_RESERVATION\_TO\_STORAGE

These messages appear if you do not have a reservation in the selected business group for the host virtual machine that also hosts the unmanaged virtual machine. If you have a reservation in that business group for the unmanaged virtual machine host, the Host Reservation and Host to Storage values fill in properly.

h Select one of the available resource types from the **Resource** drop-down menu.

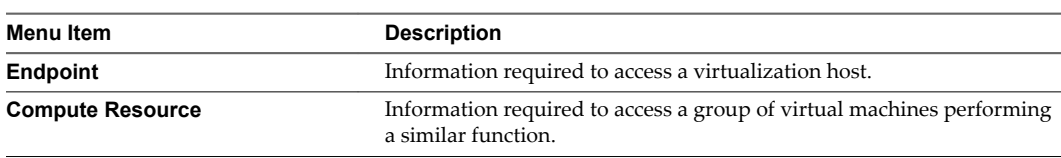

i Select the name of the virtual machine resource from the **Name** drop-down menu.

j Click **OK**.

- 2 Edit your virtual machine CSV data file.
	- a Open the CSV file, and edit the data categories to match existing categories in the target vRealize Automation environment.

To import virtual machines contained in a CSV data file, each virtual machine must be associated with the following items:

- **n** Reservation
- **n** Storage location
- **n** Blueprint
- Virtual machine component
- Owner that exists in the target deployment

All the values for each virtual machine must be present in the target vRealize Automation environment for the import to succeed. You can change the values for reservation, storage location, blueprint, and owner, or add a static IP address value to individual virtual machines by editing the CSV file.

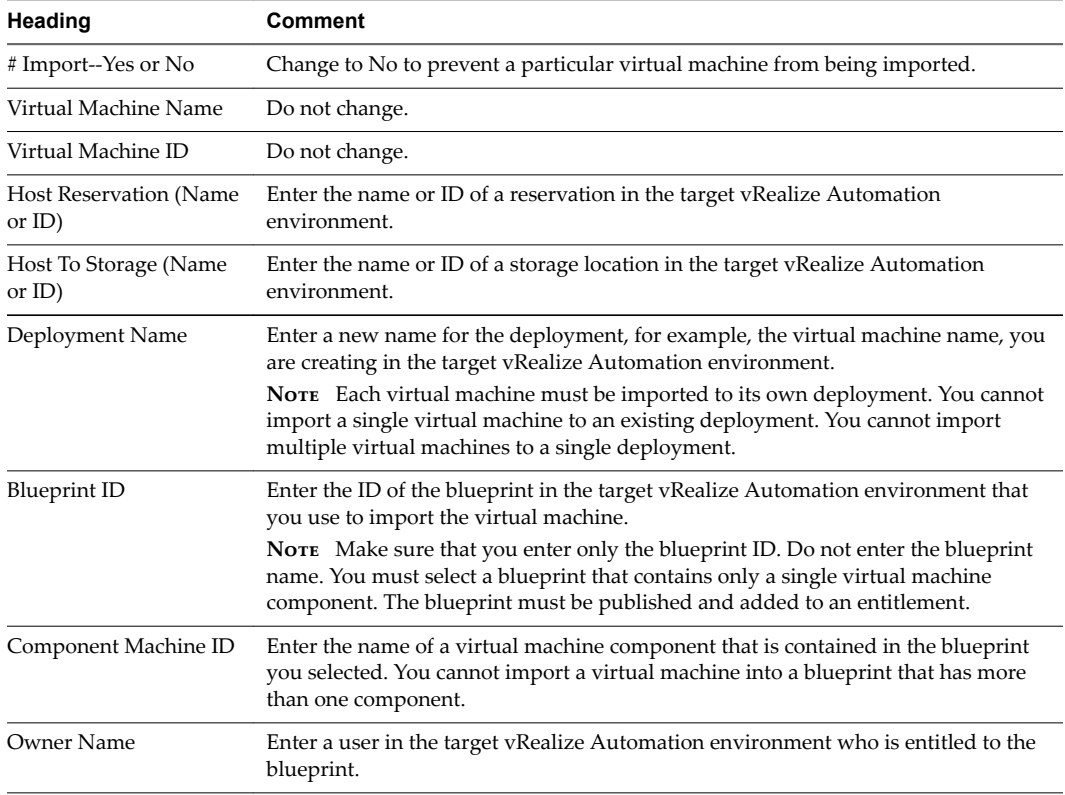

b If you are importing a virtual machine with a static IP address, append a command in the following form to the CSV file.

,VirtualMachine.Network*#*.Address, *w.x.y.z*, HOP

Configure the command with the appropriate information for your virtual machine.

- Change the # to the number of the network interface being configured with this static IP address. For example, VirtualMachineNetwork0.Address.
- Change *w.x.y.z* to be the static IP address for the virtual machine. For example, 11.27.42.57.
- n The *HOP* string, Hidden, Not encrypted, Not runtime, sets the visibility of the property. This default property is removed from the virtual machine after a successful import.

For a successful import, the IP address must be available in a properly configured address pool. If the address cannot be found or is already in use, the import succeeds without the static IP address definition, and an error is logged.

- c Save the CSV file.
- 3 Use the vRealize Automation management interface to import your virtual machine to a vRealize Automation environment.
	- a Select **Infrastructure > Administration > Bulk Imports**.
	- b Click **New**.
	- c Enter a unique name for this task in the **Name** text box, for example, unmanaged import 10.
	- d Enter the CSV filename in the CSV file text box by browsing to the CSV filename.
	- e Select import options.

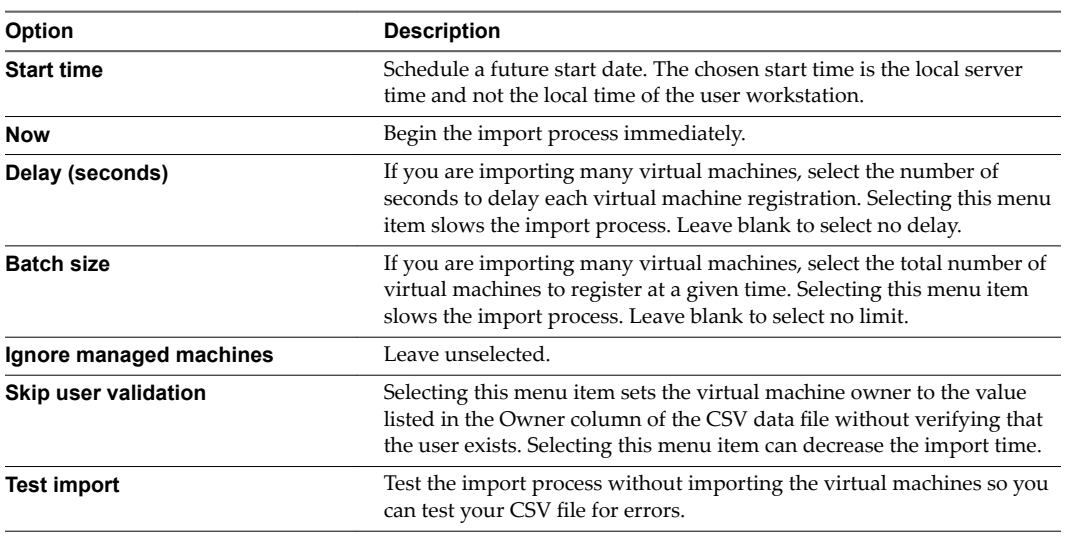

## f Click **OK**.

The progress of the operation appears on the Bulk Imports page.

## **Update a Virtual Machine in a vRealize Automation Environment**

You can make a change to a virtual machine property, such as a storage path, to update one or more managed virtual machines in a vRealize Automation environment.

A managed virtual machine is a machine that is managed in a vRealize Automation environment and can be viewed in the console.

#### **Prerequisites**

n Log in to the vRealize Automation console as a **fabric administrator** and as a **business group manager**.

#### **Procedure**

- 1 Generate a virtual machine CSV data file.
	- a Select **Infrastructure > Administration > Bulk Imports**.
	- b Click **Generate CSV File**.
	- c Select **Managed** from the **Machines** drop-down menu.

d Select one of the available resource types from the **Resource** drop-down menu.

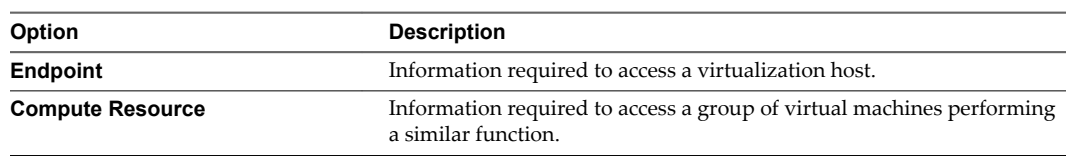

- e Select the name of the virtual machine resource from the **Name** drop-down menu.
- f (Optional) Select **Include custom properties** if you want to migrate the virtual machine custom properties.
- g Click **OK**.
- 2 Edit your virtual machine CSV data file.
	- a Open the CSV file with a text editor and edit the data categories that you want to change globally.

To update virtual machines contained in a CSV data file, each machine must be associated with the following items:

- Reservation
- Storage location
- **n** Blueprint
- Machine component
- Owner that exists in the target deployment

All of the values for each machine must be present in the target vRealize Automation environment for the update to succeed. You can change the values for reservation, storage location, blueprint, and owner, or add a static IP address value to individual machines by editing the CSV file.

b If you are changing a virtual machine static IP address, append a command in the following form to the CSV file.

,VirtualMachine.Network*#*.Address, *w.x.y.z*, HOP

Configure the command with the appropriate information for your virtual machine.

- n Change the *#* to the number of the network interface being configured with this static IP address. For example, VirtualMachineNetwork0.Address.
- Change *w.x.y.z* to be the static IP address for the virtual machine. For example, 11.27.42.57.
- The *HOP* string, Hidden, Not encrypted, Not runtime, sets the visibility of the property. This default property is removed from the virtual machine after a successful import.

For a successful update, the IP address must be available in a properly configured address pool. If the address cannot be found or is already in use, the update succeeds without the static IP address definition, and an error is logged.

- c Save the CSV file and close your text editor.
- 3 Use the vRealize Automation management interface to update one or more virtual machines in a vRealize Automation environment.
	- a Select **Infrastructure > Administration > Bulk Imports**.
	- b Click **New**.
	- c Enter a unique name for this task in the **Name** text box, for example, managed global update 10.
	- d Enter the CSV file name in the **CSV fil** text box by browsing to the CSV file name.

e Select import options.

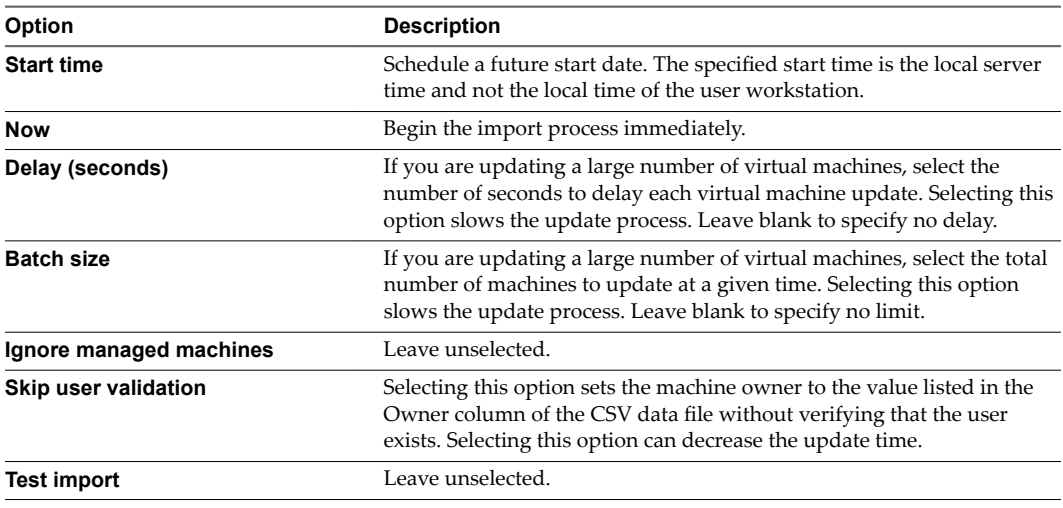

f Click **OK**.

The progress of the operation appears on the Bulk Imports page.

## **Migrate a Virtual Machine to a Different vRealize Automation Environment**

You can migrate one or more managed virtual machines in a VMware vRealize ™ Automation environment to a different vRealize Automation environment.

A managed virtual machine is a virtual machine that is managed in a vRealize Automation environment and can be viewed in the console.

### **Prerequisites**

- n Log in to the vRealize Automation console as a **fabric administrator** and as a **business group manager**.
- n If you are importing virtual machines that use static IP addresses, prepare a properly configured address pool. For more information about using a network profile to control IP address ranges, see *Configuring vRealize Automation.*

### **Procedure**

- 1 Generate a virtual machine CSV data file.
	- a Select **Infrastructure > Administration > Bulk Imports**.
	- b Click **Generate CSV File**.
	- c Select **Managed** from the **Machines** drop-down menu.
	- d Select one of the available resource types from the **Resource** drop-down menu.

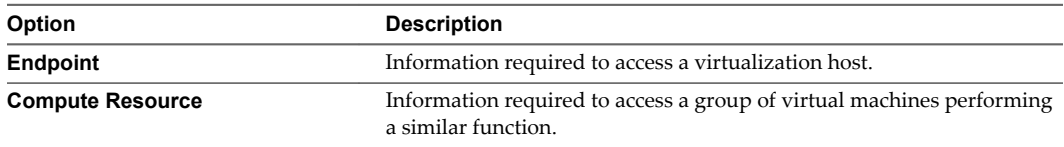

e Select the name of the virtual machine resource from the **Name** drop-down menu.

f (Optional) Select **Include custom properties**.

You include custom properties when you import a virtual machine into a new deployment with the same properties.

g Click **OK**.

2 Edit your virtual machine CSV data file.

Whether you must edit the CSV data file depends on the similarity of the source and target environments. If the configuration values in the source environment do not match the values in the target environment, you must edit the CSV data file so that the values match before you begin migration.

a Open the CSV file, and edit the data categories to match existing categories in the target vRealize Automation environment.

To migrate virtual machines contained in a CSV data file, each virtual machine must be associated with a reservation, storage location, blueprint, machine component, and owner that exists in the target vRealize Automation environment. All the values for each virtual machine must be present in the target vRealize Automation environment for migration to succeed. You can change the values for reservation, storage location, blueprint, and owner, or add a static IP address value to individual virtual machines by editing the CSV file.

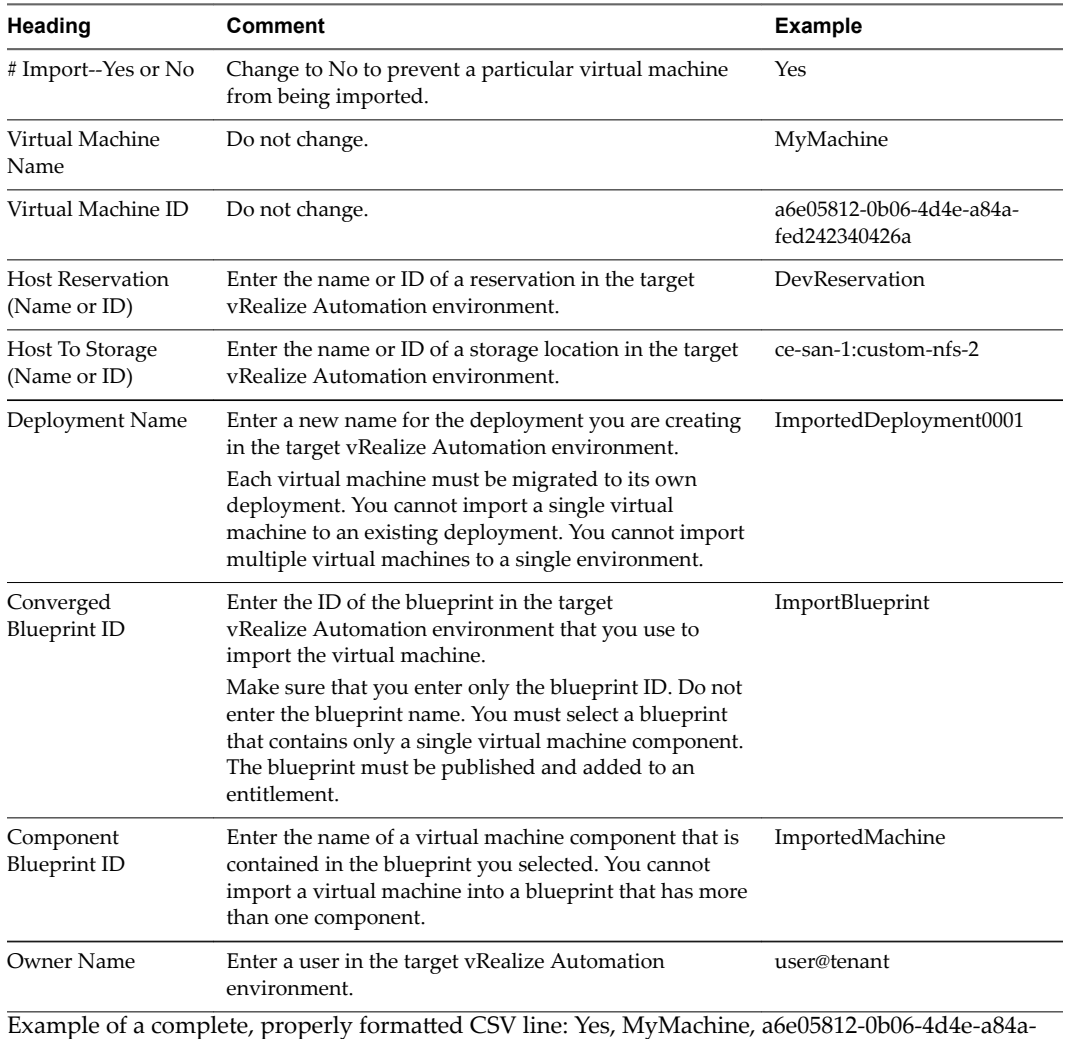

fed242340426, DevReservation, ce-san-1:custom-nfs-2, Imported Deployment 0001, ImportBlueprint, ImportedMachine, user@tenant

b If you are migrating a virtual machine with a static IP address, append a command in the following form to the CSV file.

,VirtualMachine.Network#.Address, w.x.y.z, HOP

Configure the command with the appropriate information for your virtual machine.

- n Change the *#* to the number of the network interface being configured with this static IP address. For example, VirtualMachineNetwork0.Address.
- Change *w.x.y.z* to be the static IP address for the virtual machine. For example, 11.27.42.57.
- The *HOP* string, Hidden, Not encrypted, Not runtime, sets the visibility of the property. This default property is removed from the virtual machine after a successful import.

For a successful migration, the IP address must be available in a properly configured address pool. If the address cannot be found or is already in use, the migration succeeds without the static IP address definition, and an error is logged.

- c Save the CSV file.
- 3 Use the vRealize Automation management interface to migrate your virtual machine to a vRealize Automation environment.
	- a Select **Infrastructure > Administration > Bulk Imports**.
	- b Click **New**.
	- c Enter a unique name for this task in the **Name** text box, for example, managed migration 10.
	- d Enter the CSV filename in the CSV file text box by browsing to the CSV filename.
	- e Select import options.

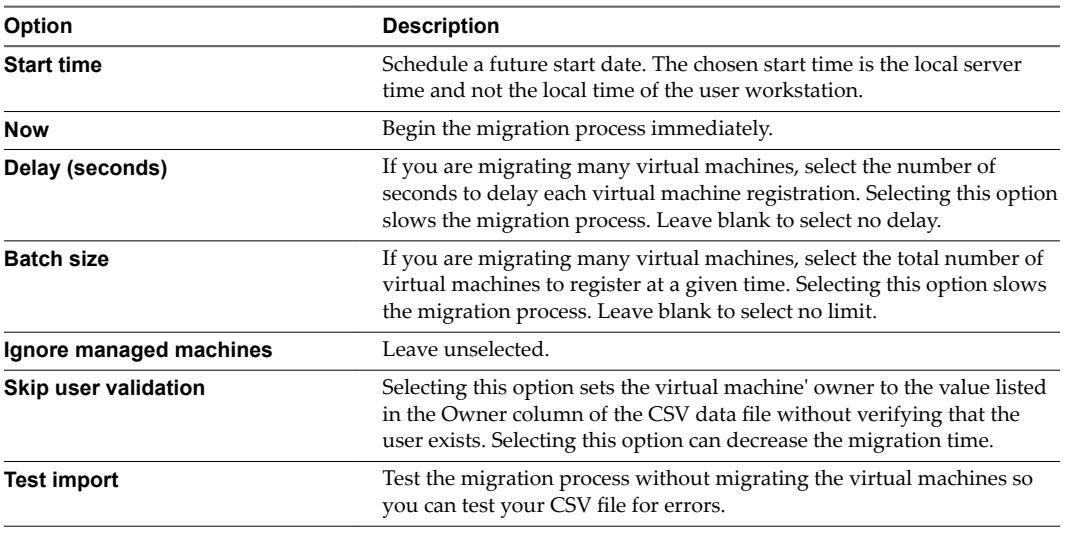

f Click **OK**.

The progress of the operation appears on the Bulk Imports page.

# **Managing Machines**

You can manage provisioned machines and deployments by using available action options.
# <span id="page-72-0"></span>**Managing Virtual Machines**

Managing virtual machines requires different roles to perform some tasks. For example, only a fabric administrator can change the reservation of a virtual machine, but a machine owner can create a snapshot of a virtual machine.

# **Reconfigure a Machine**

vSphere, vCloud Air, and vCloud Director platforms support reconfiguration of existing machines to modify specifications for CPU, memory, storage, or networks.

Reconfiguration requests are subject to approval based on entitlements, policies, and the actions enabled for the machine component in the blueprint.

If you are entitled to the Cancel Reconfigure (Machine) and Execute Reconfigure (Machine) actions, you can cancel a reconfiguration or retry a failed reconfiguration.

#### **Prerequisites**

- n Log in to the vRealize Automation console as a **machine owner**, **support user**, **tenant administrator**, or **business group manager**.
- The machine you want to reconfigure has the status On or Off with no active reconfigure status.

#### **Procedure**

1 Start the Operation on page 73

You start the reconfigure operation by selecting a provisioned machine with an On or Off status.

2 [Reconfigure CPUs and Memory on page 74](#page-73-0)

You can optionally change the number of CPUs or the amount of memory used by the provisioned machine, within the limits set by the provisioning blueprint.

- 3 [Reconfigure Storage on page 74](#page-73-0) You can add, delete, or change the size of a storage volume on a provisioned virtual machine.
- 4 [Add Custom Properties on page 75](#page-74-0)

Optionally, you can add custom properties to a volume.

5 [Reconfigure Networks on page 75](#page-74-0)

You can add, remove, or edit a network adapter when you reconfigure a virtual machine.

6 [Schedule the Start on page 76](#page-75-0)

You can start the reconfiguration immediately or schedule it to start at a particular day and time. You can also specify the power option for the machine before reconfiguring it.

## **Start the Operation**

You start the reconfigure operation by selecting a provisioned machine with an On or Off status.

## **Prerequisites**

- n Log in to the vRealize Automation console as a **machine owner**, **support user**, **tenant administrator**, or **business group manager**.
- The machine you want to reconfigure must have the status On or Off with no active reconfigure status.

# **Procedure**

- 1 Select **Items > Machines**.
- 2 Select the row of the machine to reconfigure.

<span id="page-73-0"></span>3 Select **Ronfiur** from the **Actions** drop-down menu.

### **What to do next**

"Reconfigure CPUs and Memory," on page 74.

# **Reconfigure CPUs and Memory**

You can optionally change the number of CPUs or the amount of memory used by the provisioned machine, within the limits set by the provisioning blueprint.

### **Prerequisites**

["Start the Operation," on page 73.](#page-72-0)

#### **Procedure**

1 (Optional) Type the number of CPUs in the **# CPUs** text box.

The allowable range appears next to the text box.

2 (Optional) Type the amount of memory in the **Memory (MB)** text box.

The allowable range appears next to the text box.

### **What to do next**

"Reconfigure Storage," on page 74.

### **Reconfigure Storage**

You can add, delete, or change the size of a storage volume on a provisioned virtual machine.

You cannot reconfigure storage for the IDE disk type.

# **Prerequisites**

"Reconfigure CPUs and Memory," on page 74.

#### **Procedure**

1 Click the **Storage** tab.

The allowable range for storage appears below the Storage volumes table.

- 2 (Optional) Add a volume.
	- a Click **New Volume**.
	- b Type the capacity in the **Capacity (GB)** text box.
	- c (Optional) Select a storage reservation policy from the **Storage reservation policy** drop-down menu.
	- d Click the **Save** icon ( $\heartsuit$ ).
- 3 (Optional) Delete a volume.
	- a Locate the volume.
	- b Click the **Delete** icon (

An unselectable icon indicates an undeletable volume such as one from a linked clone.

<span id="page-74-0"></span>4 (Optional) Increase the size of a volume.

You cannot reduce the size of existing volumes. Volume size is limited by the total amount of storage specified in the blueprint, less the amount allocated to other volumes.

- a Locate the volume.
- b Click the **Edit** icon  $(\mathscr{A})$ .
- c Type the new size in the **Capacity (GB)** text box.
- d Click the **Save** icon ( $\heartsuit$ ).

#### **What to do next**

"Add Custom Properties," on page 75.

#### **Add Custom Properties**

Optionally, you can add custom properties to a volume.

You cannot use custom properties to enter values for volume disk number, capacity, label, or storage reservation policy. You must enter these values in their required locations by adding or editing a volume in the Storage volumes table.

#### **Prerequisites**

["Reconfigure Storage," on page 74.](#page-73-0)

# **Procedure**

- 1 In the **Custom Properties** column of the **Storage volumes** table, click **Edit** for the volume receiving the custom property.
- 2 Click **New Property**.
- 3 Enter the name of the custom property in the **Name** text box.
- 4 Enter the value for the custom property in the **Value** text box.
- 5 Select the **Encrypted** check box to encrypt the value.
- 6 Select the **Prompt user** check box to prompt users for the value when they request the machine.

# **What to do next**

"Reconfigure Networks," on page 75.

#### **Reconfigure Networks**

You can add, remove, or edit a network adapter when you reconfigure a virtual machine.

After you reconfigure a network based on reservation and network profile information, the new network IP is assigned in vRealize Automation but the deployed machine is not updated with the new IP information. You must manually assign the IP to the machine after the reconfiguration process is finished.

#### **Prerequisites**

"Add Custom Properties," on page 75.

#### **Procedure**

1 Click the **Network** tab.

- <span id="page-75-0"></span>2 (Optional) Add a network adapter.
	- a Click **New Network Adapter**.
	- b Select a network from the **Network Path** drop-down menu.

All networks selected on the machine's reservation are available.

c Type a static IP address for the network in the **Address** text box.

The IP address must be unallocated in the network profile assigned in the reservation.

- d Click the **Save** icon (**O**).
- 3 (Optional) Remove a network adapter.
	- a Locate the network adapter.
	- b Click the **Delete** icon (

You cannot remove network adapter 0.

- 4 (Optional) Edit a network adapter.
	- a Locate the network adapter.
	- b Click the **Edit** icon  $(\mathscr{O})$ .
	- c Select a network from the **Network Path** drop-down menu.
	- d Click the **Save** icon (**O**).

# **What to do next**

"Schedule the Start," on page 76.

# **Schedule the Start**

You can start the reconfiguration immediately or schedule it to start at a particular day and time. You can also specify the power option for the machine before reconfiguring it.

# **Prerequisites**

["Reconfigure Networks," on page 75](#page-74-0).

## **Procedure**

- 1 Click the **Execution** tab.
- 2 (Optional) Select an option from the **Execute request** drop-down menu.

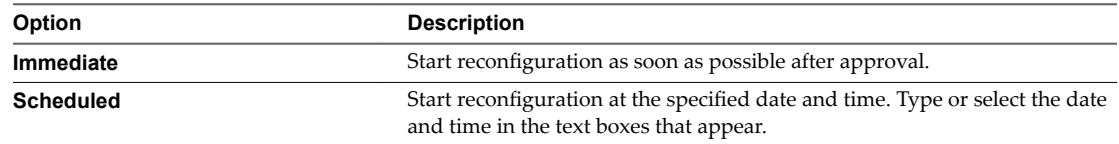

The scheduled time is the local time where the vRealize Automation Web server is located. If **Execute request** is not available, reconfiguration starts immediately.

<span id="page-76-0"></span>3 (Optional) Select a power action from the **Power action** drop-down menu.

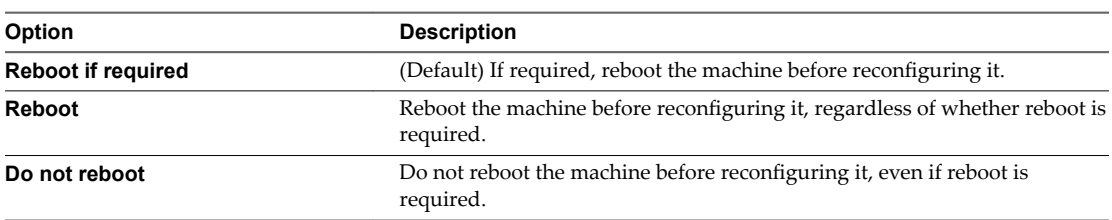

The following conditions require that the machine be rebooted before reconfiguration:

- CPU change where hot add is not supported or is disabled
- Memory change where hot add is not supported or is disabled
- Storage change where hot add is not supported or is disabled
- Hardware reconfiguration

If the machine is in the shutdown state, it is not rebooted.

NoTE You can disable the vSphere hot add option by using the VirtualMachine.Reconfigure.DisableHotCpu custom property.

4 Click **OK**.

# **What to do next**

You can monitor the progress of the reconfiguration by observing the workflow states displayed in the user interface. See "Workflow States of Reconfigure Operations," on page 77.

#### **Workflow States of Reconfigure Operations**

When reconfiguration starts and as it progresses through the workflow, you can monitor the progress from the Edit page.

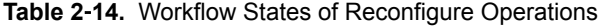

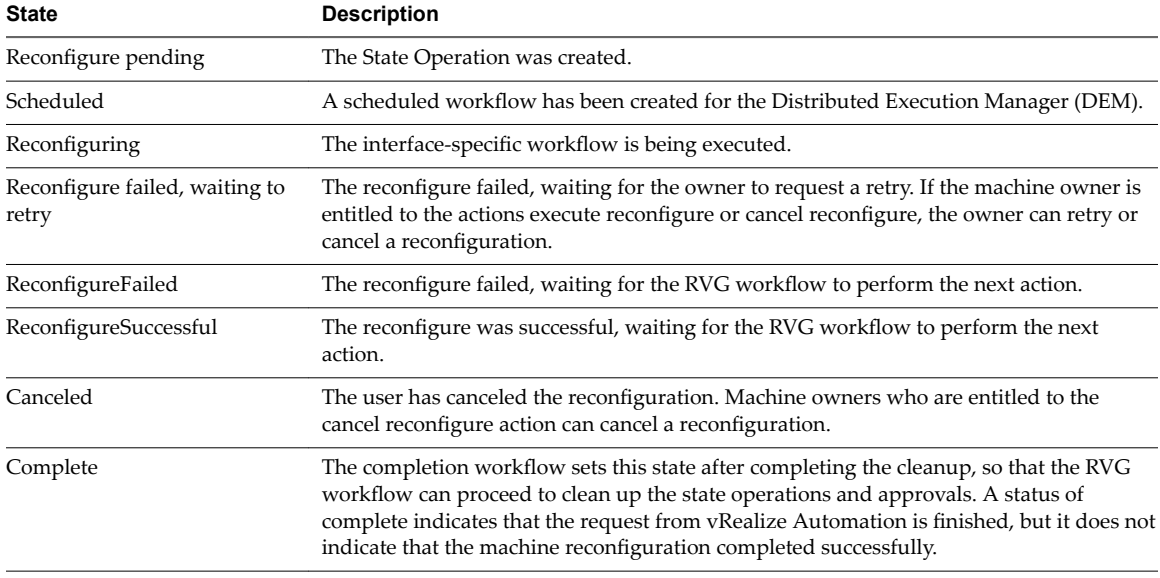

# <span id="page-77-0"></span>**Configure a Metrics Provider**

You can configure vRealize Automation to use vRealize Operations Manager health and resource metrics for vSphere virtual machines.

For more information about vRealize Operations Manager health badges and metrics, see the vRealize Operations Manager documentation.

# **Prerequisites**

- n Log in to the vRealize Automation console as a **tenant administrator**, **business group manager**, or **machine owner**.
- n Create a vRealize Operations Manager user account with view and resource metrics query privileges for all vSphere servers that you integrate with vRealize Automation.
- n Create vRealize Operations Manager adapter instances for all vSphere servers you add as endpoints in vRealize Automation. For information about creating adapter instances, see the vRealize Operations Manager documentation.

# **Procedure**

- 1 Select **Administration > Reclamation > Metrics Provider**.
- 2 Select a metrics provider.

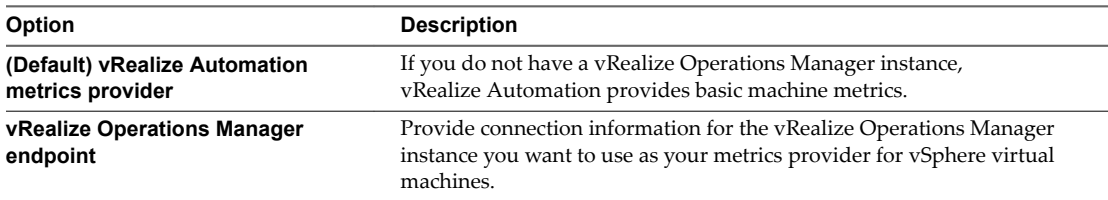

- 3 Click **Test Connection**.
- 4 Click **Save**.

Tenant administrators, machine owners, and business group managers of the group in which the machine resides can view health badges and health alerts on the item details pages for vSphere virtual machines. They can also view vRealize Operations Manager metrics and health badges when they filter by the platform type vSphere on the reclamations page.

## **What to do next**

"Send Reclamation Requests," on page 78.

# **Send Reclamation Requests**

You can view and manage deployments and send reclamation requests to deployment owners. A reclamation request specifies a new lease length in days, the amount of time given for a deployment owner's response, and which machines to target for reclamation.

## **Prerequisites**

- n Log in to the vRealize Automation console as a **tenant administrator**.
- n (Optional) To see health badges or view metrics provided by vRealize Operations Manager, see "Configure a Metrics Provider," on page 78.

### **Procedure**

1 Select **Administration > Reclamation > Deployments**.

2 Find virtual machine deployments that match your search criteria.

You must select platform type vSphere to view metrics provided by vRealize Operations Manager.

- a Click the **Advanced Search** down arrow to open the search box.
- b Enter or select one or more search values.

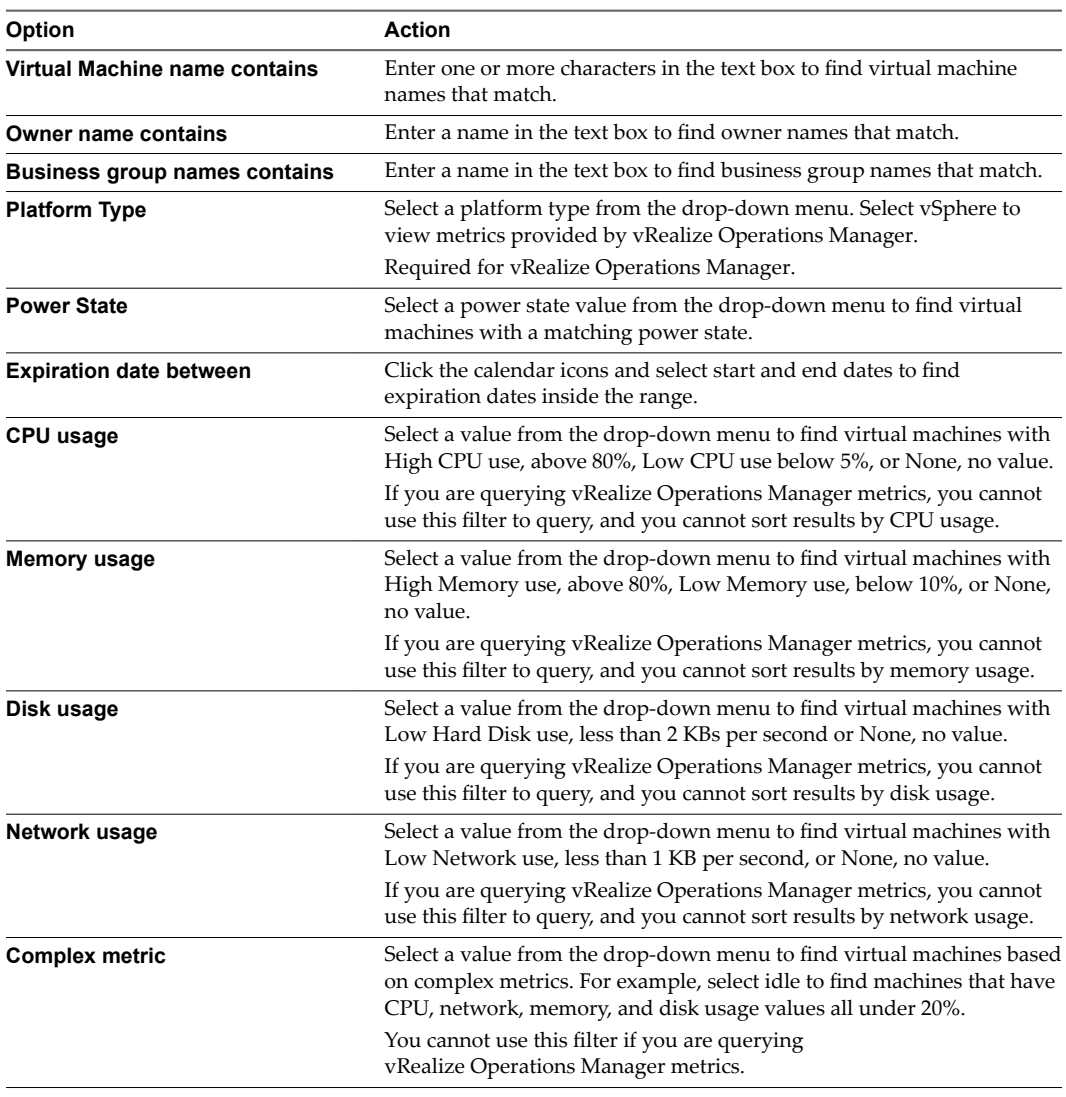

c Click the search icon  $\mathbb Q$ ).

3 From the Deployments page, select one or more machines whose parent deployment is to be reclaimed. Only selected machines that are visible on the current results page are reclaimed.

<span id="page-79-0"></span>4 Click **Reclaim**.

The deployments that contain virtual machines that are selected on the current page are included in the request.

Nore The Reclaim Deployment page can list machines that are not available for reclamation, such as machines for which the lease has expired. If you specify a machine that is not available for reclamation, you receive the following error:

Selection Error: Virtual machine *name* is not in valid state for reclamation.

5 Enter the duration of the new lease in the **New lease length (days)** text box.

The minimum is 1 day, the maximum is 365 days, and the default is 7 days.

6 Enter how many days the deployment owner has to respond to the reclamation request in the **Wait before forcing lease (days)** text box

At the end of that time, the deployment gets a new lease with the new lease length. The minimum waiting period is 1 day, the maximum is 365 days, and the default is 3 days.

- 7 Enter a reason for the request in the **Reason for request** text box.
- 8 Click **Submit**.
- 9 Click **OK**.

When you send a reclamation request, it appears in the Inbox of the deployment owner. If the owner does not respond to the request in the required number of days, the deployment gets a new lease of the specified length, unless its current lease is shorter. If the owner clicks **Item in Use** on the reclamation request, the deployment's lease remains unchanged. If the owner clicks **Release for Reclamation**, the deployment lease expires immediately.

## **What to do next**

"Track Reclamation Requests," on page 80.

# **Track Reclamation Requests**

You can track the current state of reclamation requests and other details.

The following alternative methods are available for checking a recent reclamation request:

- n Click the **Inbox** tab and select **Reclamation Requests** to view reclamation request information.
- n Click the **Reclamation Requests** tab and view the list of recent requests
- n Click the **Items** tab and select **Deployments** to view recent deployment changes.

#### **Prerequisites**

Log in to the vRealize Automation console as a **tenant administrator**.

#### **Procedure**

1 Select **Administration > Reclamation > Reclamation Requests**.

- <span id="page-80-0"></span>2 Find the virtual machines that match your search criteria.
	- a Click the **Advanced Search** down arrow to open the search box.
	- b Type or select one or more search values.

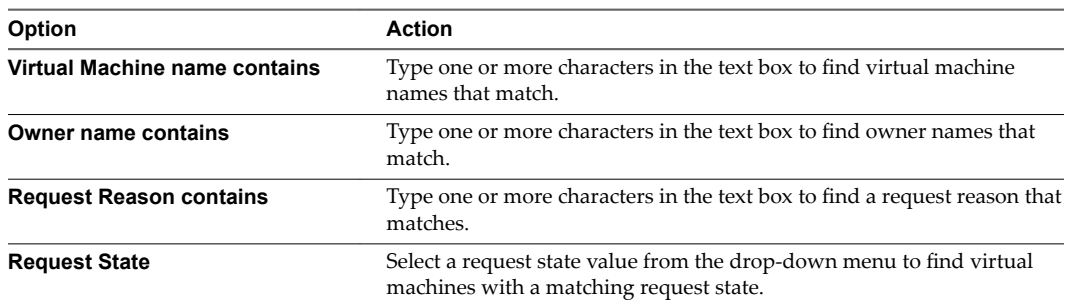

- c Click the **Search** icon ( $\bigcirc$ ) or press Enter to start the search.
- d Click the **Advanced Search** up arrow to close the search box.
- 3 (Optional) Click **Refresh Data** to update the display of reclamation requests.

# **Change the Reservation of a Managed Machine**

You can change the reservation of a managed machine. This ability is useful when a machine moves to a new storage path that is not available in its current reservation. For a single machine deployment, you can also change the business group for the machine.

You can change the machine's current compute resource. You can also move it to any reservation on that compute resource.

You can also move a machine in a single machine deployment to a different business group if the machine owner is a member of the target business group. You must be a business group manager of the original and the target business group to use this function.

The change business group action does not recognize reservation policies. If there is a reservation policy assigned to the machine, you cannot change its business group.

## **Prerequisites**

Log in to the vRealize Automation console as a **fabric administrator**.

#### **Procedure**

- 1 Select **Infrastructure > Managed Machines**.
- 2 Locate the machine with the reservation to change.
- 3 Click **Change Reservation** in the **Actions** drop-down menu.
- 4 Select values from the drop-down menus as required.
- 5 Click **OK**.

# <span id="page-81-0"></span>**Create a Snapshot of Your Machine**

Depending on how your administrators have configured your environment, you might be able to create a snapshot of your virtual machine. A snapshot is an image of a virtual machine at a specific time. It is a space-efficient copy of the original VM image. Snapshots are an easy way to recover a system from damage, data loss, or security threats. After you create a snapshot of your virtual machine, you can apply it and reset your system back to the point where the snapshot was taken.

When you create a memory snapshot, the snapshot captures the state of the virtual machine power settings and, optionally, the virtual machine's memory. When you capture the virtual machine's memory state, the snapshot operation takes longer to complete. You might also see a momentary lapse in response over the network.

# **Prerequisites**

- An existing virtual machine that is powered on, off, or suspended.
- n If your virtual machine is configured for one or more independent disks, power off the machine before creating a snapshot. You cannot create a snapshot when it is powered on. For disk configuration information, see *Custom Properties V Table*.
- n Your tenant administrator or business group manager entitled you to the snapshot action.

## **Procedure**

- 1 Select **Items > Machines**.
- 2 Locate the machine to snapshot.
- 3 In the Actions column, click the down arrow and click **View Details**.
- 4 Click **Create Snapshot** in the Actions menu.
- 5 Enter a name and, optionally, a description.
- 6 If you want to capture the memory and power settings of the machine, select **Include memory**.
- 7 Click **Submit**.

# **Configuring Remote Consoles for vSphere with Untrusted SSL Certificates**

If your vRealize Automation deployment uses untrusted certificates, before you can use remote consoles with VMRC, you must configure your client browser to trust the certificate, The steps to do this vary by browser.

If vRealize Automation is configured with a trusted SSL certificate for your environment, then VMRC does not require additional configuration on client browsers. When a vRealize Automation appliance certificate is replaced and is a trusted certificate, there is no need to update certificate information for the Web browser client.

If you want to replace the certificate, see the topic on replacing a vRealize Automation appliance certificate in the *System Administration* guide for vRealize Automation.

Remote connections using VMRC for machines provisioned on vSphere are secured by vRealize Appliance certificates through a proxy console. VMRC requires WebSockets support in the browser and browsers must trust the vRealize Appliance certificate. The certificate can be obtained by going to the root-level virtual appliance at an address of the form https://vra-va.eng.mycompany.com/.

For information about support requirements for browsers and vSphere, see the VMware vRealize Support Matrix.

#### <span id="page-82-0"></span>**Configure Firefox to Trust a Certificate for vRealize Automation**

Untrusted vRealize Automation appliance certificates must be manually imported to client browsers to support VMware Remote Console on clients provisioned on vSphere.

For information about supported versions of Firefox, see the *VMware vRealize Support Matrix* on the VMware Web site.

Nore If vRealize Automation is configured with a trusted SSL certificate for your environment, then VMware Remote Console does not require additional configuration on client browsers.

#### **Procedure**

1 In a Firefox browser, log in to the vRealize Automation appliance.

A message appears saying that the certificate is not trusted.

- 2 Choose the option to display the current connection information. Click View Certificate to display the current SSL certificate and click **Detail** in the Certificate Viewer.
- 3 Click **More Information** and click the **Security** tab on the Page Info page.
- 4 Select a certificate from the Certificate Hierarchy pane.

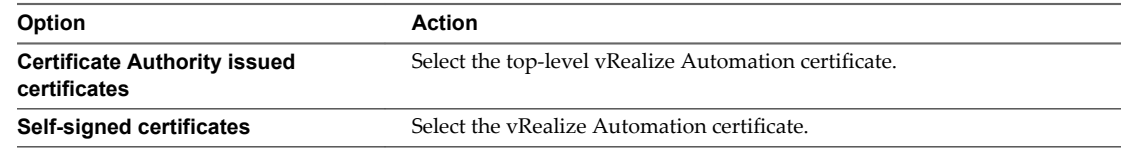

- 5 Click **Export**.
- 6 Configure the certificate information in the Save Certificate To File dialog box.
	- a Enter a certificate name in the **Save As** text box. The certificate name must end in .crt, .cert, or .cer.
	- b Select a location in which to save the file.
	- c Select **X.509 Certificate (PEM)** as the format.
- 7 Click **Save**.
- 8 Click the **Authorities** tab in the Certificate Management dialog box.

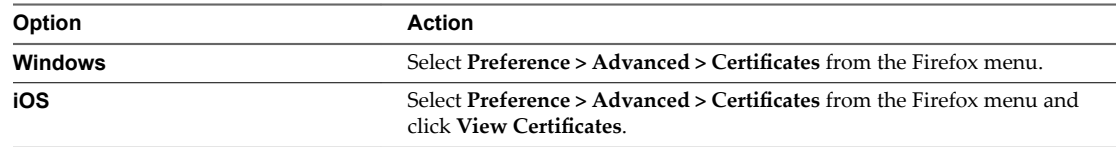

- 9 Click the **Authorities** tab and click **Import**.
- 10 Select the certificate file you saved earlier and click **Open** in the dialog box.
- 11 Edit the trust settings.

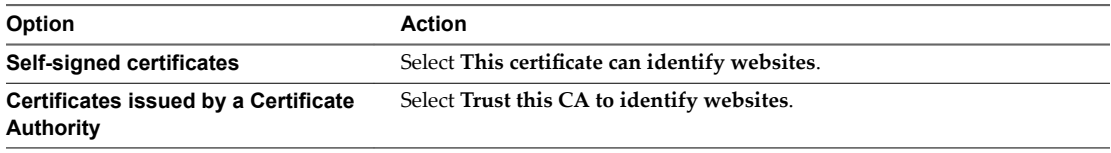

12 Click **OK** and restart the browser.

<span id="page-83-0"></span>You can connect to the remote console without certificate errors.

### **Configure Internet Explorer to Trust a Certificate for vRealize Automation Appliance**

Untrusted vRealize Automation appliance certificates must be manually imported to client browsers to support VMware Remote Console on clients provisioned on vSphere.

Nore If vRealize Automation is configured with a trusted SSL certificate for your environment, then VMware Remote Console does not require additional configuration on client browsers.

The steps in this procedure apply for self-signed certificates and certificates issued by a Certificate Authority.

For information about supported versions of Internet Explorer, see the *VMware vRealize Support Matrix* on the VMware Web site.

# **Procedure**

- 1 In an Internet Explorer browser, log in to the vRealize Automation appliance.
- 2 Click **View Certificate** on the certificate error message that appears in the browser address bar.
- 3 Click the **General** tab of the Certificate Information window..
- 4 Verify that the information about the certificate is correct and click Install Certificate.
- 5 Select **Place all certificates in the following store** in the Certificate Store dialog box.
- 6 Click **Browse** to locate the certificate store.
- 7 Select **Trusted Root Certification Authority** and click OK.
- 8 Click **Next** on the Certificate Store dialog box.
- 9 Click Yes in the Security Warning dialog box to install the certificate.
- 10 Restart the browser.

You can connect to the remote console without certificate errors.

#### **Configure Chrome to Trust a Certificate for vRealize Automation Appliance**

Untrusted vRealize Automation appliance certificates must be manually imported to client browsers to support VMware Remote Console on clients provisioned on vSphere.

For information about supported versions of Chrome, see the *VMware vRealize Support Matrix* on the VMware Web site.

Nore If vRealize Automation is configured with a trusted SSL certificate for your environment, then VMware Remote Console does not require additional configuration on client browsers.

On Windows, Chrome and Internet Explorer use the same certificate store. This means that certificates that are trusted by Internet Explorer are also trusted by Chrome. To establish trusted certificates for Chrome, import them through Internet Explorer. For information about this procedure, see "Configure Internet Explorer to Trust a Certificate for vRealize Automation Appliance," on page 84.

When you complete the procedure, restart Chrome.

To permanently trust a certificate on the Macintosh operating system, download the certificate file and install the certificate as trusted in your certificate management tool.

#### **Procedure**

1 In a Chrome browser, log in to the vRealize Automation appliance.

- <span id="page-84-0"></span>2 Click the icon in the address bar.
- 3 Click the certificate information link.
- 4 Save the certificate by dragging the certificate icon to the desktop.
- 5 Start the Keychain Access application.
- 6 Select **File > Import Items**.
- On the Keychain Access screen, select the certificate file you saved earlier.

Set the value of **Destination Key** to **System**.

- 8 Click **Open** to import the certificate.
- 9 Restart the browser.

# **Connect Remotely to a Machine**

You can connect remotely to a machine from the vRealize Automation console.

#### **Prerequisites**

- n Log in to the vRealize Automation console as a **machine owner**, **tenant administrator**, or **business group manager**.
- Verify that VMware Tools is installed.

VMware Tools must be installed on your vRealize Automation client to support fully functioning access when connecting with VMware Remote Console. If VMware Tools is not installed, problems occur, such as the mouse pointer and mouse keys not working after connecting to the target machine. For information about supported VMware Tools versions, see *vRealize Automation Support Matrix*.

Verify that the provisioned machine is powered on.

#### **Procedure**

- 1 Select **Items > Deployment**.
- 2 Click **Actions** in the machine name row or select the machine and click **Actions** on its machine page.
- 3 Select the remote connection method.
	- Select **Connect Using RDP** to connect by using RDP.
	- Select **Connect to remote console** to connect by using VMware Remote Console.

Respond to any prompts.

- 4 Click **Connect** and log in to the machine as directed.
- 5 When finished, log out and close the browser window.

# **Running Actions for Provisioned Resources**

The actions that are available for a provisioned resource depend on the type of resource, how the action was configured and made available for provisioned items, and the operational state of the item.

The configured actions that are available for a provisioned machine or deployment appear in the **Actions** menu for the selected resource on the **Items** tab.

If the item was provisioned by IaaS using an IaaS machine blueprint, the list of available actions is determined by what was selected on the **Actions** tab for the machine type component when the blueprint was created, and then by what is applicable based on machine type or state.

<span id="page-85-0"></span>If the item was provisioned using an XaaS blueprint, the resource actions must be created, published, and entitled in the same service that is used to provision the item. The list of available actions is determined by the item type and the current state of the item.

The available actions for an item that was provisioned as an IaaS machine might also include XaaS resource actions if the actions are mapped to the item.

# **Action Menu Options for Provisioned Resources**

Actions are changes that you can make to provisioned resources. The vRealize Automation actions are used to manage the life cycle of the resources.

The options on the **Action** menu for a provisioned item include the actions specified on the blueprint and might include custom menu operations created by your service architects. The available actions depend on how your business group manager or tenant administrator configured the entitlement that contains the resource on which the actions run.

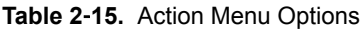

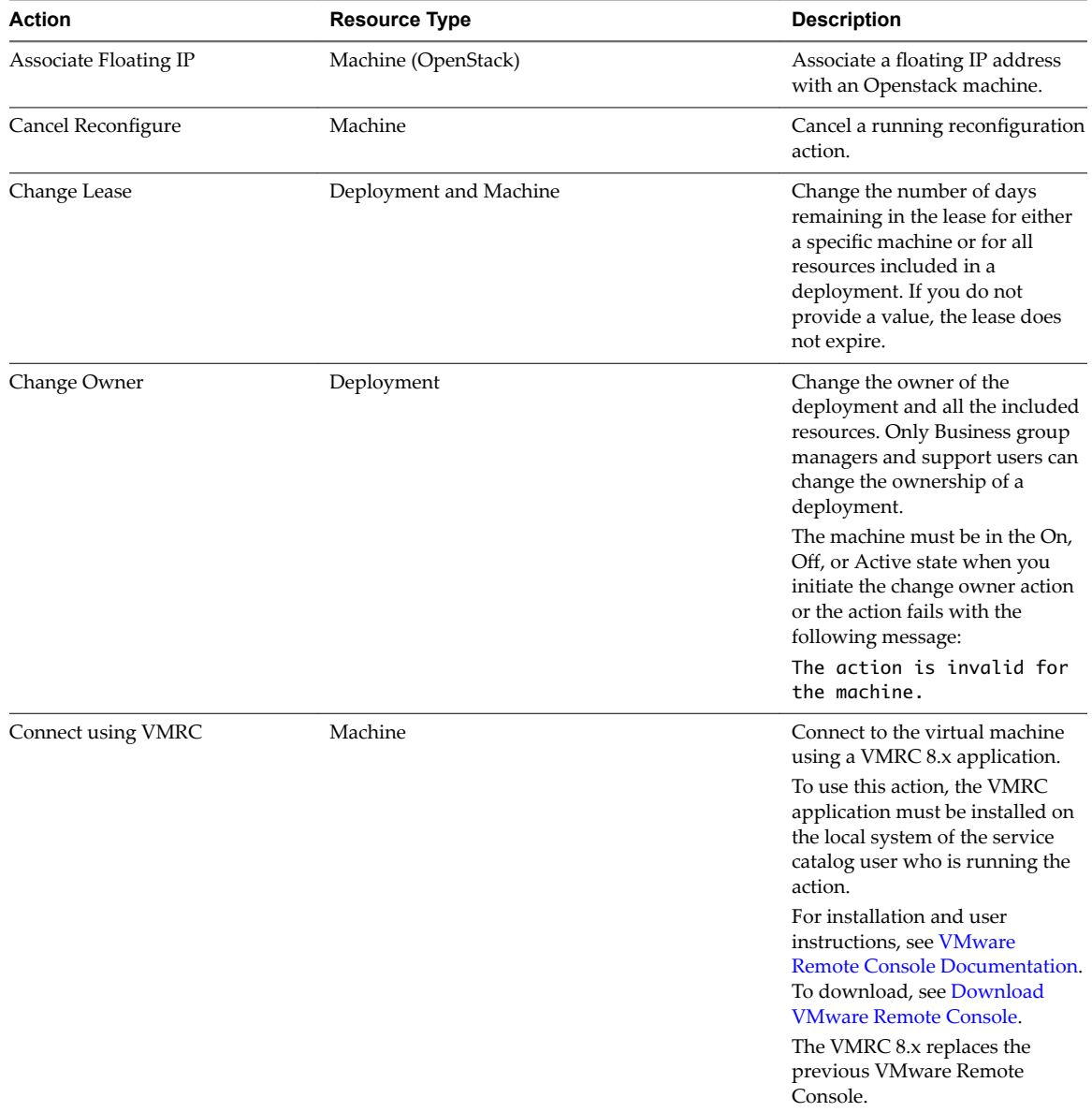

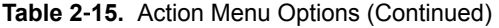

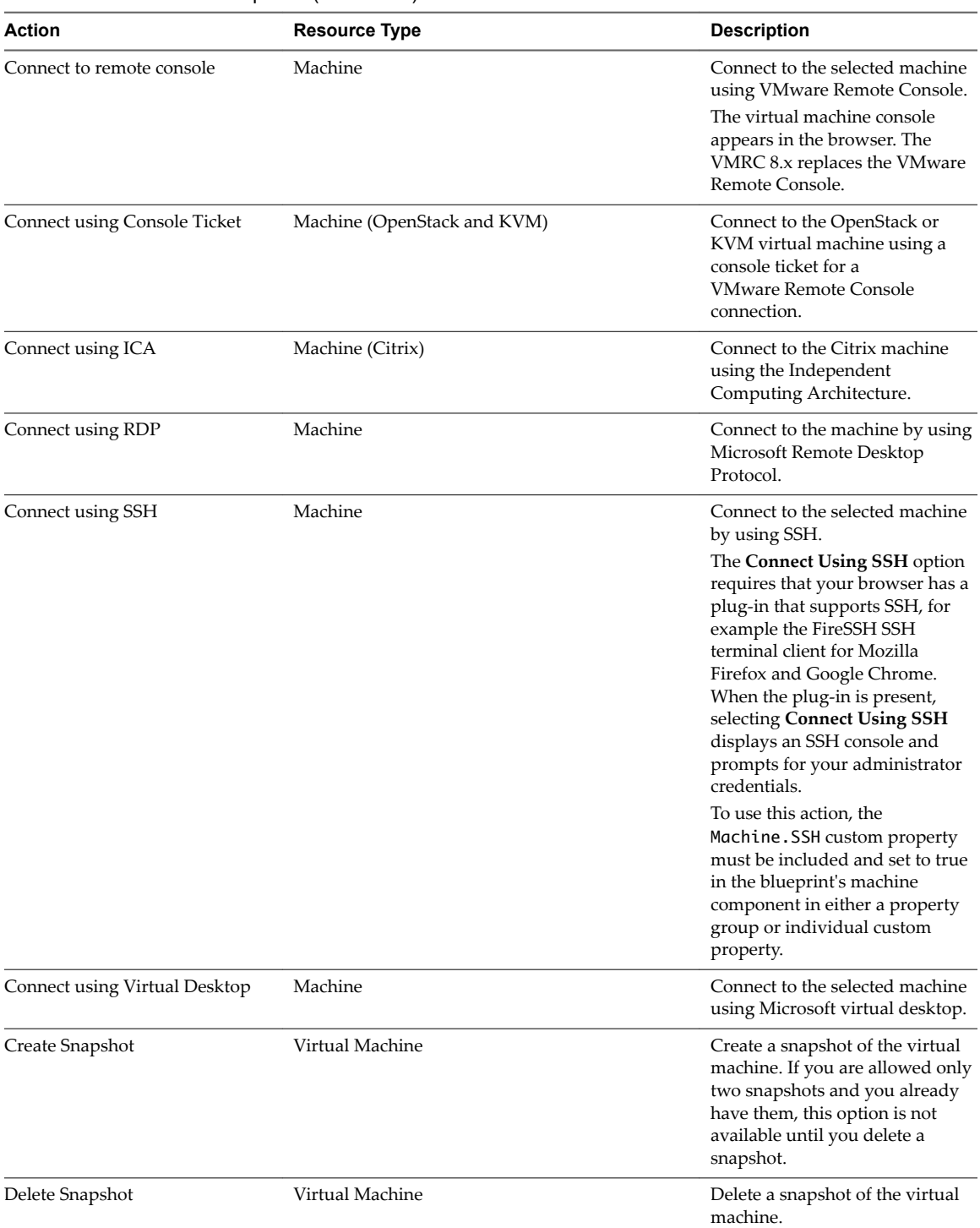

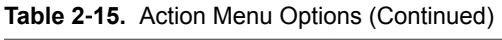

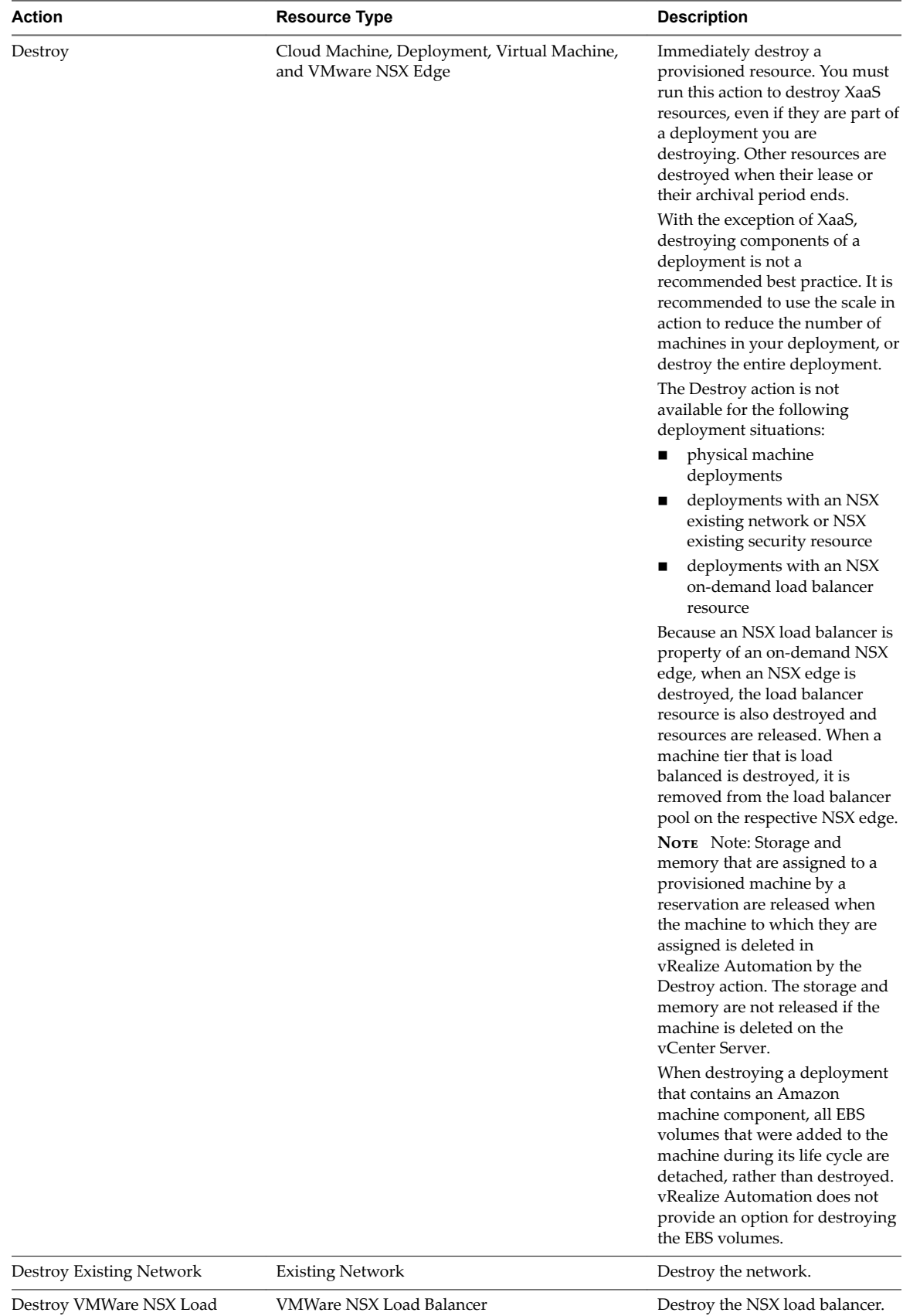

Balancer

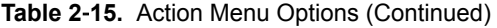

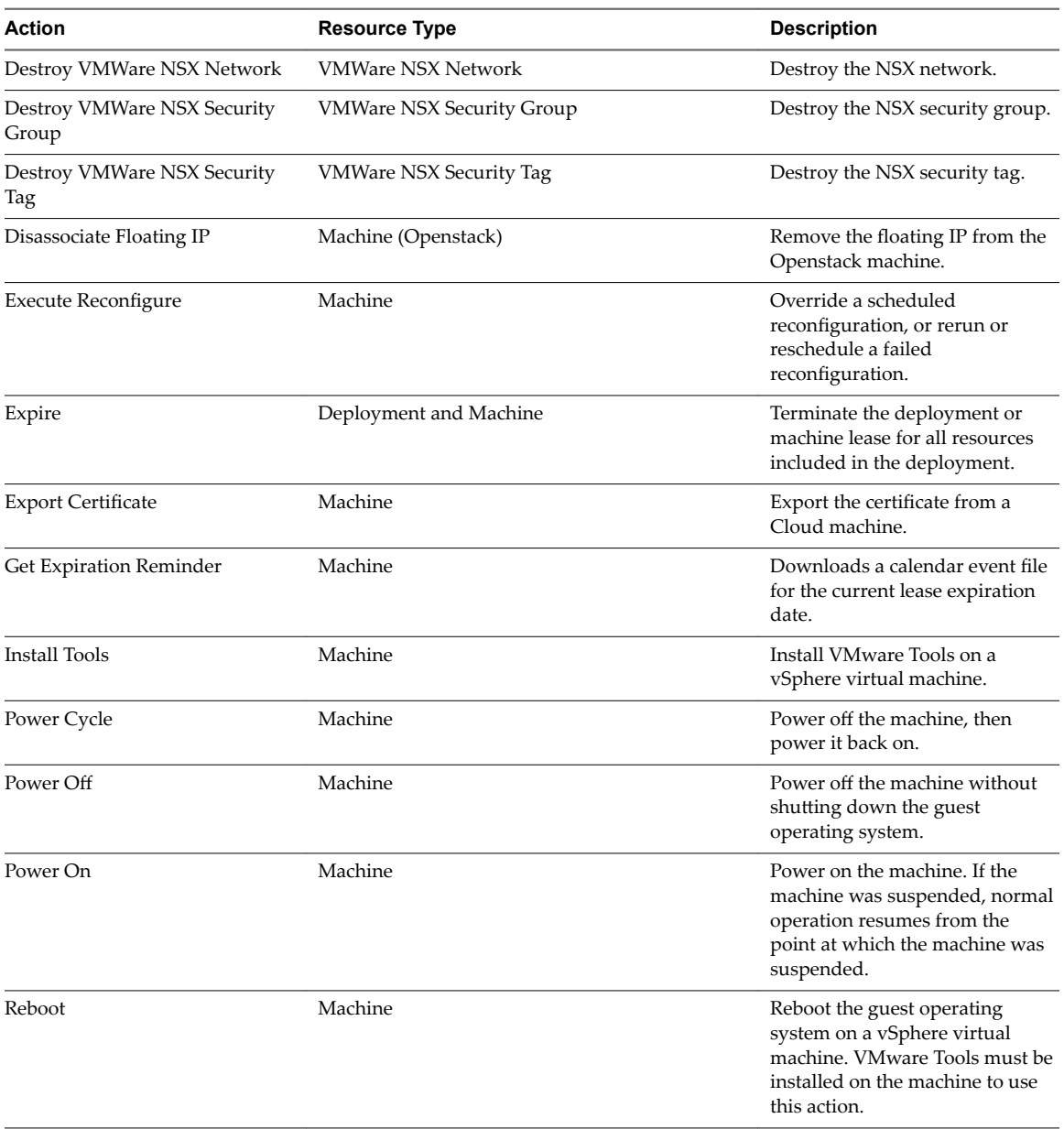

| Action          | <b>Resource Type</b>        | <b>Description</b>                                                                                                    |
|-----------------|-----------------------------|----------------------------------------------------------------------------------------------------|
| Reconfigure     | Machine                     | A business group manager,<br>support user, or machine owner<br>can reconfigure the following<br>machine settings on a vSphere<br>machine:                                                                                                    |
|                 |                             | Change description<br>п                                                                                                    |
|                 |                             | Change CPU, memory,<br>network, and disk settings                                                                                                    |
|                 |                             | Add, edit, and delete<br>properties                                                                                                    |
|                 |                             | Reconfigure shutdown                                                                                                    |
|                 |                             | Change machine owner<br>(Business group managers<br>and support users only)                                                                                                    |
|                 |                             | You cannot change a storage<br>reservation policy if doing so<br>would change the storage profile<br>on a disk.                                                                                                    |
| Register VDI    | Virtual Machine (XenServer) | Register the virtual disk image<br>on XenServer items.                                                                                                    |
| Reprovision     | Machine                     | Destroys the machine, then<br>initiates the provisioning<br>workflow to create a new<br>machine with the same name.<br>When you request that a<br>machine be reprovisioned, a<br>known issue might cause<br>vRealize Automation to display<br>the reprovisioning status as<br>Complete in the catalog, when<br>the actual state is In Progress.<br>After you submit a request to<br>reprovision a machine, you can<br>use any of the following<br>sequences to check the status of<br>the reprovisioned machine:<br>Infrastructure > Managed<br><b>Machines</b><br><b>Items &gt; Item Details</b><br>Administration > Events ><br><b>Event Logs</b> |
| Revert Snapshot | Virtual Machine             | Revert to a previous snapshot of<br>the machine. You must have an<br>existing snapshot to use this<br>action.                                                                                                    |

**Table 2**‑**15.** Action Menu Options (Continued)

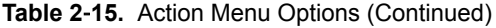

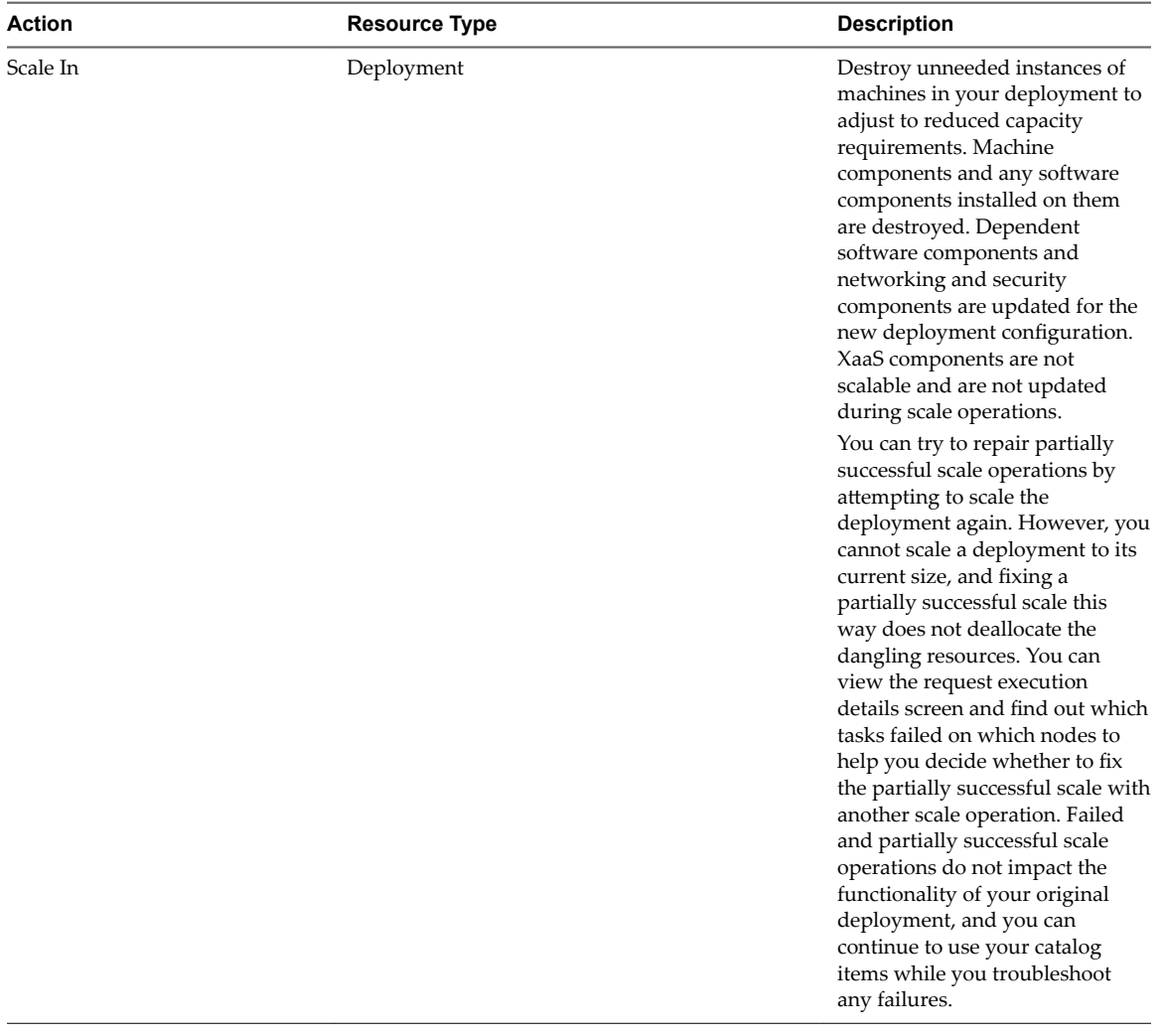

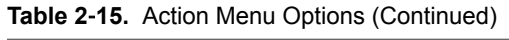

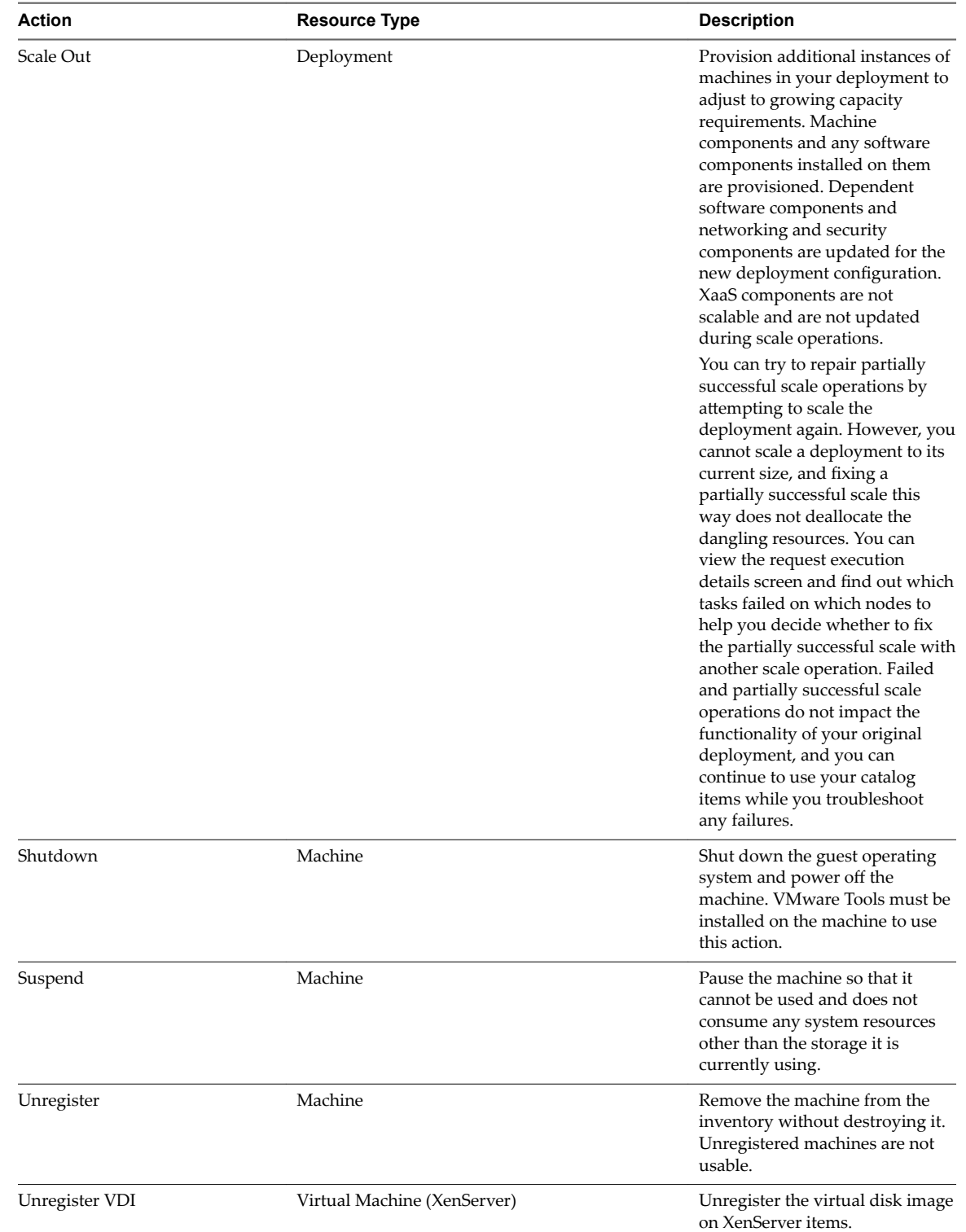

# <span id="page-92-0"></span>**Troubleshooting Missing Actions in the Resource Actions Menu**

As a machine or resource owner, you do not see all entitled actions for a provisioned item.

### **Problem**

In an environment where you know that an action was entitled for your user or business group, you expect to see all actions when you select an item in your **Items** list.

## **Cause**

The availability of actions depends on the type of provisioned resource, operational state of the resource, and how it was configured and made available. The following list provides some reasons why you do not see all configured actions.

- n The action is not applicable based on the current state of the provisioned resource. For example, Power Off is available only when the machine is powered on.
- n The action is not applicable to the selected item type. If the item does not support the action, it does not appear in the list. For example, the Create Snapshot action is not available for a physical machine, and the Connect by Using RDP action is not available if the selected item is a Linux machine.
- The action is applicable for the provisioned resource type, but the action is disabled in the Infrastructure blueprint. If the action is disabled, it never appears as an available action for any of the items that were provisioned using the blueprint.
- The action is not included in the entitlement used to provision the item on which you need to run the action. Only entitled actions, either as part of an IaaS blueprint or as an XaaS resource action, can appear in the Actions menu.
- The action is created as an XaaS resource action but was not included in the entitlement used to provision the item on which you need to run the action. Only entitled actions appear in the Actions menu.
- The action might be limited based on the configured target criteria for XaaS resource actions or resource mappings to provisioned IaaS machines.

## **Solution**

- Verify that the action is applicable to the provisioned item or the state of the provisioned item.
- n Verify that the action is configured and included in the entitlement used to provision the item.

Managing vRealize Automation

# **Index**

# **A**

actions provisioned resources **[85](#page-84-0)** troubleshooting **[93](#page-92-0)** add message to the message board **[9](#page-8-0)** agent limits concurrent provisioning **[45](#page-44-0)** data collection **[45](#page-44-0)** default timeout intervals **[45](#page-44-0)** appliance database backing up **[30](#page-29-0)** failover **[27](#page-26-0)** managing **[25](#page-24-0)** appliance database, configuration **[26](#page-25-0)** appliance database, maintenance failover **[28](#page-27-0)**

# **B**

backup, restoring from **[33](#page-32-0)** bulk import CloudUtil **[63](#page-62-0)** update virtual machine **[67](#page-66-0)** virtual machine **[63](#page-62-0)** bulk imports import virtual machine **[64](#page-63-0)** migrate virtual machine **[69](#page-68-0)** business groups monitoring resource usage **[56](#page-55-0)** resource allocation portlet **[55](#page-54-0)**

# **C**

catalog, modify the all services icon **[40](#page-39-0)** CEIP (Customer Experience Improvement Program) **[39](#page-38-0)** certificates backing up **[30](#page-29-0)** IaaS certificate **[16](#page-15-0)** management agent recognition **[21](#page-20-0)** updating **[13](#page-12-0)** updating the vRealize Appliance certificate **[14](#page-13-0)** updating the management certificate **[22](#page-21-0)** Chrome browser, configure for remote console use **[84](#page-83-0)** CloudUtil, bulk import **[63](#page-62-0)** compute resources configure data collection **[61](#page-60-0), [62](#page-61-0)** monitoring resource usage **[56](#page-55-0)** removing datacenter locations **[63](#page-62-0)**

concurrency limits customizing **[44](#page-43-0)** resource-intensive **[44](#page-43-0)** concurrent data collections, customizing **[45](#page-44-0)** concurrent machine provisioning,customizing **[44](#page-43-0)** configuration, appliance database **[26](#page-25-0)** containers, monitoring **[63](#page-62-0)** cost, hide cost in vRealize Automation **[47](#page-46-0)** custom properties, reconfiguring virtual machines with **[75](#page-74-0)** Customer Experience Improvement Program (CEIP) **[39](#page-38-0)**

# **D**

data collection configuring **[61](#page-60-0), [62](#page-61-0)** overview **[59](#page-58-0)** starting endpoint data collection manually **[60](#page-59-0)** data collections, customizing concurrent **[45](#page-44-0)** data rollover, configuring data retention settings **[42](#page-41-0)** databases backing up **[30](#page-29-0)** restoring **[33](#page-32-0), [34](#page-33-0)** Datacenter location, removing a location **[63](#page-62-0)** DEM orchestrator, reinstalling **[38](#page-37-0)** DEM workers, reinstalling **[38](#page-37-0)** deployments, changing managed machines **[86](#page-85-0)** Display location on request, removing a location **[63](#page-62-0)** Distributed hosts, viewing **[50](#page-49-0)** Distributed Deployment Information table, removing a node **[52](#page-51-0)**

# **E**

endpoints, starting data collection manually **[60](#page-59-0)** errors, certificate **[24](#page-23-0)** expired leases, default check interval **[46](#page-45-0)**

# **F**

failover, appliance database maintenance **[28](#page-27-0)** Firefox, configuring certificates **[83](#page-82-0)**

# **G**

global settings, configuring data rollover settings **[42](#page-41-0)**

# **H**

health badges, using in metrics **[78](#page-77-0)**

# **I**

IaaS, updating the certificate **[16](#page-15-0)** IaaS Website, restoring **[36](#page-35-0)** IaaS agents, reinstalling **[39](#page-38-0)** IaaS components, backing up **[32](#page-31-0)** IaaS failover server, activating **[32](#page-31-0)** IaaS Website Service, restoring **[36](#page-35-0)** IasS certificate, polling method **[24](#page-23-0)** icon, all services **[40](#page-39-0)** import, virtual machine **[64](#page-63-0)** infrastructure, managing **[52](#page-51-0)** Infrastructure failover server, activating **[32](#page-31-0)** installation, certificates **[13](#page-12-0)** Internet Explorer, configure for remote console use **[84](#page-83-0)** inventory data collection, configure data collection **[61,](#page-60-0) [62](#page-61-0)**

# **L**

Load balancer, restoring **[35](#page-34-0)** load balancers, backing up **[30](#page-29-0)** logging, configuring IaaS logging **[47](#page-46-0)** logs configuring data retention settings **[42](#page-41-0)** monitoring logs **[49](#page-48-0)** servers in distributed deployment **[51](#page-50-0)** viewing activity logs **[48](#page-47-0)**

# **M**

machine quotas, reducing **[58](#page-57-0)** machines connecting remotely to **[85](#page-84-0)** connecting to Amazon machines **[56](#page-55-0)** connecting to vCloud machines **[57](#page-56-0)** connecting to cloud machines **[56](#page-55-0)** logging in as a vCloud administrator **[57](#page-56-0)** logging in as an Amazon administrator **[56](#page-55-0)** managing deployments **[72](#page-71-0)** reconfiguring **[73](#page-72-0)** requesting machine actions **[86](#page-85-0)** virtual **[73](#page-72-0)** machines,managing provisioned resources **[9](#page-8-0)** management agent, updating the certificate **[22](#page-21-0)** Management Agent identifier, locating **[19](#page-18-0)** Management Agent, update for new vRealize Automation appliance certificate **[21](#page-20-0)** management agent. certificate recognition **[21](#page-20-0)** management service certificate, updating **[17](#page-16-0)** Manager Service, restoring **[37](#page-36-0)** Manager Services, restoring **[36](#page-35-0)** managerService.exe.config, settings **[43](#page-42-0)** ManagerService.exe.config configuring concurrency limits **[45](#page-44-0)** configuring interval to check for expired leases **[46](#page-45-0)**

configuring search interval for machine workflows **[46](#page-45-0)** configuring timeout intervals **[45](#page-44-0)** message board, portlet **[9](#page-8-0)** Metrics providers, configuring vRealize Operations Manager **[78](#page-77-0)** migrate, virtual machine **[69](#page-68-0)** migrate virtual machine, bulk imports **[69](#page-68-0)** MSSQL database, restoring **[33](#page-32-0), [34](#page-33-0)** MSSQL Server database, backing up **[30](#page-29-0)**

# **P**

PEM files, command for extracting **[14](#page-13-0)** performance data collection, configure data collection **[61,](#page-60-0) [62](#page-61-0)** portlet message board **[9](#page-8-0)** resource allocation for business groups **[55](#page-54-0)** post-installation tasks, updating certificates **[13](#page-12-0)** Postgres database, failover **[27](#page-26-0)** PostgreSQL database backing up **[30](#page-29-0)** restoring **[33](#page-32-0), [34](#page-33-0)** provisioned machines, reconfiguring **[73](#page-72-0)**

# **R**

reclamation requests sending **[78](#page-77-0)** tracking **[80](#page-79-0)** reconfigure adding a network adapter **[75](#page-74-0)** adding a storage volume **[74](#page-73-0)** adding custom properties **[75](#page-74-0)** changing system memory **[74](#page-73-0)** changing the size of a storage volume **[74](#page-73-0)** deleting a storage volume **[74](#page-73-0)** editing a network adapter **[75](#page-74-0)** monitoring the workflow **[77](#page-76-0)** removing a network adapter **[75](#page-74-0)** scheduling the start of **[76](#page-75-0)** specifying number of CPUs **[74](#page-73-0)** specifying the power option for **[76](#page-75-0)** starting the operation **[73](#page-72-0)** states of operation **[77](#page-76-0)** ReconfigureVM Generic workflow **[77](#page-76-0)** replace the management site SSL certificate **[20](#page-19-0)** reports adding **[53](#page-52-0)** configuring layout **[53](#page-52-0)** exporting data **[54](#page-53-0)** IaaS Capacity Usage by Blueprint **[54](#page-53-0)** IaaS Capacity Usage by Compute Resource **[54](#page-53-0)** IaaS Capacity Usage by Group **[54](#page-53-0)** IaaS Capacity Usage by Owner **[54](#page-53-0)**

IaaS Reclamation Savings by Group **[54](#page-53-0)** IaaS Reclamation Savings by Owner **[54](#page-53-0)** My Trips **[54](#page-53-0)** resource **[53](#page-52-0), [54](#page-53-0)** requests, monitoring status **[48](#page-47-0)** reservations allocating vSwap for vCenter server endpoints **[62](#page-61-0)** changing virtual machine **[81](#page-80-0)** disabling storage paths **[59](#page-58-0)** managing **[58](#page-57-0)** monitoring resource usage **[56](#page-55-0)** resource actions, troubleshooting **[93](#page-92-0)** resource allocation portlet **[55](#page-54-0)** resource monitoring choosing scenario **[52](#page-51-0)** terminology **[56](#page-55-0)** resources actions, provisioned resources **[85](#page-84-0)** restoring from backup, provisioning new machines **[33](#page-32-0)** RSA private keys, command for extracting **[14](#page-13-0)**

# **S**

service catalog, modify icon **[40](#page-39-0)** services governance **[49](#page-48-0)** IaaS group **[49](#page-48-0)** Identity Service group **[49](#page-48-0)** monitoring services **[49](#page-48-0)** UI core **[49](#page-48-0)** XaaS **[49](#page-48-0)** snapshot, virtual machines **[82](#page-81-0)** SSL certificates, extracting **[14](#page-13-0)** state data collection, configure data collection **[61,](#page-60-0) [62](#page-61-0)** storage paths, decommissioning **[59](#page-58-0)** System backups, restoring from **[33](#page-32-0)** system settings, configuring **[40](#page-39-0)**

# **T**

telemetry **[39](#page-38-0)** troubleshooting, missing actions on the Items tab **[93](#page-92-0)**

# **U**

update, virtual machine **[67](#page-66-0)** updated information **[7](#page-6-0)**

# **V**

vCenter server endpoints, understanding vSwap behavior **[62](#page-61-0)** vCloud Automation Center, backing up **[29](#page-28-0)** virtual machine import **[63](#page-62-0), [64](#page-63-0)** migrate **[63](#page-62-0), [69](#page-68-0)** update **[63,](#page-62-0) [67](#page-66-0)**

virtual machines, changing reservations **[81](#page-80-0)** VMware Remote Console, connecting remotely to a machine **[85](#page-84-0)** vRealize Business, hide cost in vRealize Automation **[47](#page-46-0)** vRealize Appliance backing up **[31](#page-30-0)** restoring **[35](#page-34-0)** vRealize Appliance certificate, updating **[14](#page-13-0)** vRealize Appliance Management Site Certificate, updating **[19](#page-18-0)** vRealize Automation backing up **[29](#page-28-0)** monitoring chapter **[48](#page-47-0)** restarting components **[12](#page-11-0)** restoring **[29](#page-28-0)** shutting down **[11](#page-10-0), [12](#page-11-0)** starting up **[11](#page-10-0)** vRealize Automation appliance certificate, update Management Agent in distributed deployments **[22](#page-21-0)** vRealize Operations Manager, configuring metrics provider **[78](#page-77-0)** vSwap, reservation and endpoint behavior **[62](#page-61-0)**

# **W**

workflows, monitoring **[48](#page-47-0)**

Managing vRealize Automation